# <span id="page-0-0"></span>**GIGABYTE G293-Z43-AAP1**

HPC Server - AMD EPYC™ 9004 Gen5 GPU Server System - 2U DP 8-Bay NVMe/SATA/SAS

User Manual

Rev. 1.0

## **Copyright**

© 2023 Giga Computing TECHNOLOGY CO., LTD. All rights reserved. The trademarks mentioned in this manual are legally registered to their respective owners.

#### **Disclaimer**

Information in this manual is protected by copyright laws and is the property of Giga Computing. Changes to the specifications and features in this manual may be made by Giga Computing without prior notice. No part of this manual may be reproduced, copied, translated, transmitted, or published in any form or by any means without Giga Computing's prior written permission.

#### **Documentation Classifications**

In order to assist in the use of this product, Giga Computing provides the following types of documentation:

- User Manual: detailed information & steps about the installation, configuration and use of this product (e.g. motherboard, server barebones), covering hardware and BIOS.
- User Guide: detailed information about the installation & use of an add-on hardware or software component (e.g. BMC firmware, rail-kit) compatible with this product.
- Quick Installation Guide: a short quide with visual diagrams that you can reference easily for installation purposes of this product (e.g. motherboard, server barebones).

Please see the support section of the online product page to check the current availability of these documents.

## **For More Information**

For related product specifications, the latest firmware and software, and other information please visit our website at http://www.gigabyte.com/Enterprise

## **Conventions**

The following conventions are used in this user's guide:

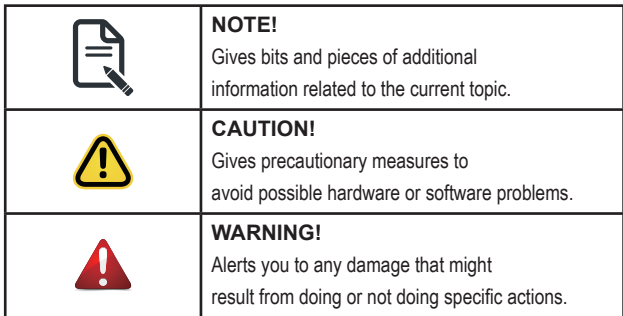

## **Server Warnings and Cautions**

Before installing a server, be sure that you understand the following warnings and cautions.

## **WARNING!**

#### **To reduce the risk of electric shock or damage to the equipment:**

- Do not disable the power cord grounding plug. The grounding plug is an important safety feature.
- Plug the power cord into a grounded (earthed) electrical outlet that is easily accessible at all times.
- Unplug all the power cords from the power supplies to disconnect power to the equipment.

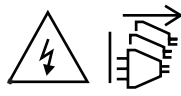

- Shock Hazard! Disconnect all power supply cords before servicing.
- Do not route the power cord where it can be walked on or pinched by items placed against it. Pay particular attention to the plug, electrical outlet, and the point where the cord extends from the server.

## **WARNING!**

**To reduce the risk of personal injury from hot surfaces, allow the drives and the internal system components to cool before touching them.**

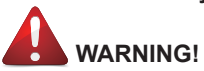

**This server is equipped with high speed fans. Keep away from hazardous moving fan blades during servicing.**

## **WARNING!**

**This equipment is intended to be used in Restrict Access Location. The access can only be gained by Skilled person.** 

**Only authorized by well trained professional person can access the restrict access location.**

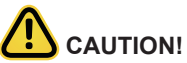

- Do not operate the server for long periods with the access panel open or removed. Operating the server in this manner results in improper airflow and improper cooling that can lead to thermal damage.
- Danger of explosion if battery is incorrectly replaced.
- Replace only with the same or equivalent type recommended by the manufacturer.
- Dispose of used batteries according to the manufacturer's instructions.

## **Electrostatic Discharge (ESD)**

## **CAUTION!**

ESD CAN DAMAGE DRIVES, BOARDS, AND OTHER PARTS. WE RECOMMEND THAT YOU PERFORM ALL PROCEDURES AT AN ESD WORKSTATION. IF ONE IS NOT AVAILABLE, PROVIDE SOME ESD PROTECTION BY WEARING AN ANTI-STATIC WRIST STRAP AT-TACHED TO CHASSIS GROUND -- ANY UNPAINTED METAL SURFACE -- ON YOUR SERVER WHEN HANDLING PARTS.

Always handle boards carefully. They can be extremely sensitive to ESD. Hold boards only by their edges without any component and pin touching. After removing a board from its protective wrapper or from the system, place the board component side up on a grounded, static free surface. Use a conductive foam pad if available but not the board wrapper. Do not slide board over any surface.

**System power on/off:** To remove power from system, you must remove the system from rack. Make sure the system is removed from the rack before opening the chassis, adding, or removing any non hot-plug components.

**Hazardous conditions, devices and cables:** Hazardous electrical conditions may be present on power, telephone, and communication cables. Turn off the system and discon-nect the cables attached to the system before servicing it. Otherwise, personal injury or equipment damage can result.

**Electrostatic discharge (ESD) and ESD protection:** ESD can damage drives, boards, and other parts. We recommend that you perform all procedures in this chapter only at an ESD workstation. If one is not available, provide some ESD protection by wearing an antistatic wrist strap attached to chassis ground (any unpainted metal surface on the server) when handling parts.

**ESD and handling boards:** Always handle boards carefully. They can be extremely sensi-tive to electrostatic discharge (ESD). Hold boards only by their edges. After removing a board from its protective wrapper or from the system, place the board component side up on a grounded, static free surface. Use a conductive foam pad if available but not the board wrapper. Do not slide board over any surface.

**Installing or removing jumpers:** A jumper is a small plastic encased conductor that slips over two jumper pins. Some jumpers have a small tab on top that can be gripped with fin-gertips or with a pair of fine needle nosed pliers. If the jumpers do not have such a tab, take care when using needle nosed pliers to remove or install a jumper; grip the narrow sides of the jumper with the pliers, never the wide sides. Gripping the wide sides can dam-age the contacts inside the jumper, causing intermittent problems with the function con-trolled by that jumper. Take care to grip with, but not squeeze, the pliers or other tool used to remove a jumper, or the pins on the board may bend or break.

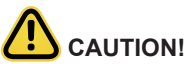

Risk of explosion if battery is replaced incorrectly or with an incorrect type. Replace the battery only with the same or equivalent type recommended by the manufacturer. Dispose of used batteries according to the manufacturer's instructions.

# **Table of Contents**

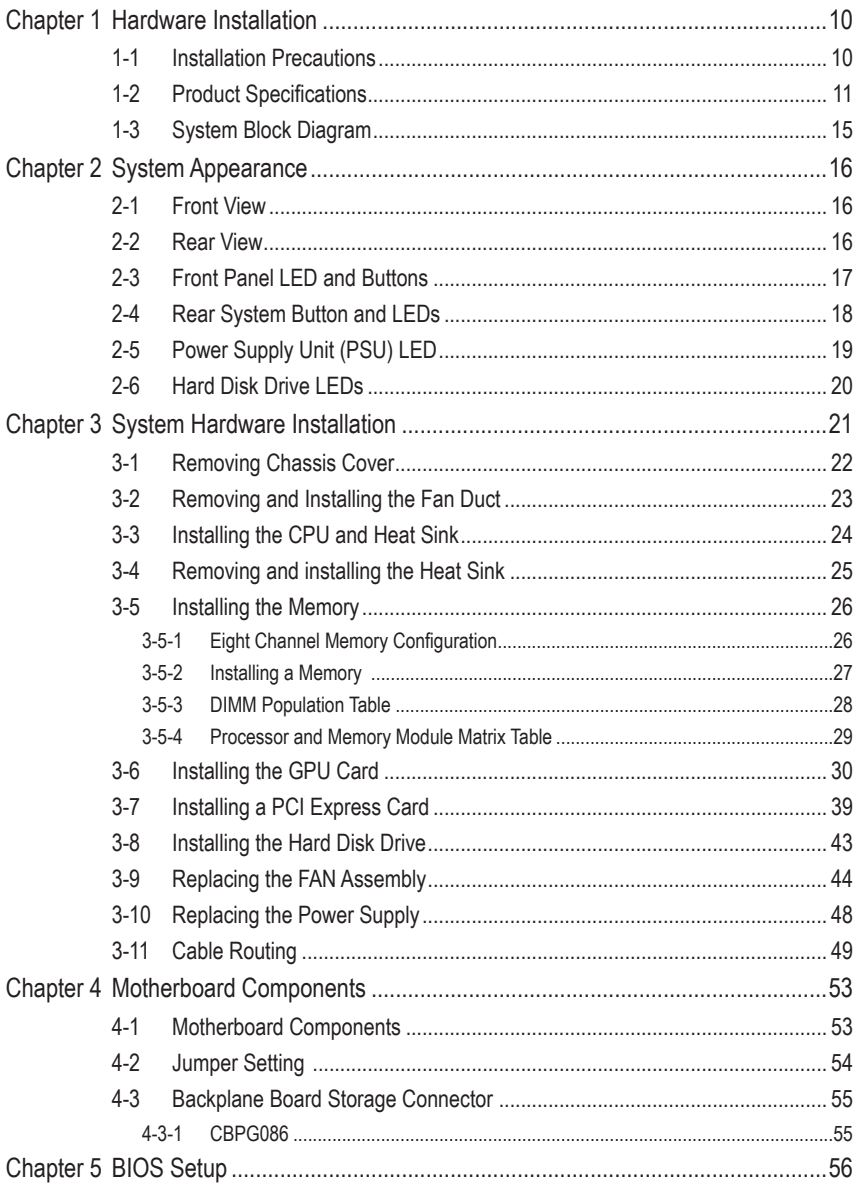

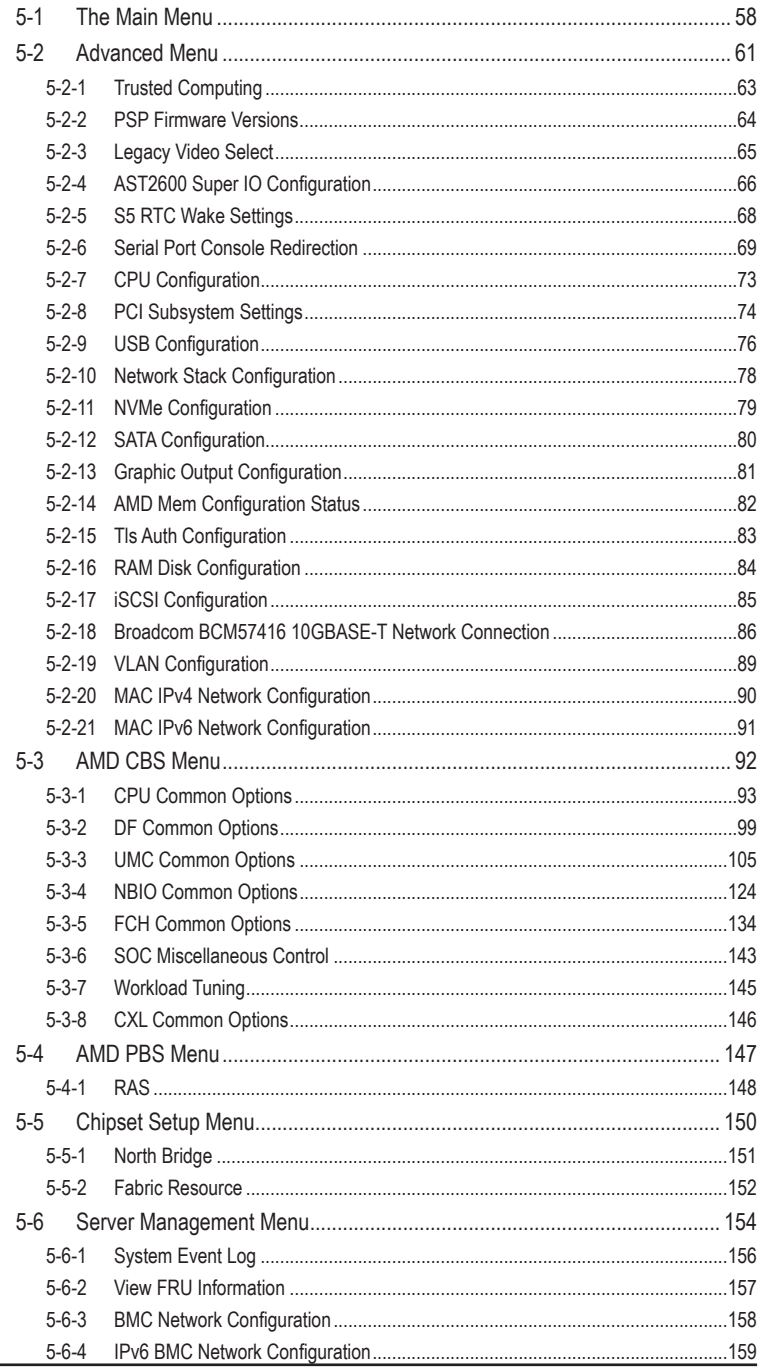

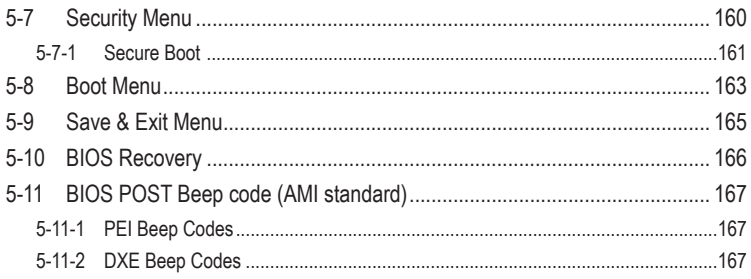

## **Chapter 1 Hardware Installation**

## **1-1 Installation Precautions**

The motherboard/system contain numerous delicate electronic circuits and components which can become damaged as a result of electrostatic discharge (ESD). Prior to installation, carefully read the service guide and follow these procedures:

- Prior to installation, do not remove or break motherboard S/N (Serial Number) sticker or warranty sticker provided by your dealer. These stickers are required for warranty validation.
- Always remove the AC power by unplugging the power cord from the power outlet before installing or removing the motherboard or other hardware components.
- When connecting hardware components to the internal connectors on the motherboard, make sure they are connected tightly and securely.
- When handling the motherboard, avoid touching any metal leads or connectors.
- It is best to wear an electrostatic discharge (ESD) wrist strap when handling electronic components such as a motherboard, CPU or memory. If you do not have an ESD wrist strap, keep your hands dry and first touch a metal object to eliminate static electricity.
- Prior to installing the motherboard, please have it on top of an antistatic pad or within an electrostatic shielding container.
- Before unplugging the power supply cable from the motherboard, make sure the power supply has been turned off.
- Before turning on the power, make sure the power supply voltage has been set according to the local voltage standard.
- Before using the product, please verify that all cables and power connectors of your hardware components are connected.
- To prevent damage to the motherboard, do not allow screws to come in contact with the motherboard circuit or its components.
- Make sure there are no leftover screws or metal components placed on the motherboard or within the computer casing.
- Do not place the computer system on an uneven surface.
- Do not place the computer system in a high-temperature environment.
- Turning on the computer power during the installation process can lead to damage to system components as well as physical harm to the user.
- If you are uncertain about any installation steps or have a problem related to the use of the product, please consult a certified computer technician.

## **1-2 Product Specifications**

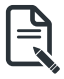

#### **NOTE:**

**We reserve the right to make any changes to the product specifications and product-related information without prior notice.**

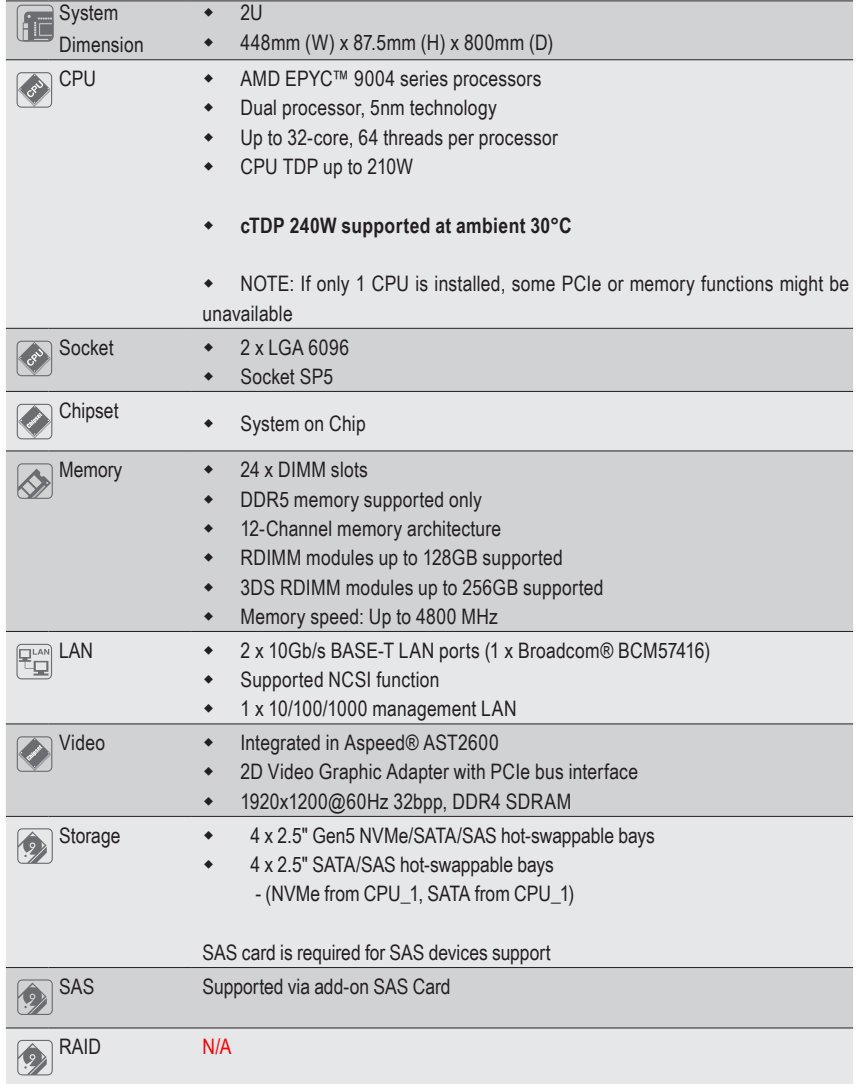

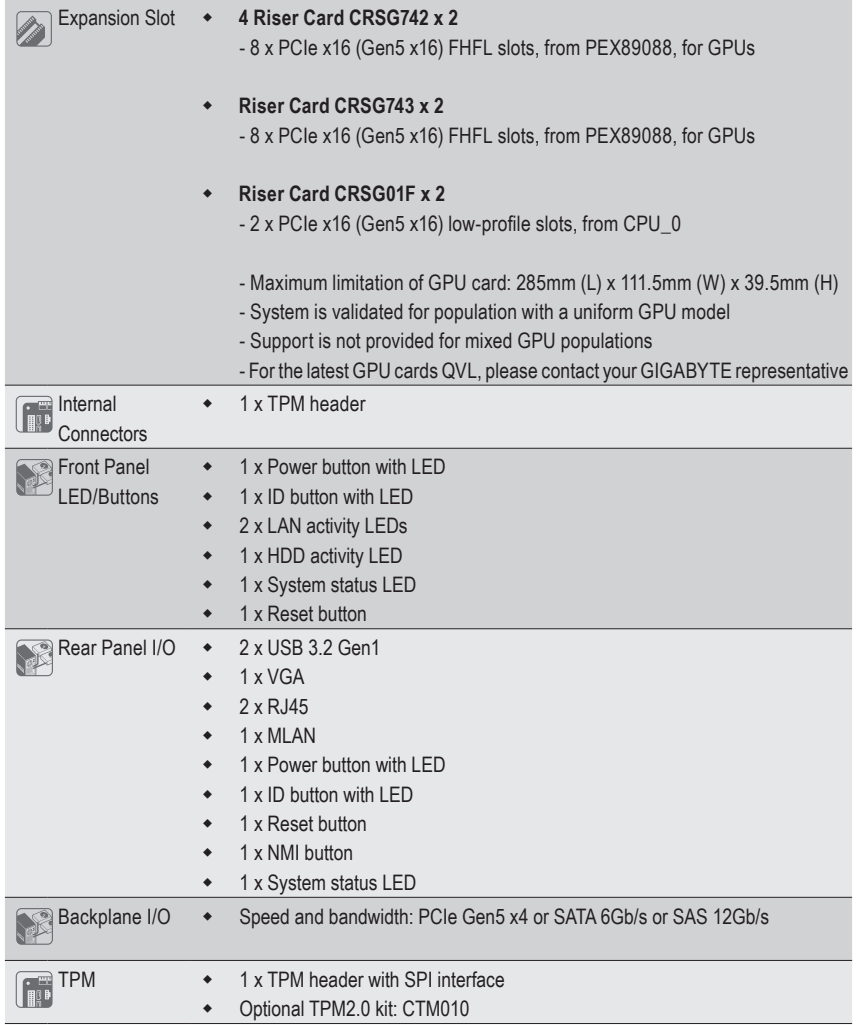

Power Supply  $\bullet$  Dual 3000W (240V) 80 PLUS Titanium redundant power supply

- ◆ AC Input:
	- 100-127V~/ 15.5A, 50-60Hz
	- 200-220V~/ 15.5A, 50-60Hz
	- 220-240V~/ 15.5A, 50-60Hz
- DC Input: 240Vdc/ 15.5A
- DC Output:
	- Max 1000W/ 100-127V~
	- + 12.2V/ 81A
	- + 12Vsb/ 3A
	- Max 2600W/ 200-220V~
	- + 12.2V/ 213A
	- + 12Vsb/ 3A
	- Max 3000W/ 220-240V~ or 240Vdc Input
	- + 12.2V/ 245A
	- + 12Vsb/ 3A

NOTE: The system power supply requires C19 type power cord

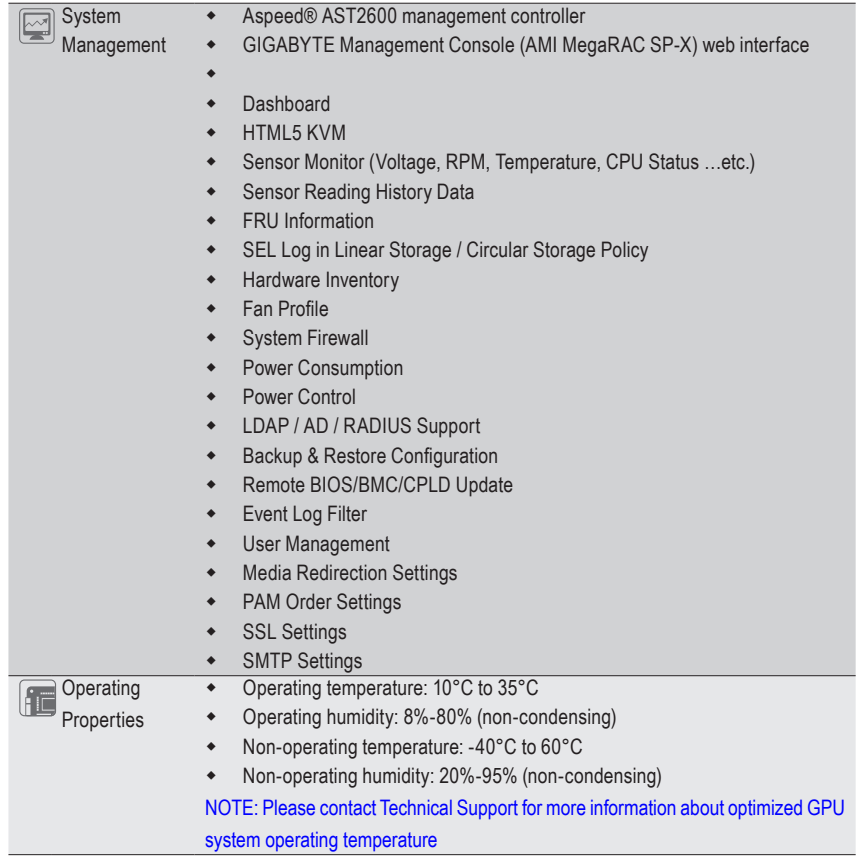

## **1-3 System Block Diagram**

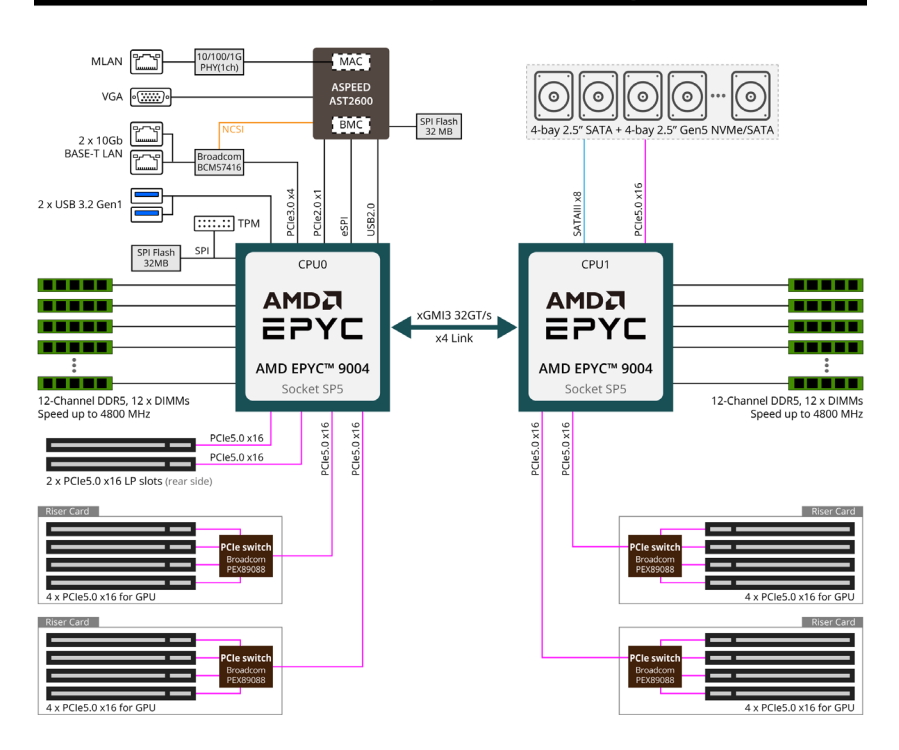

#### G293-Z43-AAP1 System Block Diagram

## **Chapter 2 System Appearance**

**2-1 Front View**

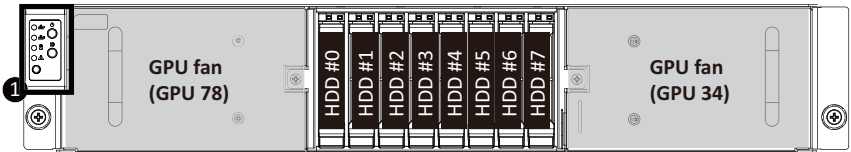

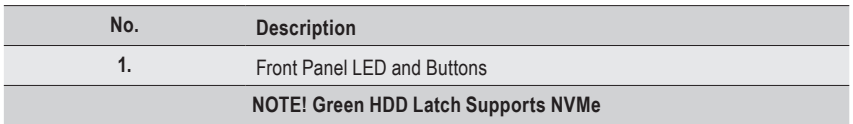

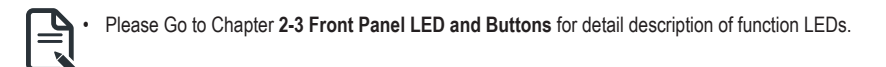

## **2-2 Rear View**

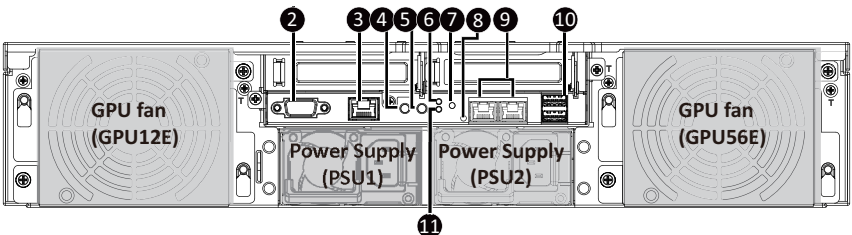

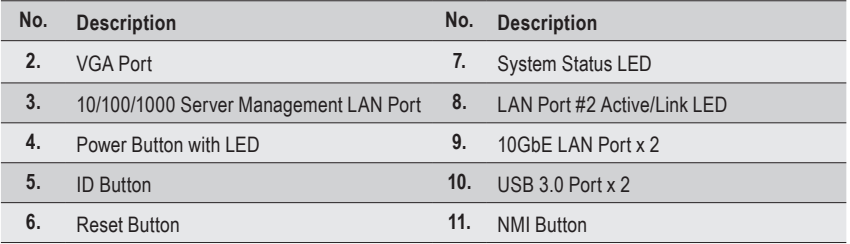

## **2-3 Front Panel LED and Buttons**

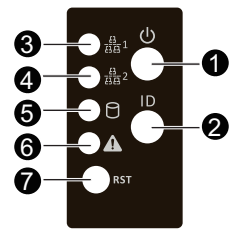

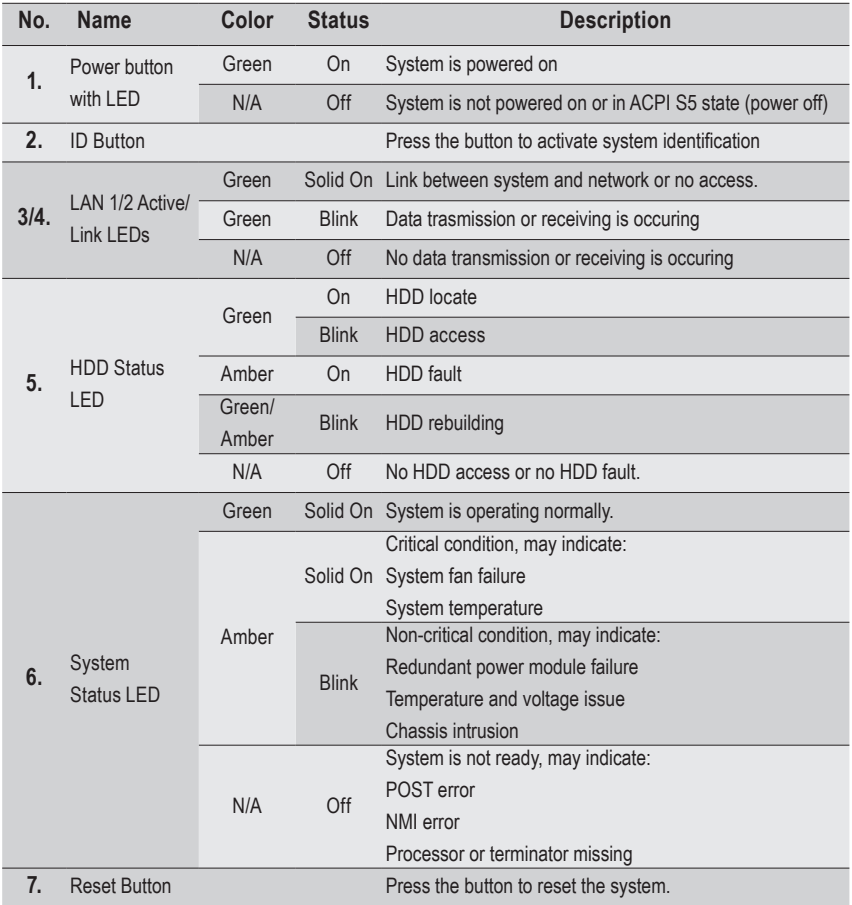

## **2-4 Rear System Button and LEDs**

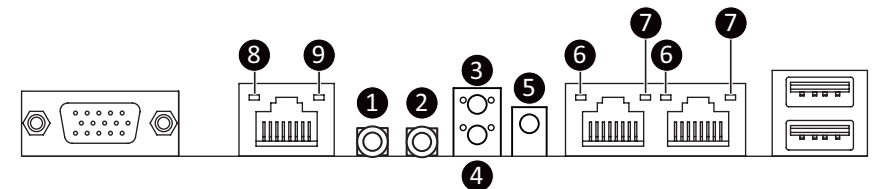

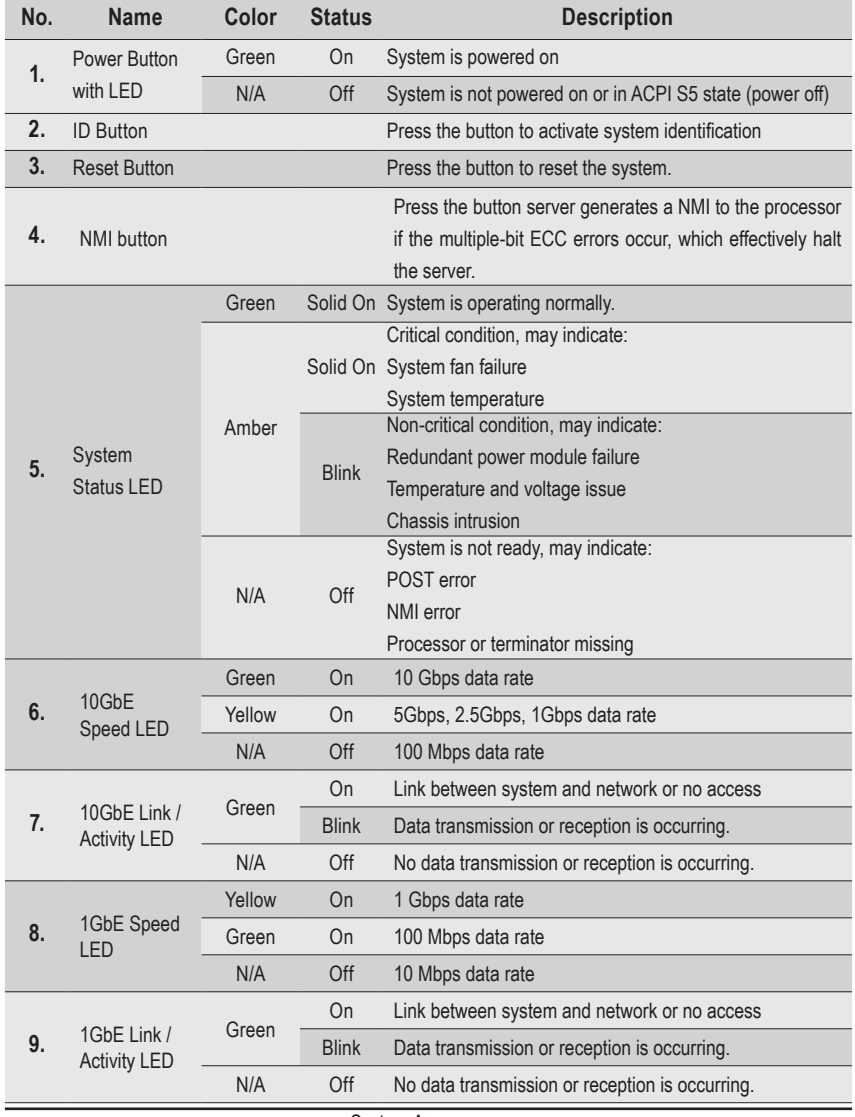

System Appearance

## **2-5 Power Supply Unit (PSU) LED**

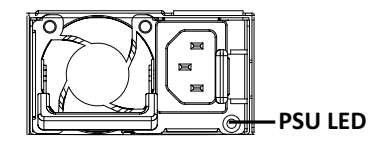

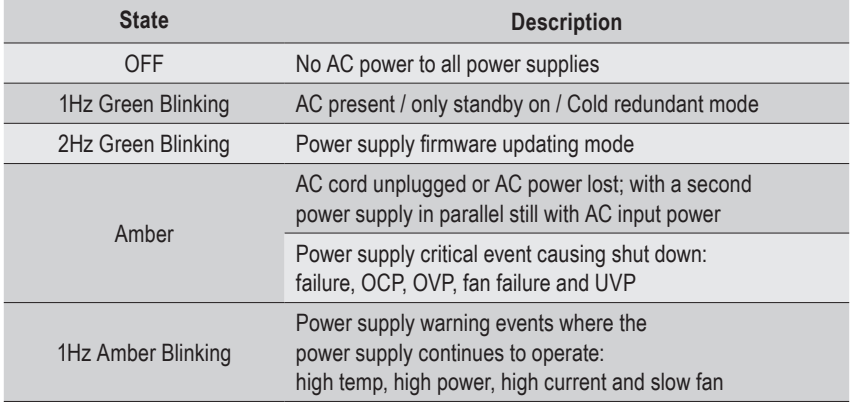

## **2-6 Hard Disk Drive LEDs**

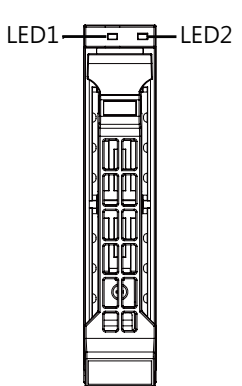

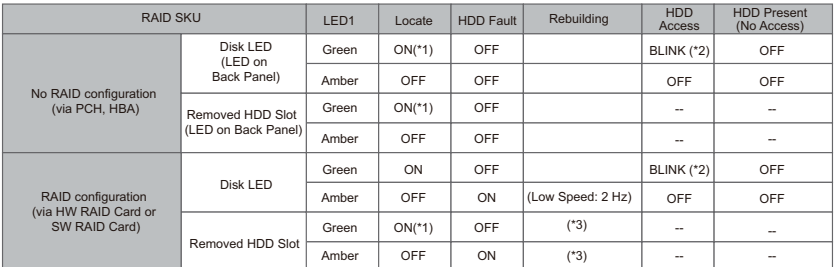

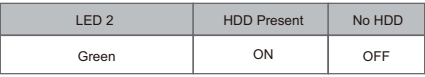

NOTE:

\*1: Depends on HBA/Utility Spec.

\*2: Blink cycle depends on HDD's activity signal.

\*3: If HDD is pulled out during rebuilding, the disk status of this HDD is regarded as faulty.

## <span id="page-20-0"></span>**Chapter 3 System Hardware Installation**

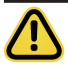

#### **Pre-installation Instructions**

Computer components and electronic circuit boards can be damaged by discharges of static electricity. Working on computers that are still connected to a power supply can be extremely dangerous. Follow the simple guidelines below to avoid damage to your computer or injury to yourself.

- Always disconnect the computer from the power outlet whenever you are working inside the computer case.
- If possible, wear a grounded wrist strap when you are working inside the computer case. Alternatively, discharge any static electricity by touching the bare metal system of the computer case, or the bare metal body of any other grounded appliance.
- Hold electronic circuit boards by the edges only. Do not touch the components on the board unless it is necessary to do so. Do not flex or stress the circuit board.
- Leave all components inside the static-proof packaging until you are ready to use the component for the installation.

## <span id="page-21-0"></span>**3-1 Removing Chassis Cover**

Before you remove or install the system cover • Make sure the system is not turned on or connected to AC power.

#### **Follow these instructions to remove the system cover:**

- 1. Remove the eight screws securing the cover.
- 2. Slide the cover towards the rear and remove the cover in the direction of the arrow.

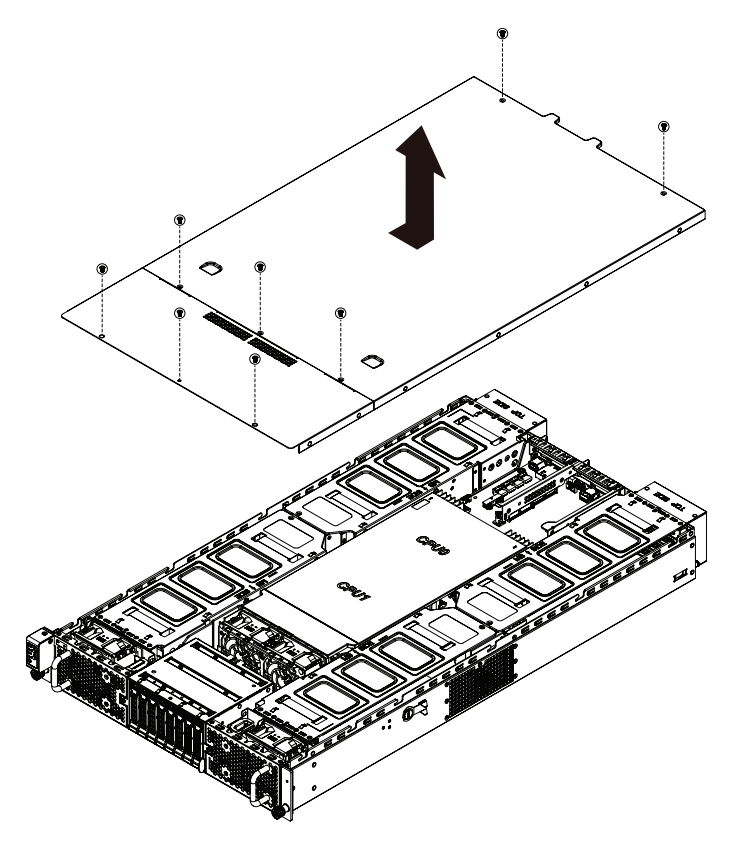

## <span id="page-22-0"></span>**3-2 Removing and Installing the Fan Duct**

**Follow these instructions to remove/install the fan duct:**

- 1. Lift up to remove the fan duct
- 2. To install the fan duct, align the tabs at the front of the fan duct with the slots in the system fan compartment as shown in the image below, and then push down the fan duct into chassis until its firmly seats

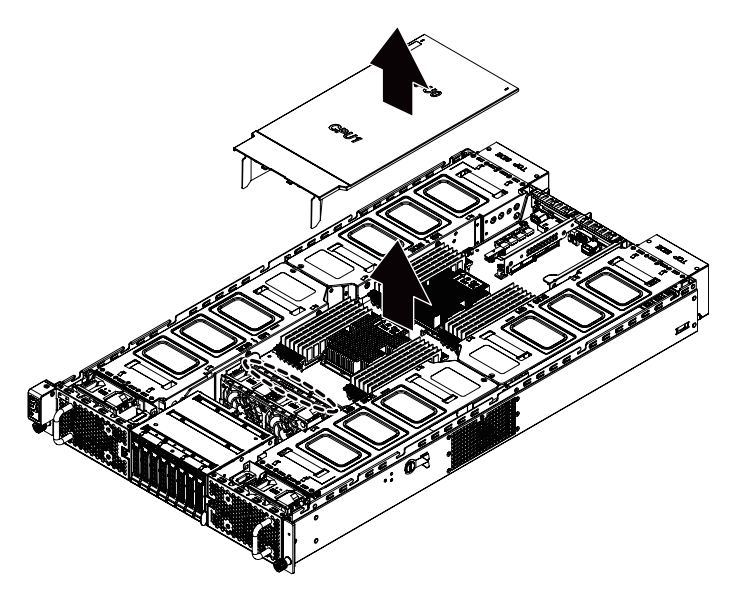

## <span id="page-23-0"></span>**3-3 Installing the CPU and Heat Sink**

Read the following guidelines before you begin to install the CPU:

- Make sure that the motherboard supports the CPU.
- Always turn off the computer and unplug the power cord from the power outlet before installing the CPU to prevent hardware damage.
- Unplug all cables from the power outlets.
- Disconnect all telecommunication cables from their ports.
- Place the system unit on a flat and stable surface.
- Open the system according to the instructions.

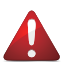

#### **WARNING!**

Failure to properly turn off the server before you start installing components may cause serious damage. Do not attempt the procedures described in the following sections unless you are a qualified service technician.

#### **Follow these instructions to install the CPU:**

- 1. Align and install the processor on the carrier. **NOTE:** Apply thermal compound evenly on the top of the CPU. Remove the protective cover from the underside of the heat sink.
- 2. Carefully flip the heat sink cover. Then install the carrier assembly on the bottom of the heat sink and make sure the gold arrow is located in the correct direction.
- 3. Remove the CPU cover.  **NOTE:** Save the CPU cover in the event that you need to remove the CPU from the socket.
- 4. Align the heat sink with the CPU socket by the guide pins and make sure the gold arrow is located in the correct direction. Then place the heat sink onto the top of the CPU socket.
- 5. Position the rotating wires into the latch position.
- 6. Tighten the screws in a sequential order  $(1\rightarrow2\rightarrow3\rightarrow4)$ . **NOTE:** When dissembling the heat sink, loosen the screws in reverse order  $(4\rightarrow3\rightarrow2\rightarrow1)$  and then move the rotating wires into the unlatch position.

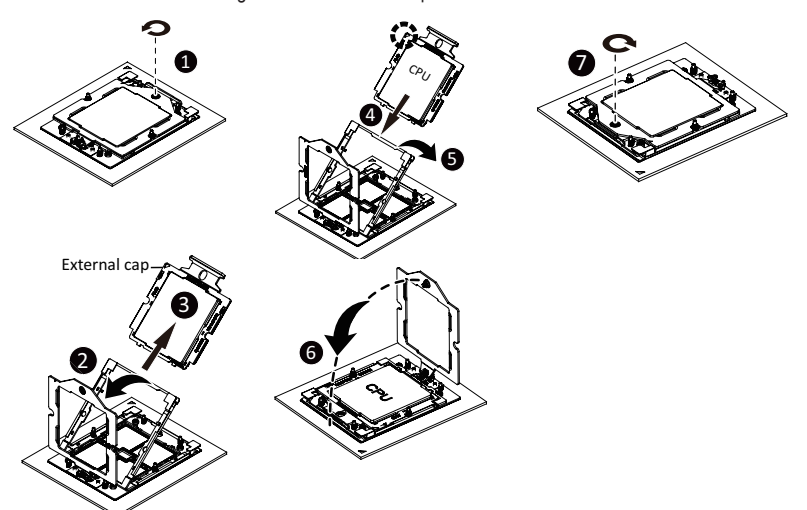

## <span id="page-24-0"></span>**3-4 Removing and installing the Heat Sink**

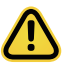

Read the following guidelines before you begin to remove/install the heat sink:

- Always turn off the computer and unplug the power cord from the power outlet before installing the heat sink to prevent hardware damage.
- Unplug all cables from the power outlets.
- Disconnect all telecommunication cables from their ports.
- Place the system unit on a flat and stable surface.
- Open the system according to the instructions.

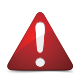

#### **WARNING!**

Failure to turn off the server before you start installing components may cause serious damage. Do not attempt the procedures described in the following sections unless you are a qualified service technician.

#### **Follow these instructions to remove/install the heat sink:**

- 1. Loosen the captive screws securing the heat sink in place in reverse order  $(6\rightarrow5\rightarrow4\rightarrow3\rightarrow2\rightarrow1)$ .
- 2. Lift and remove the heat sink from the system.
- 3. To reinstall the heat sink reverse steps 1-2 while ensuring that you tighten the captive screws in sequential order ( $1\rightarrow2\rightarrow3\rightarrow4\rightarrow5\rightarrow6$ ) as seen in the image below.

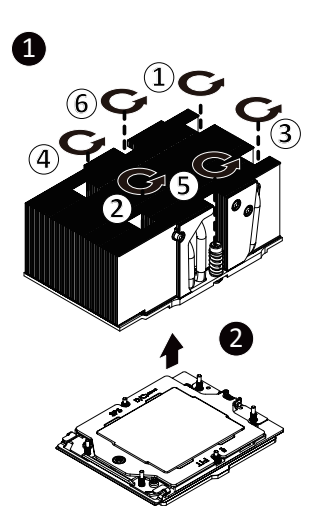

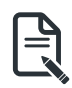

• When installing the heat sink to CPU, use a Torx T20 screwdriver to tighten 6 captive nuts in sequence as 1-6. The screw tightening torque:  $13.5 \pm 0.5$  kgf-cm.

• To ensure the system operates properly, make sure the heatsink is seated on the processor firmly.

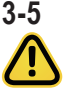

## <span id="page-25-0"></span>**3-5 Installing the Memory**

Read the following guidelines before you begin to install the memory:

- Make sure that the motherboard supports the memory. It is recommended that memory of the same capacity, brand, speed, and chips be used.
- Always turn off the computer and unplug the power cord from the power outlet before installing the memory to prevent hardware damage.
- Memory modules have a foolproof design. A memory module can be installed in only one direction. If you are unable to insert the memory, switch the direction.

## **3-5-1 Eight Channel Memory Configuration**

This motherboard provides 24 DDR4 memory sockets and supports Eight Channel Technology. After the memory is installed, the BIOS will automatically detect the specifications and capacity of the memory.

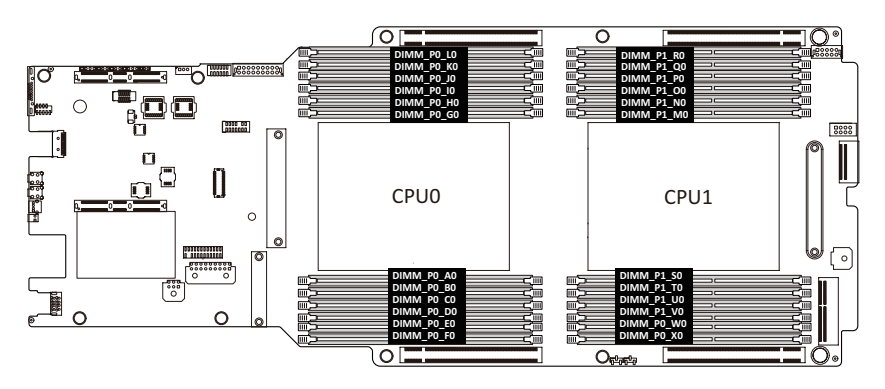

## <span id="page-26-0"></span>**3-5-2 Installing a Memory**

**Before installing a memory module, make sure to turn off the computer and unplug the power cord from the power outlet to prevent damage to the memory module. Be sure to install DDR4 DIMMs on this motherboard.** 

#### **Follow these instructions to install the Memory:**

- 1. Insert the DIMM memory module vertically into the DIMM slot, and push it down.
- 2. Close the plastic clip at both edges of the DIMM slots to lock the DIMM module.<br>3. Reverse the installation steps when you want to remove the DIMM module
- Reverse the installation steps when you want to remove the DIMM module.

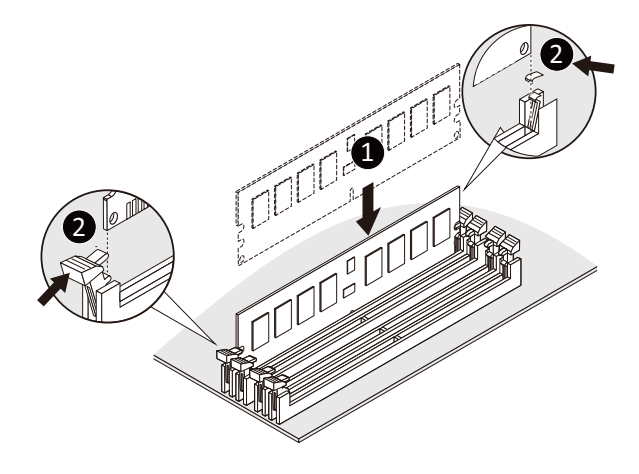

## <span id="page-27-0"></span>**3-5-3 DIMM Population Table**

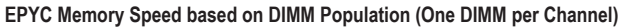

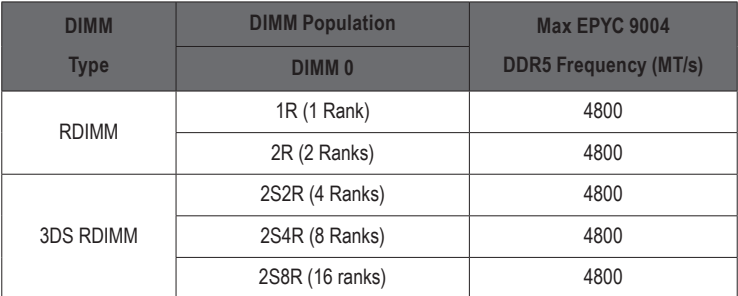

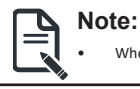

• When only o ne DIMM is used, it must be populated in memory slot DIMM1.

## <span id="page-28-0"></span>**3-5-4 Processor and Memory Module Matrix Table**

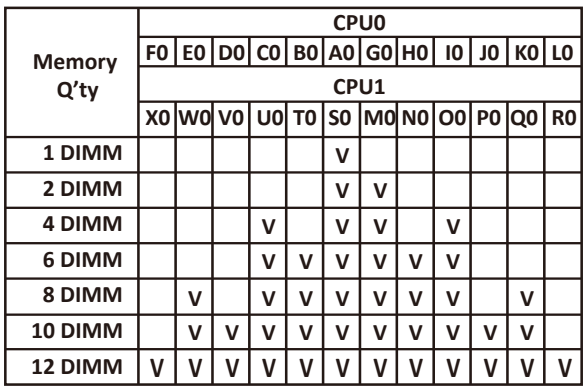

**NOTE!**

 $\bullet$  There should be at least one DDR5 DIMM per socket.

## <span id="page-29-0"></span>**3-6 Installing the GPU Card**

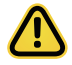

• Voltages can be present within the server whenever an AC power source is connected. This voltage is present even when the main power switch is in the off position. Ensure that the system is powered-down and all power sources have been disconnected from the server prior to installing a PCI card.

Failure to observe these warnings could result in personal injury or damage to equipment.

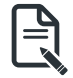

The PCI riser assembly does not include a riser card or any cabling as standard. To install a PCI card, a riser card must be installed.

#### **Model A**

#### **For Slot1/Slot2/Slot7/Slot8**

#### **Follow these instructions to install the GPU card:**

1. **IFor Slot7/Slot8I Loosen and remove the two screws securing the PCI cage at the top of the** system.

[For Slot1/Slot2] Loosen and remove the single screw at the top of the system and the two screws at the rear of the system securing the PCI cage.

- 2. Pull the two plastic handles to lift up the PCI cage from the system.
- 3. Insert the card into the selected slot. Make sure that the card is properly seated.
- 4. Secure the GPU cards in place with two screws.

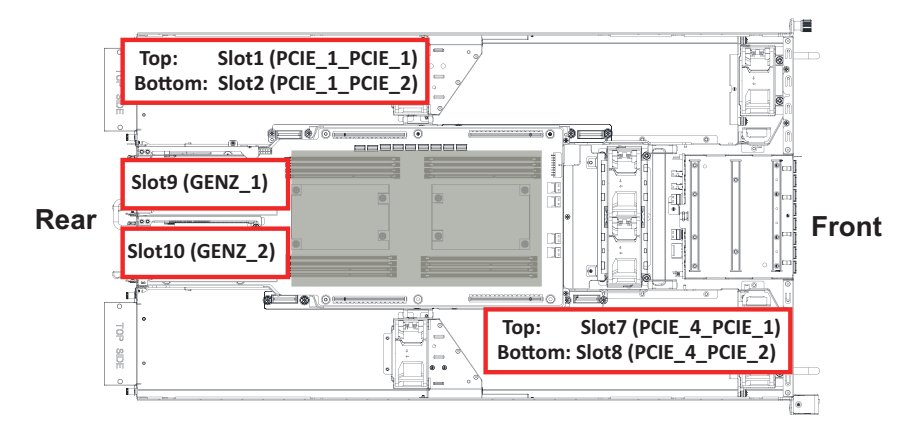

**(For Slot7/Slot8)**

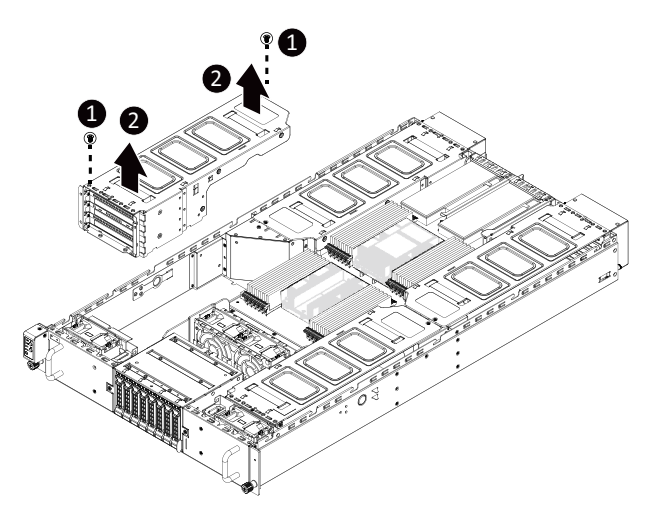

**(For Slot1/Slot2)**

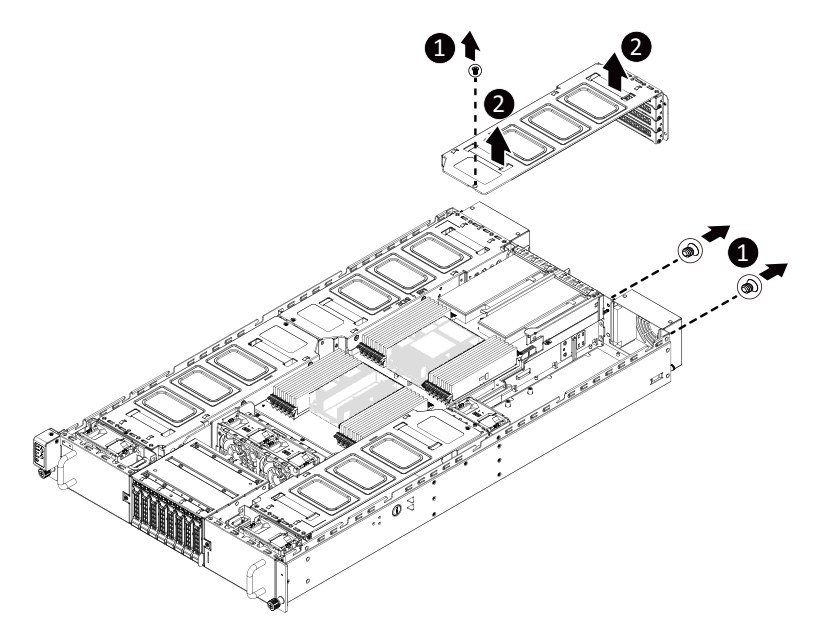

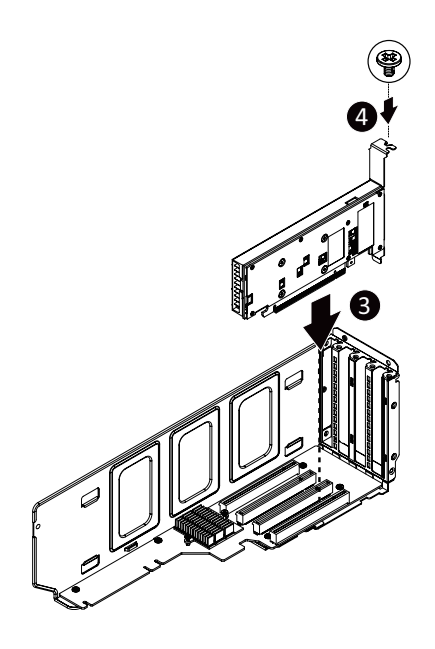

#### **For Slot3/Slot4/Slot5/Slot6**

#### **Follow these instructions to install the GPU card:**

1. [For Slot5/Slot6] Loosen and remove the two screws securing the PCI cage at the top of the system.

[For Slot3/Slot4] Loosen and remove the single screw at the top of the system and the two screws at the rear of the system securing the PCI cage.

Pull the two plastic handles to lift up the PCI cage from the system.

- 2. Insert the card into the selected slot. Make sure that the card is properly seated.
- 3. Secure the GPU cards in place with two screws.

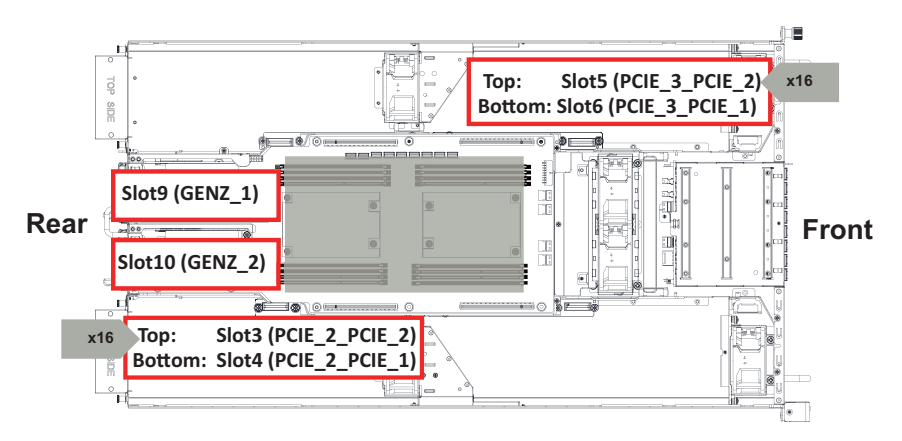

**(For Slot5/Slot6)**

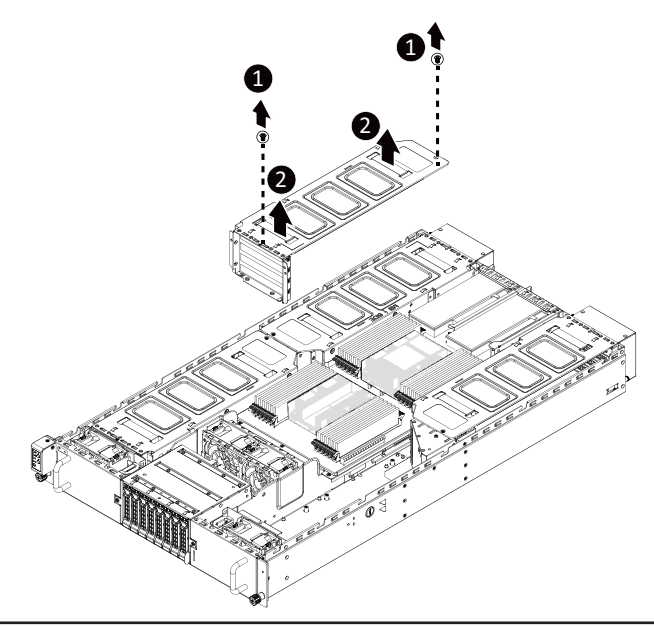

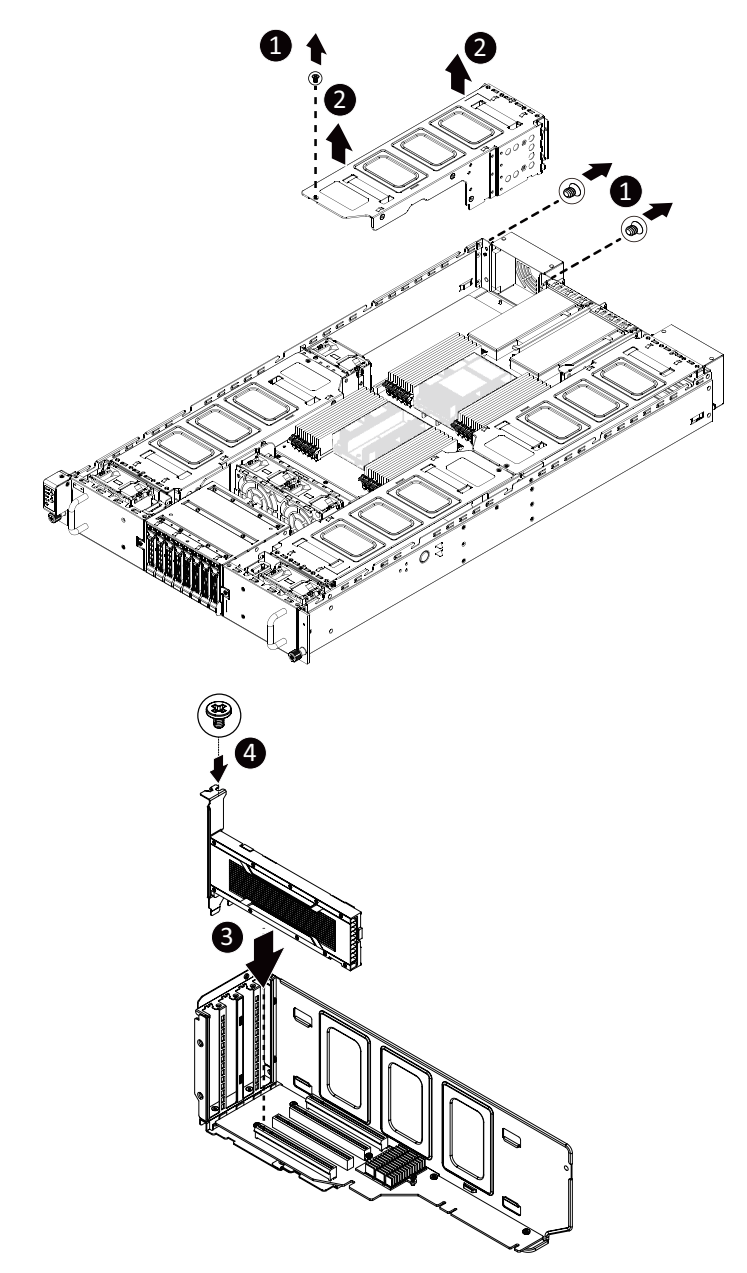

#### **Model B**

#### **For Slot1/Slot2/Slot3/Slot4/Slot13/Slot14/Slot15/Slot16**

#### **Follow these instructions to install the GPU card:**

1. [For Slot13/Slot14/Slot15/Slot16] Loosen and remove the two screws securing the PCI cage at the top of the system. [For Slot1/Slot2/Slot3/Slot4] Loosen and remove the single screw at the top of the system and the

two screws at the rear of the system securing the PCI cage. 2. Pull the two plastic handles to lift up the PCI cage from the system.

- 3. Insert the card into the selected slot. Make sure that the card is properly seated.
- 4. Secure the GPU cards in place with two screws.

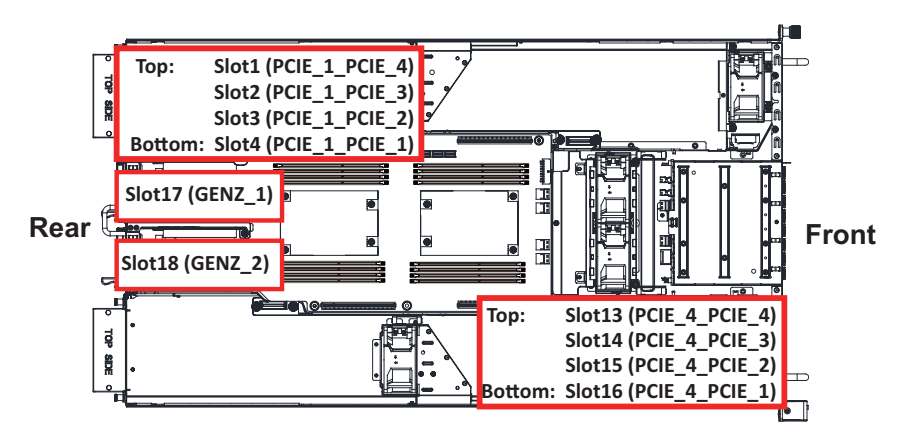

**(For Slot13/Slot14/Slot15/Slot16)**

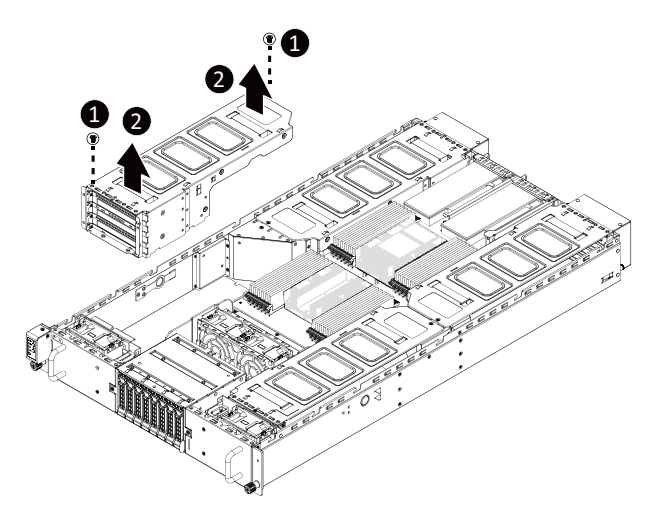

**(For Slot1/Slot2/Slot3/Slot4)**

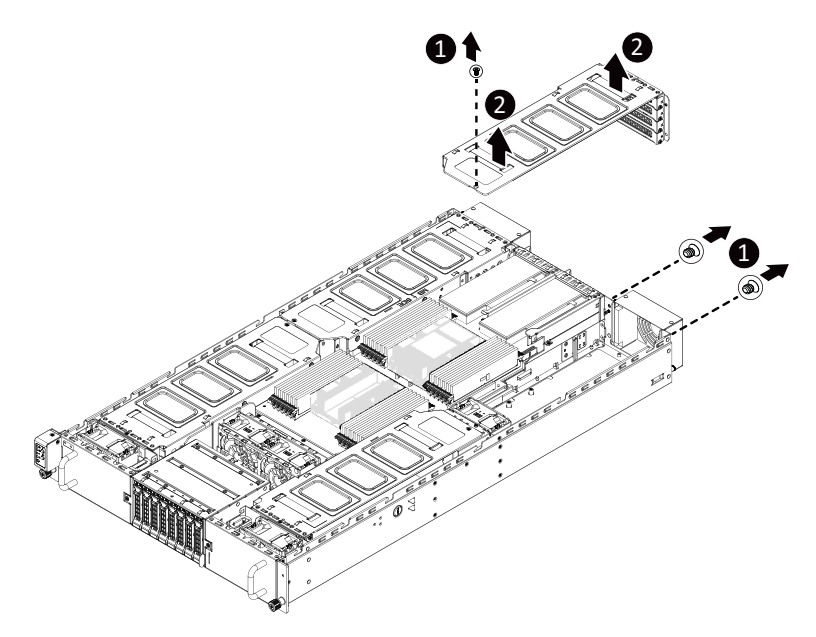

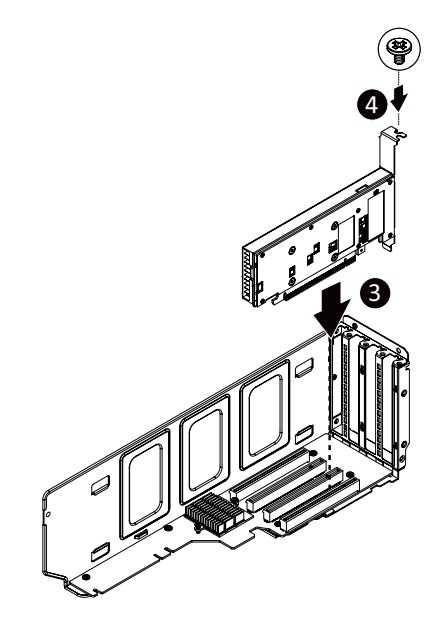
#### **For Slot5/Slot6/Slot7/Slot8/Slot9/Slot10/Slot11/Slot12**

#### **Follow these instructions to install the GPU card:**

1. [For Slot9/Slot10/Slot11/Slot12] Loosen and remove the two screws securing the PCI cage at the top of the system. [For Slot5/Slot6/Slot7/Slot8] Loosen and remove the single screw at the top of the system and the

two screws at the rear of the system securing the PCI cage.

Pull the two plastic handles to lift up the PCI cage from the system.

- 2. Insert the card into the selected slot. Make sure that the card is properly seated.
- 3. Secure the GPU cards in place with two screws.

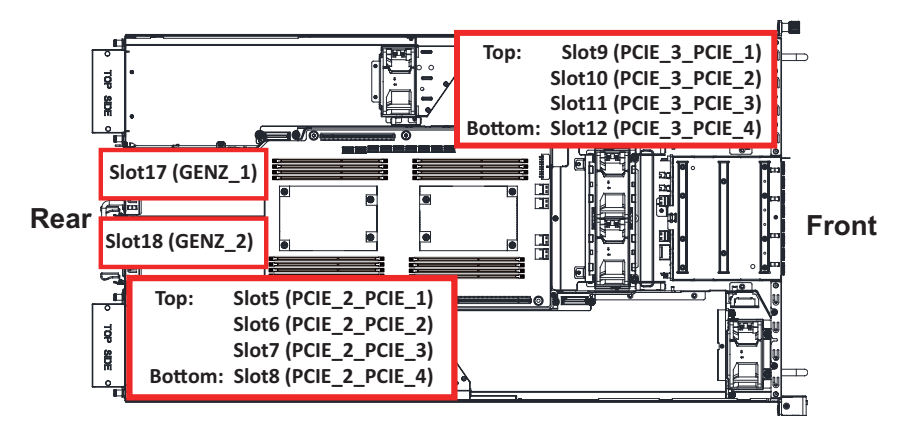

**(For Slot9/Slot10/Slot11/Slot12)**

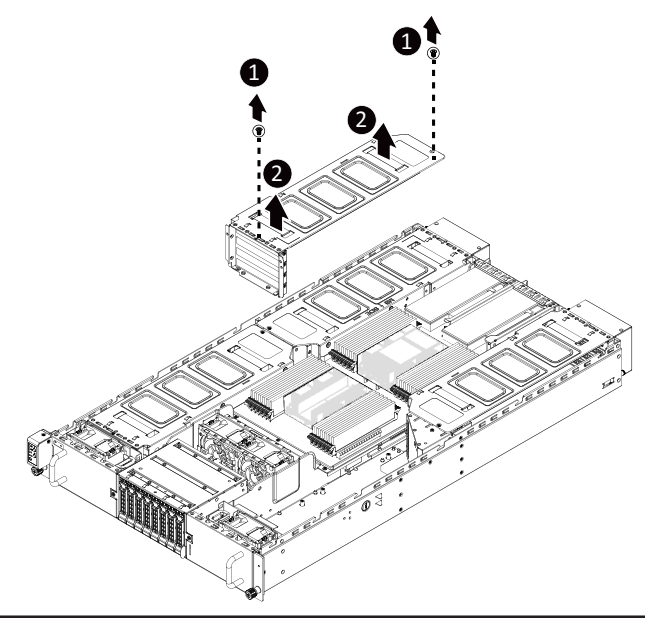

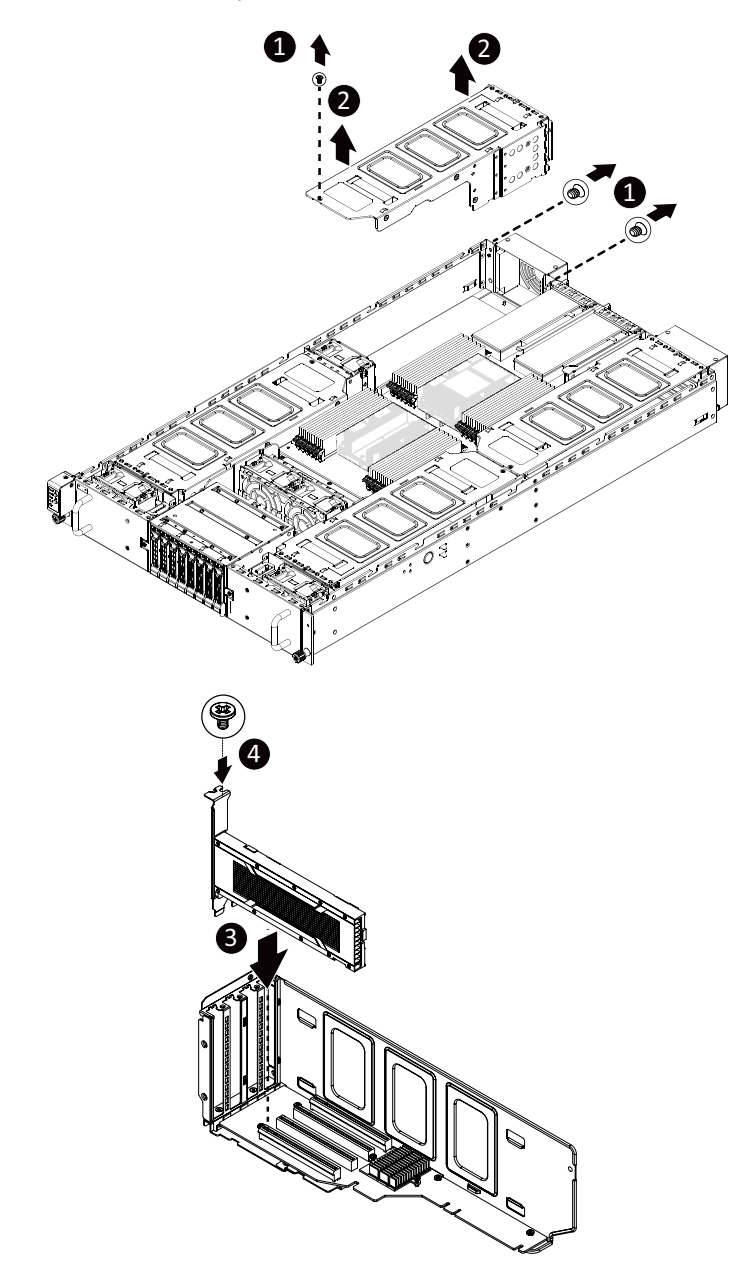

## **3-7 Installing a PCI Express Card**

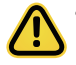

• Voltages can be present within the server whenever an AC power source is connected. This voltage is present even when the main power switch is in the off position. Ensure that the system is powered-down and all power sources have been disconnected from the server prior to installing a PCI card.

Failure to observe these warnings could result in personal injury or damage to equipment.

**Follow these instructions to install a PCI Express x8 card on right side of the system:**

- 1. Loosen and remove the two screws securing the PCI Express card bracket on the right side of the system.
- 2. Remove the PCI Express card bracket from the system.
- 3. Install the PCI Express card into the bracket.
- 4. Secure the PCI Express card to the bracket with one screw.
- 5. Install the PCI Express card bracket with card back into the system, ensure that the connector on the bracket is securely installed into the connector on the motherboard as shown.
- 6. Secure the PCI Express card bracket with card to the system with two (2) screws.

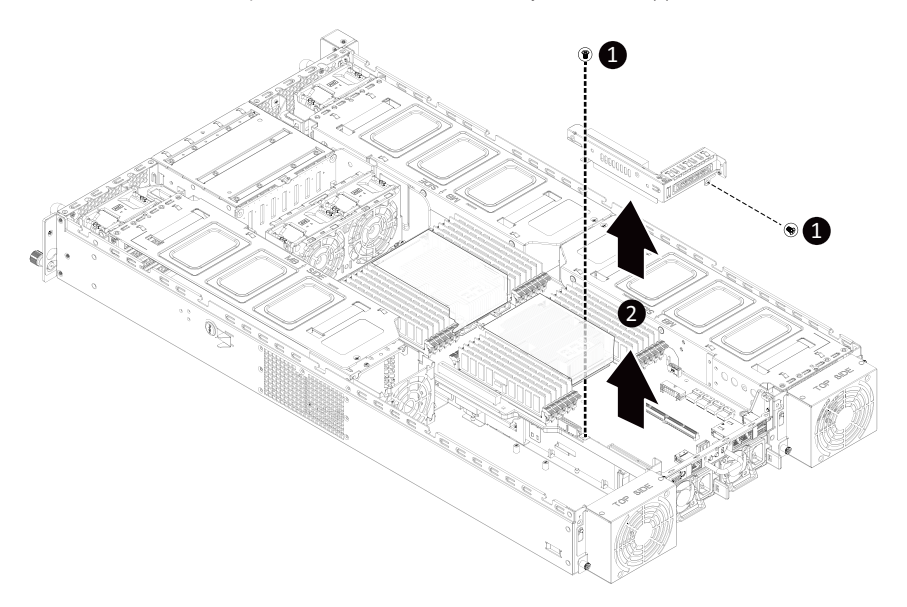

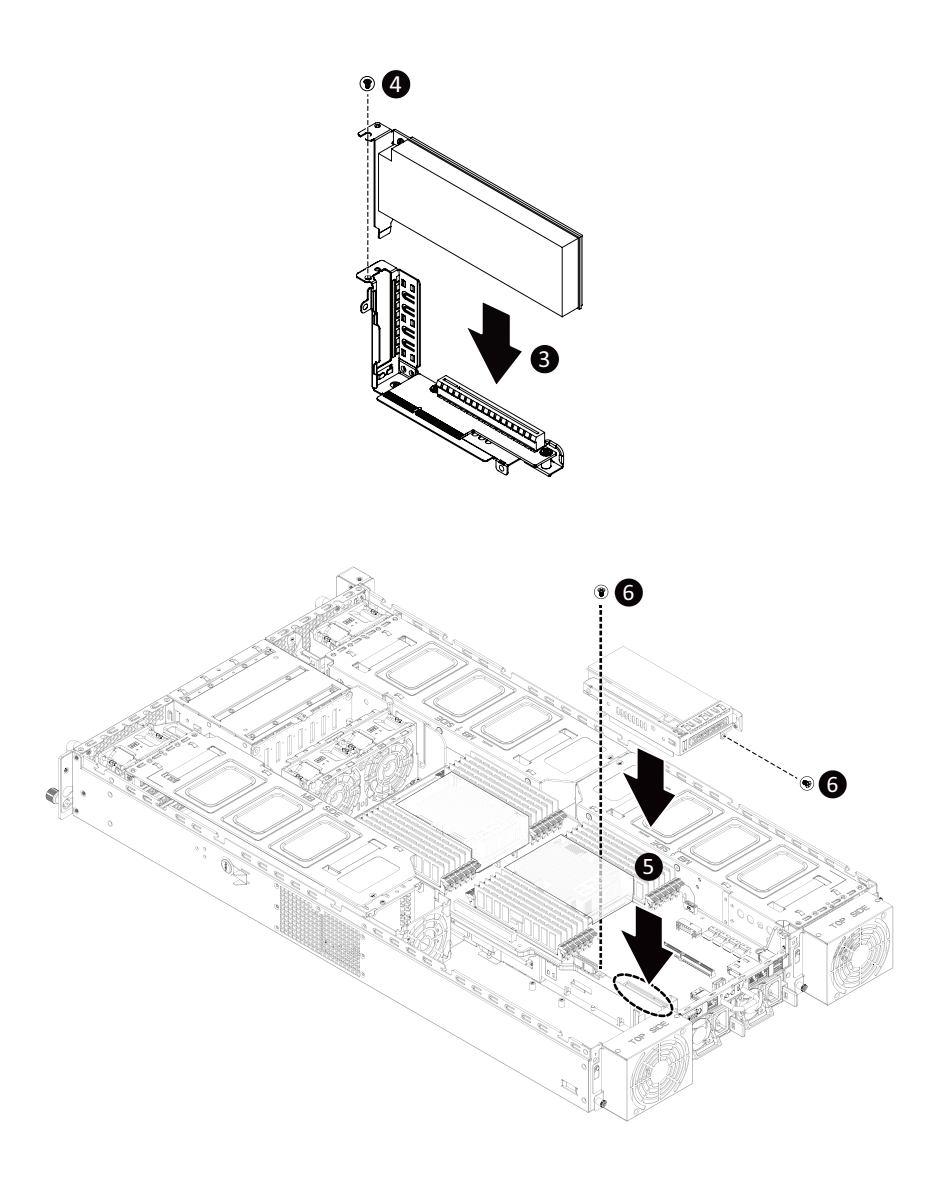

#### **Follow these instructions to install a PCI Express x16 card on left side of the system:**

- 1. Loosen the thumbnail screw securing the PCI Express card bracket on the left side of the system.
- 2. Remove the PCI Express card bracket from the system.
- 3. Install the PCI Express card into the bracket.
- 4. Secure the PCI Express card to the bracket with one screw.
- 5. Install the PCI Express card bracket with card back into the system, ensure that the connector on the bracket is securely installed into the connector on the motherboard as shown.
- 6. Secure the PCI Express card bracket with card to the system using the thumbnail screw.

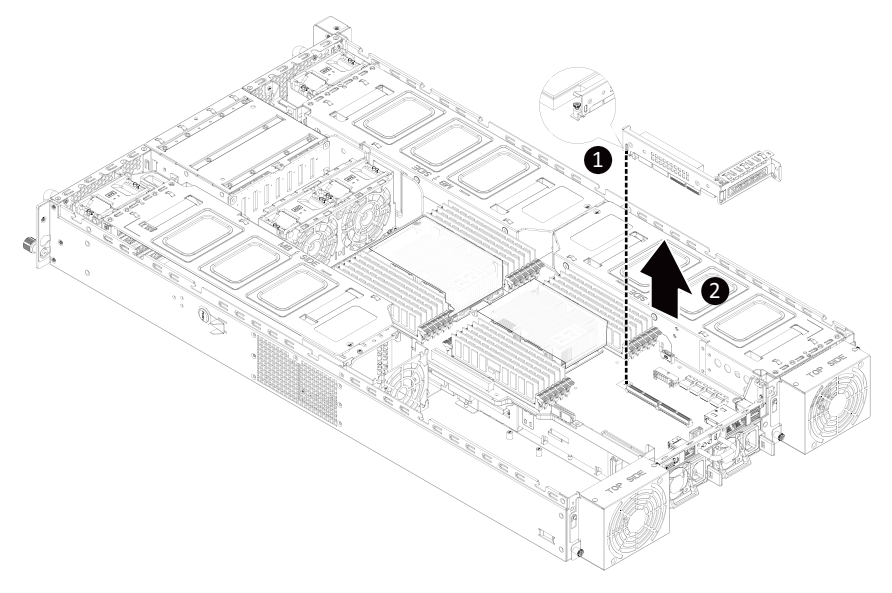

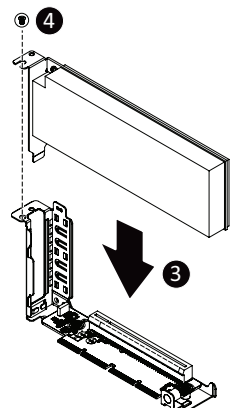

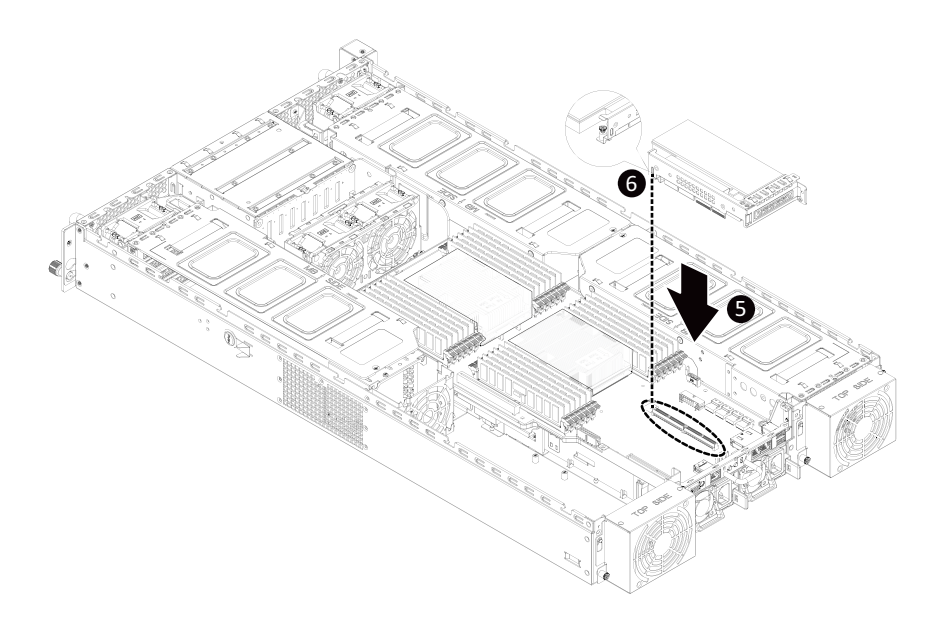

### **3-8 Installing the Hard Disk Drive**

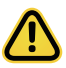

Read the following guidelines before you begin to install the Hard disk drive:

- Take note of the drive tray orientation before sliding it out.
- The tray will not fit back into the bay if inserted incorrectly.
- Make sure that the HDD is connected to the HDD connector on the backplane.

#### **Follow these instructions to install a 2.5" hard disk drive:**

- 1. Press the release button.
- 2. Extend the locking lever.
- 3. Pull the locking lever in the direction indicated to remove the HDD tray.
- 4. Align the hard disk drive with the positioning stud on the HDD tray.<br>5. Slide the hard disk drive into the HDD tray.
- Slide the hard disk drive into the HDD tray.
- 6. Reinsert the HDD tray into the slot and close the locking lever.

#### **CAUTION!**

We strongly recommend using enterprise level hard disk drives in the Gigabyte server system. For more information of recommended HDDs, please visit the Gigabyte website:

**https://www.gigabyte.com** and search for the specific product QVL from **Support & Downloads.**

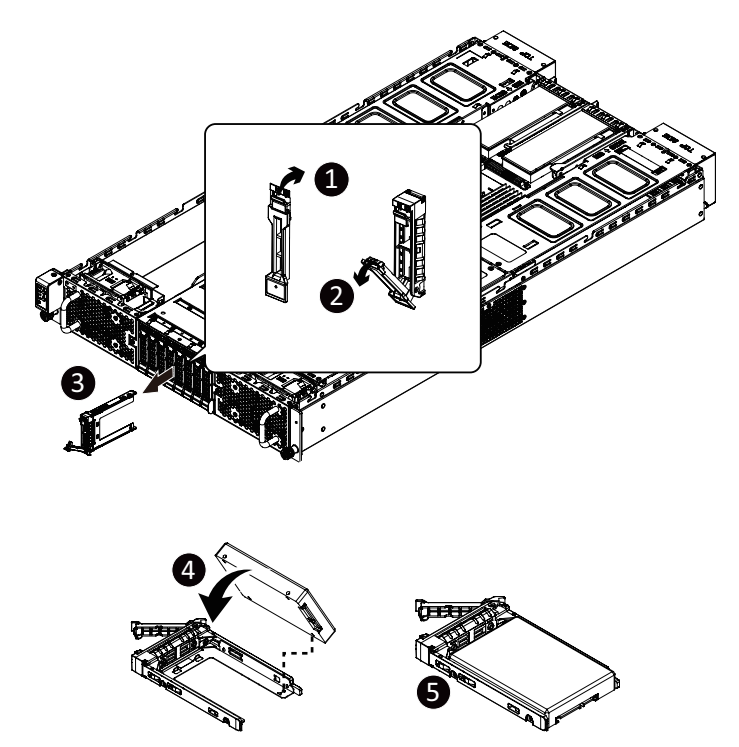

#### **3-9 Replacing the FAN Assembly CAUTION!**

#### Before you remove or install the system fans follow these steps:

- Make sure the system is not turned on or connected to the AC power..
- Disconnect all necessary cable connections. Failure to observe these warnings could result in personal injury or damage to the equipment.

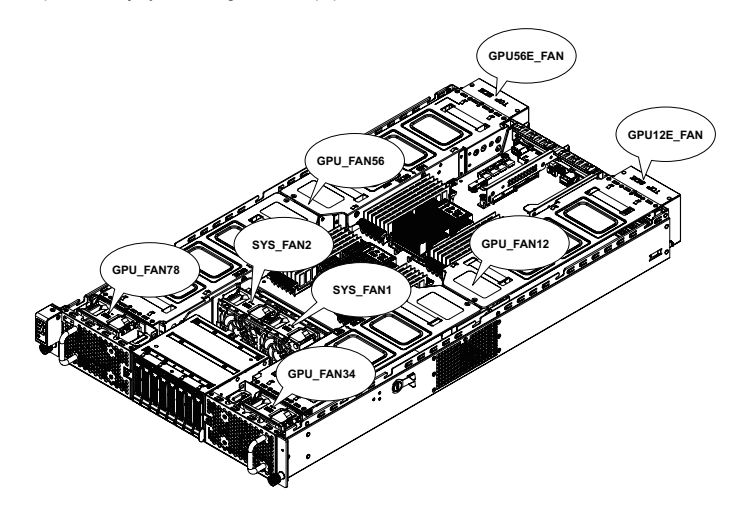

#### **Follow these instructions to replace the fan assembly: [For GPU\_FAN12/GPU\_FAN34/GPU\_FAN56/GPU\_FAN78]**

- 1. Disconnect the fan cable and then lift up the fan assembly from the chassis.<br>2. Reverse the previous steps to install the replacement fan assembly.
- Reverse the previous steps to install the replacement fan assembly.

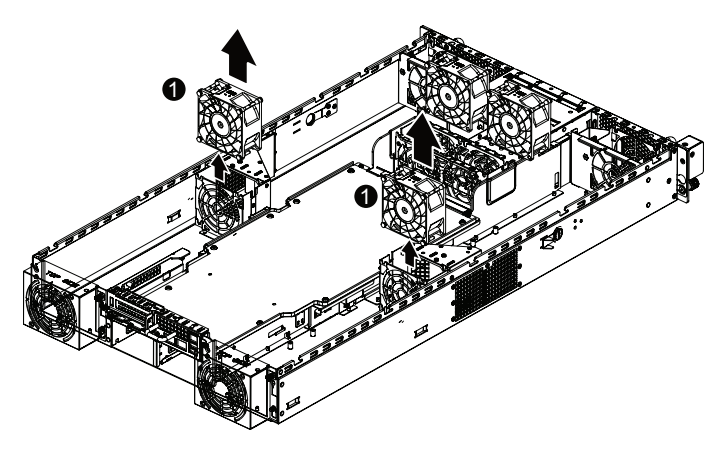

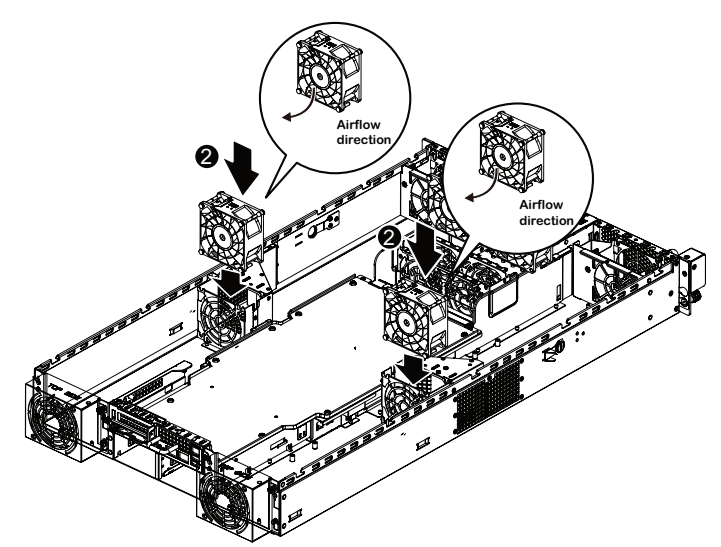

#### **[For SYS\_FAN1/SYS\_FAN2]**

- 1. Disconnect the fan cable and then lift up the fan assembly from the chassis.<br>2. Reverse the previous steps to install the replacement fan assembly.
- Reverse the previous steps to install the replacement fan assembly.

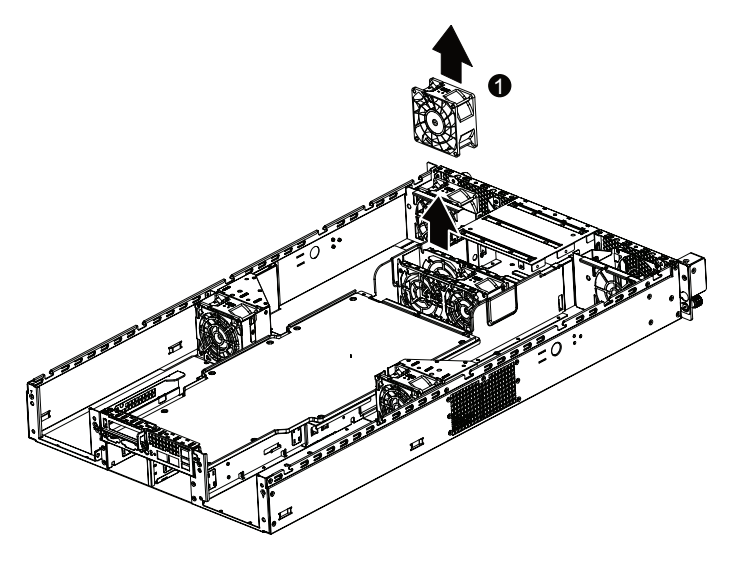

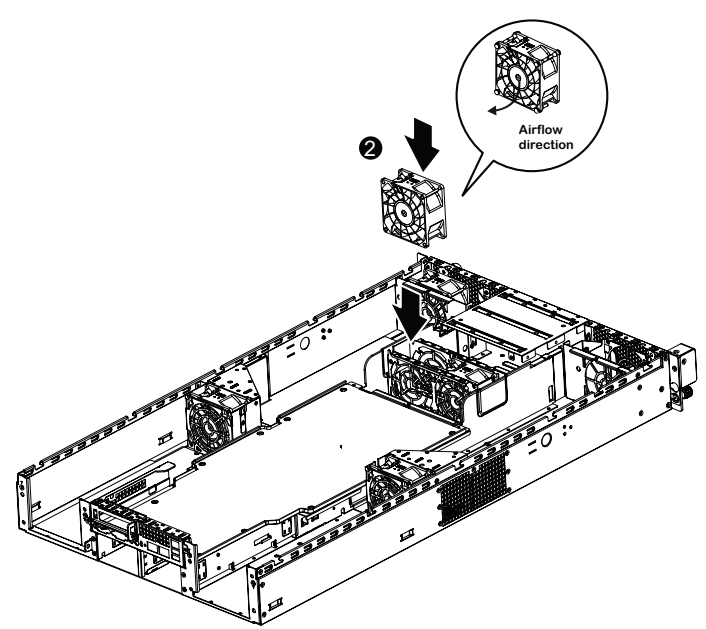

#### **[For GPU12E\_FAN/GPU56E\_FAN]**

- 1. Disconnect the fan cable and then loosen and remove the screws securing the fan cage.
- 2. Remove the fan cage from the system<br>3. Reverse the previous steps to install the
- Reverse the previous steps to install the replacement fan assembly.

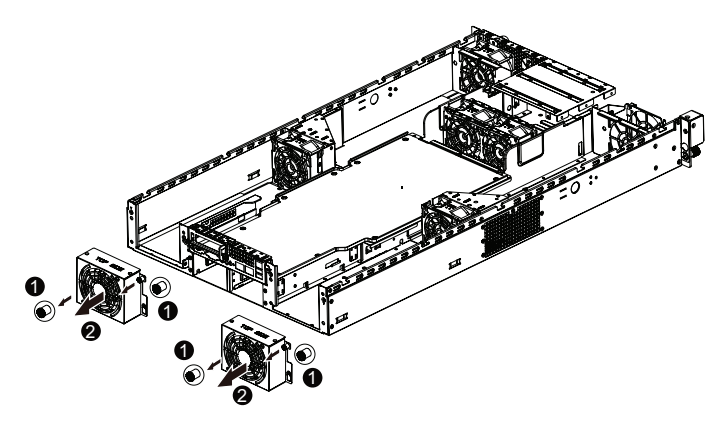

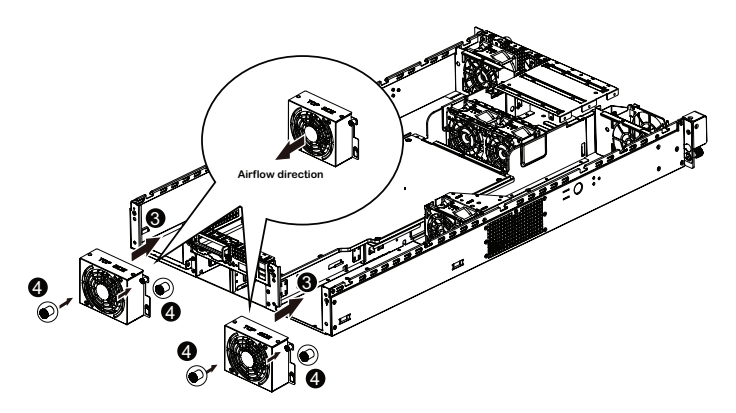

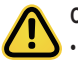

#### **CAUTION!**

• To avoid fan cable damage, please make sure the fan cables are firmly seated in the cable routing hooks.

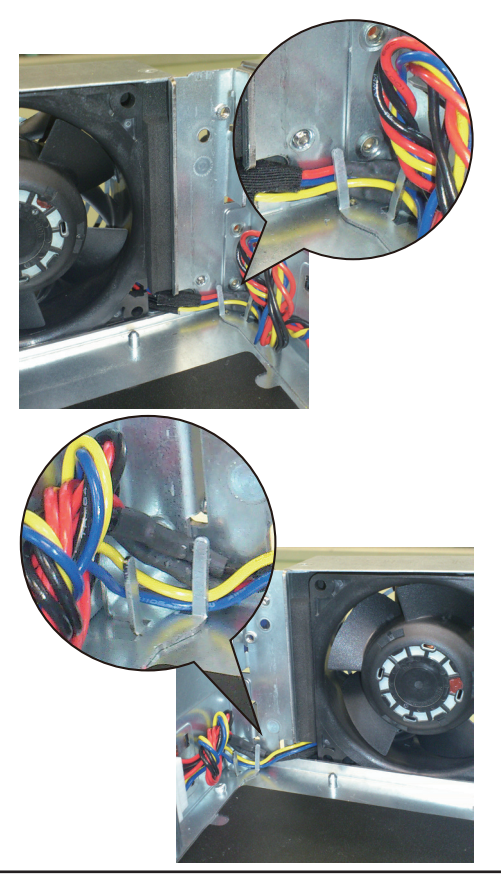

- 47 - System Hardware Installation

### **3-10 Replacing the Power Supply**

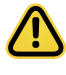

#### **CAUTION!**

In order to reduce the risk of injury from electric shock, disconnect AC power from the power supply before removing it from the system.

#### **Follow these instructions to replace the power supply:**

- 1. Pull up the power supply handle and press the retaining clip on the right side of the power supply along the direction of the arrow.
- 2. At the same time, pull out the power supply using the handle.
- 3. Insert the replacement power supply firmly into the chassis. Connect the AC power cord to the replacement power supply.

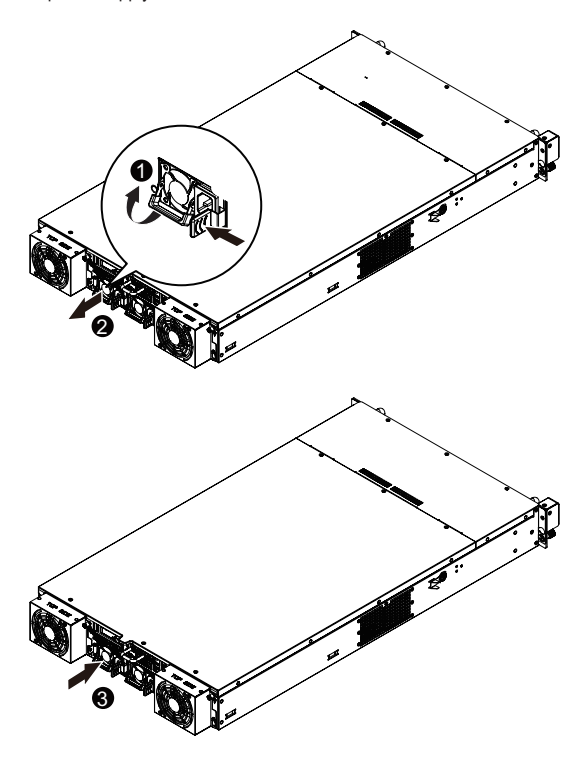

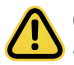

#### **CAUTION!**

Please see the illustration below for installation sequence.

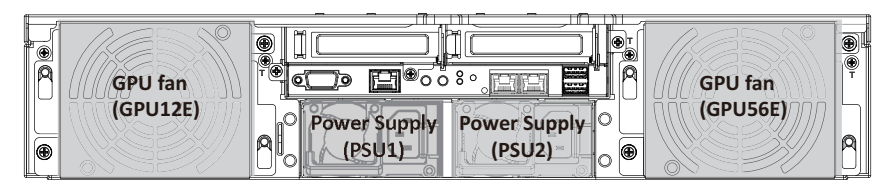

### **3-11 Cable Routing**

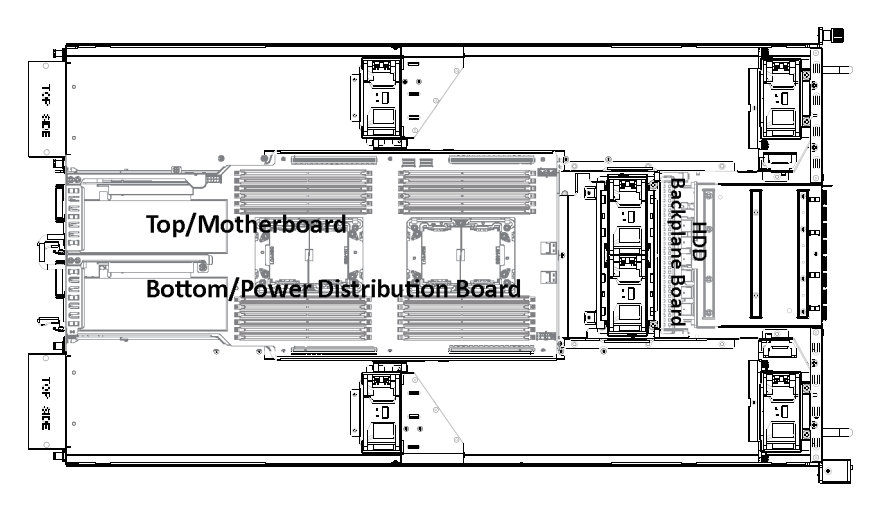

**Front Panel IO Cable**

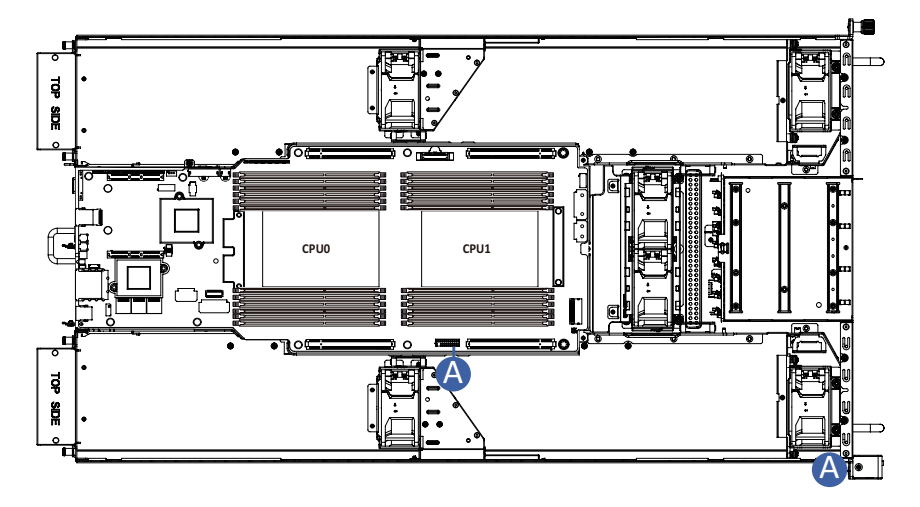

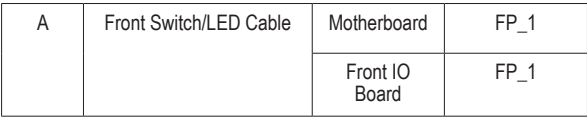

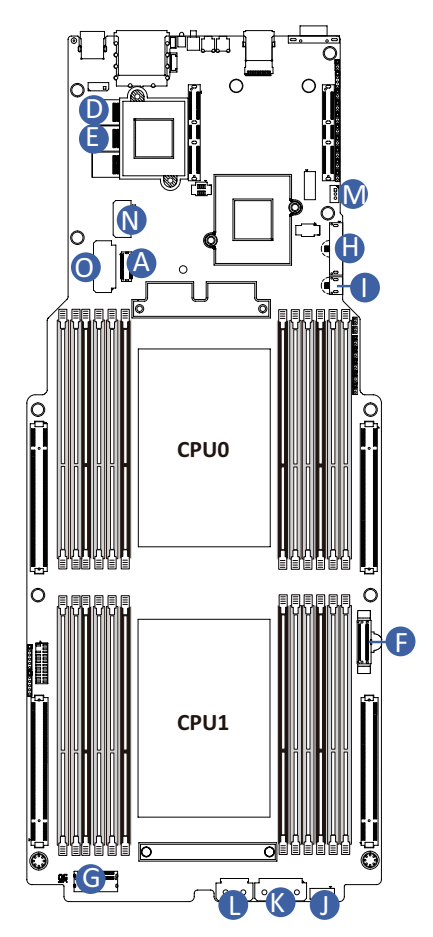

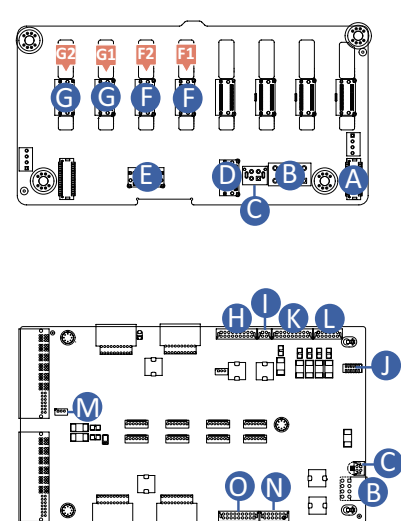

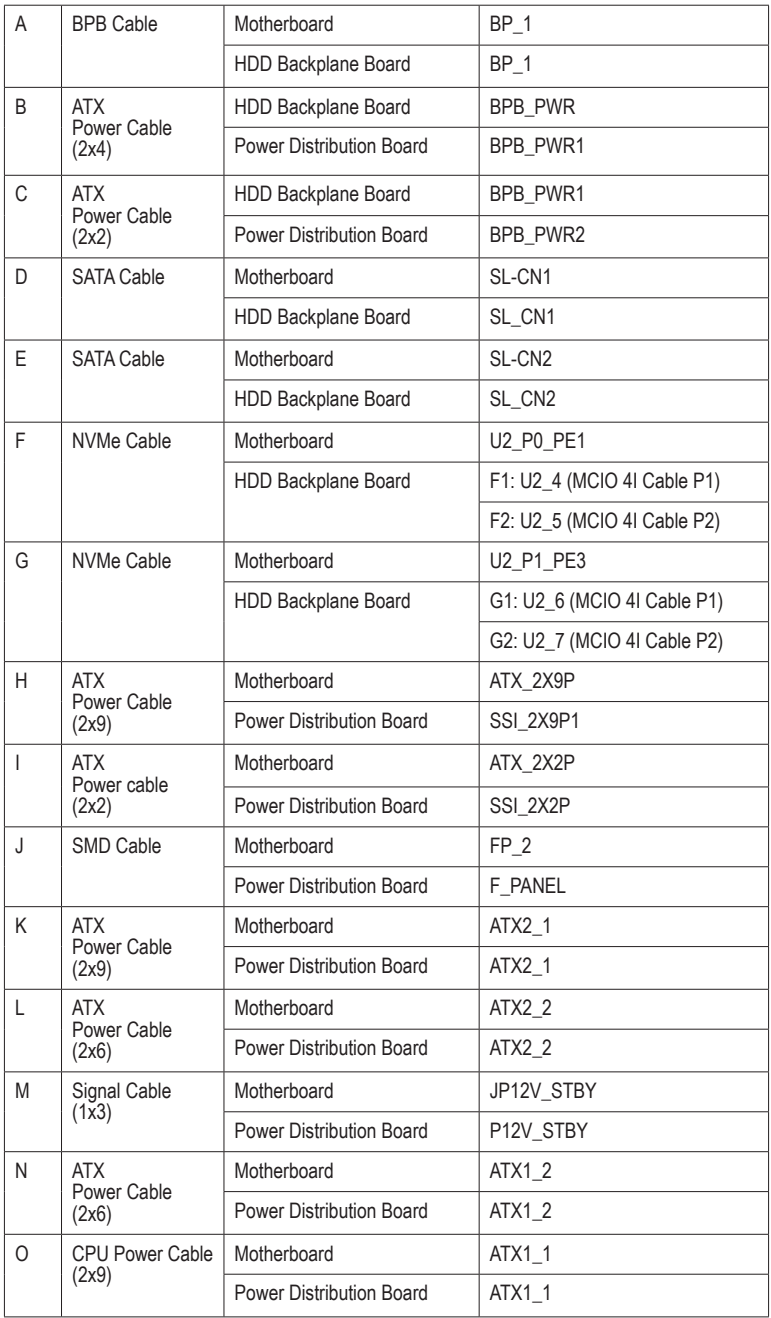

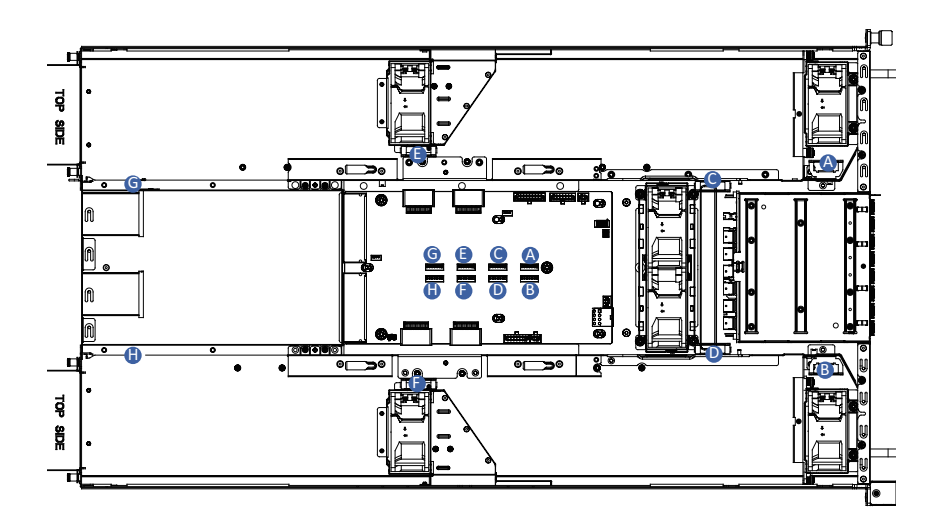

# **Chapter 4 Motherboard Components**

### **4-1 Motherboard Components**

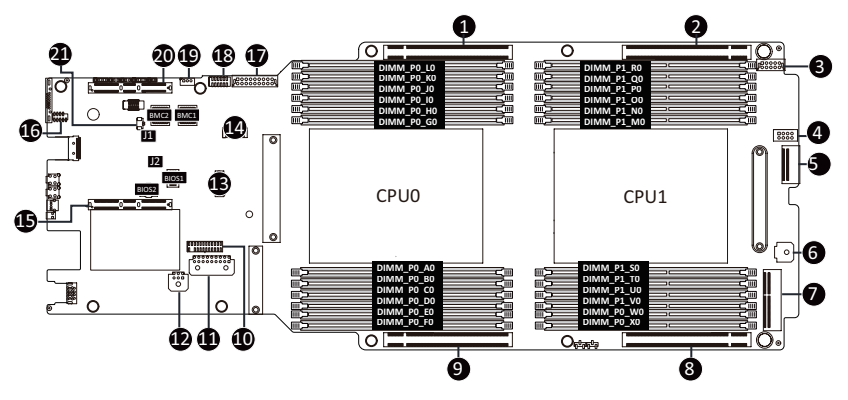

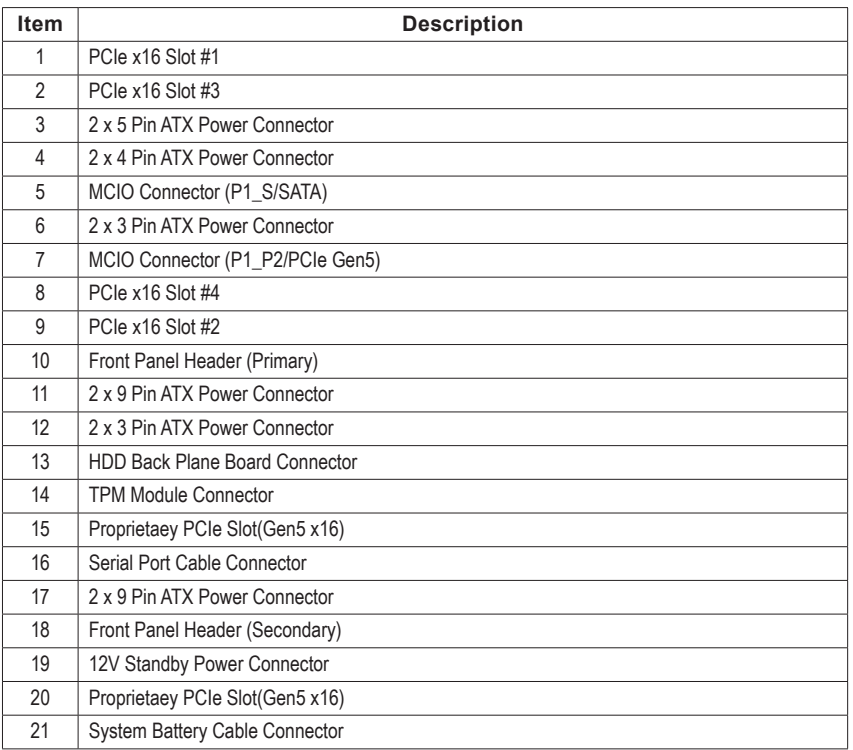

### **4-2 Jumper Setting**

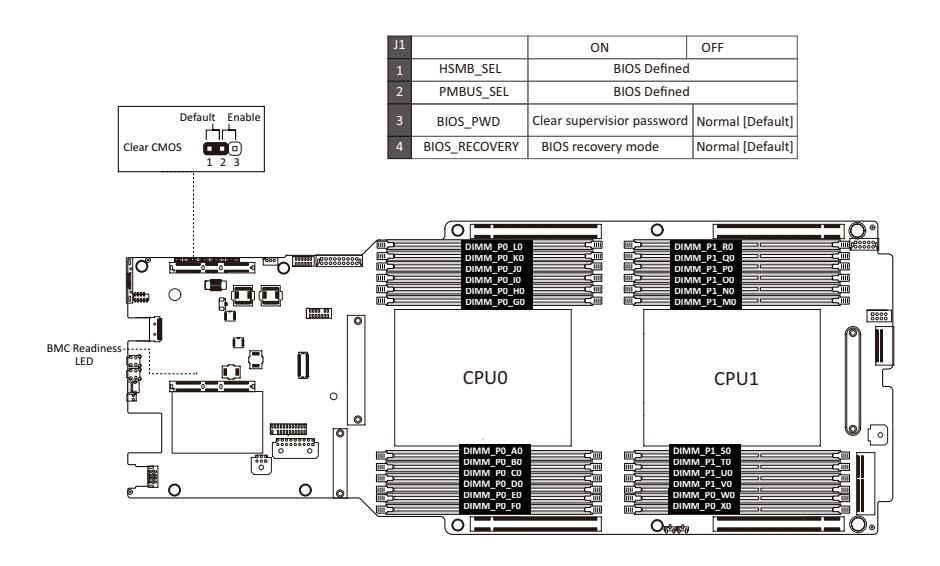

### **4-3 Backplane Board Storage Connector**

### **4-3-1 CBPG086**

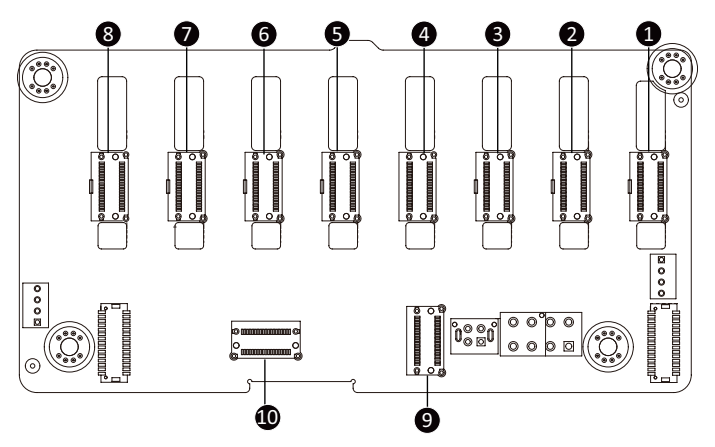

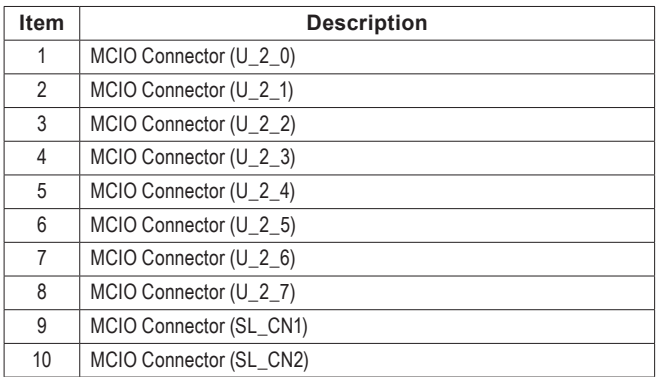

# **Chapter 5 BIOS Setup**

BIOS (Basic Input and Output System) records hardware parameters of the system in the EFI on the motherboard. Its major functions include conducting the Power-On Self-Test (POST) during system startup, saving system parameters, loading the operating system etc. The BIOS includes a BIOS Setup program that allows the user to modify basic system configuration settings or to activate certain system features. When the power is turned off, the battery on the motherboard supplies the necessary power to the CMOS to keep the configuration values in the CMOS.

To access the BIOS Setup program, press the <DEL> key during the POST when the power is turned on.

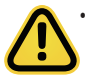

• BIOS flashing is potentially risky, if you do not encounter any problems when using the current BIOS version, it is recommended that you don't flash the BIOS. To flash the BIOS, do it with caution. Inadequate BIOS flashing may result in system malfunction.

It is recommended that you not alter the default settings (unless you need to) to prevent system instability or other unexpected results. Inadequately altering the settings may result in system's failure to boot. If this occurs, try to clear the CMOS values and reset the board to default values. (Refer to the **Exit** section in this chapter or introductions of the battery/clearing CMOS jumper in Chapter 4 for how to clear the CMOS values.)

#### **BIOS Setup Program Function Keys**

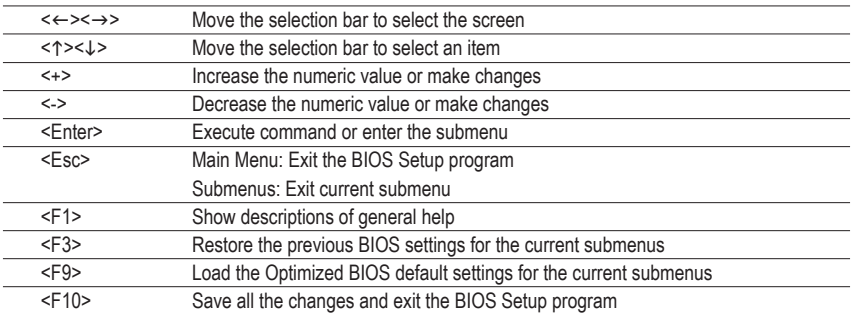

#### **Main**

This setup page includes all the items of the standard compatible BIOS.

#### **Advanced**

This setup page includes all the items of AMI BIOS special enhanced features.

(ex: Auto detect fan and temperature status, automatically configure hard disk parameters.)

#### **AMD CBS**

This setup page includes the common items for configuration of AMD motherboard-related information.

#### **AMD PBS Option**

This setup page includes the common items for configuration of AMD CPM RAS related settings.

#### **Chipset**

This setup page includes all the submenu options for configuring the functions of the North Bridge.

#### **Server Management**

Server additional features enabled/disabled setup menus.

#### ■ Security

Change, set, or disable supervisor and user password. Configuration supervisor password allows you to restrict access to the system and BIOS Setup.

A supervisor password allows you to make changes in BIOS Setup.

A user password only allows you to view the BIOS settings but not to make changes.

#### **Boot**

This setup page provides items for configuration of the boot sequence.

#### **Save & Exit**

Save all the changes made in the BIOS Setup program to the CMOS and exit BIOS Setup. (Pressing <F10> can also carry out this task.)

Abandon all changes and the previous settings remain in effect. Pressing <Y> to the confirmation message will exit BIOS Setup. (Pressing <Esc> can also carry out this task.)

### **5-1 The Main Menu**

Once you enter the BIOS Setup program, the Main Menu (as shown below) appears on the screen. Use arrow keys to move among the items and press <Enter> to accept or enter other sub-menu.

#### **Main Menu Help**

The on-screen description of a highlighted setup option is displayed on the bottom line of the Main Menu.

#### **Submenu Help**

While in a submenu, press <F1> to display a help screen (General Help) of function keys available for the menu. Press <Esc> to exit the help screen. Help for each item is in the Item Help block on the right side of the submenu.

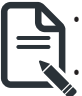

• When the system is not stable as usual, select the **Restore Defaults** item to set your system to its defaults.

The BIOS Setup menus described in this chapter are for reference only and may differ by BIOS version.

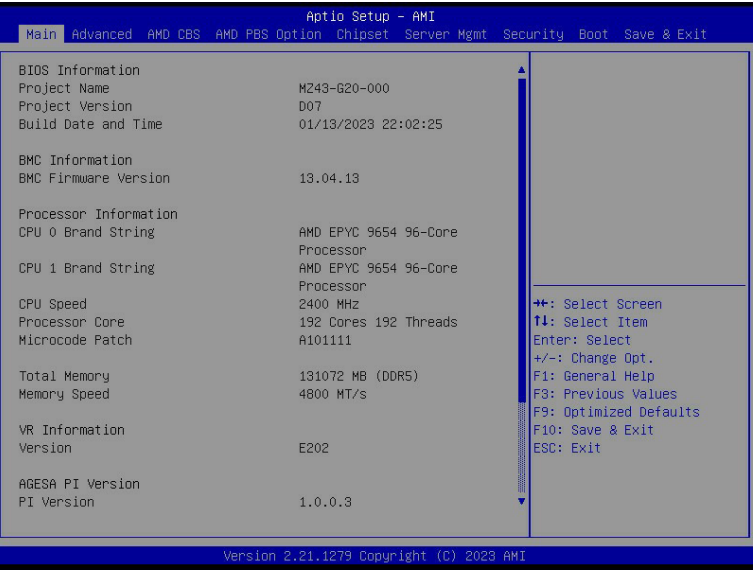

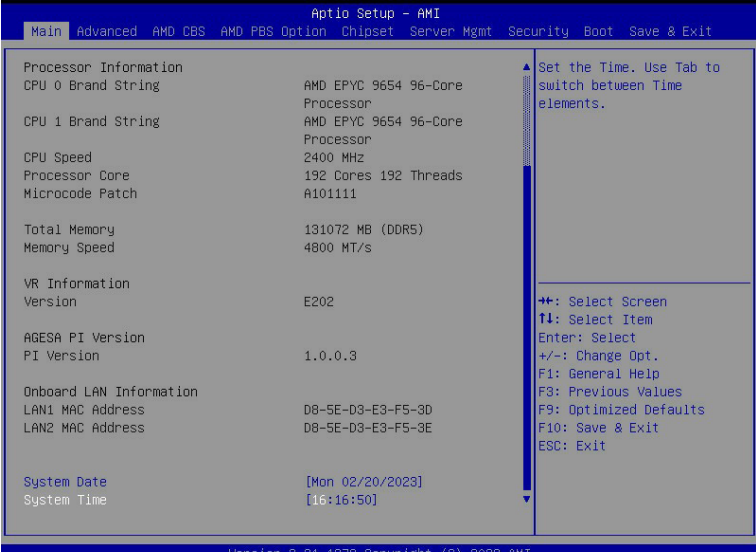

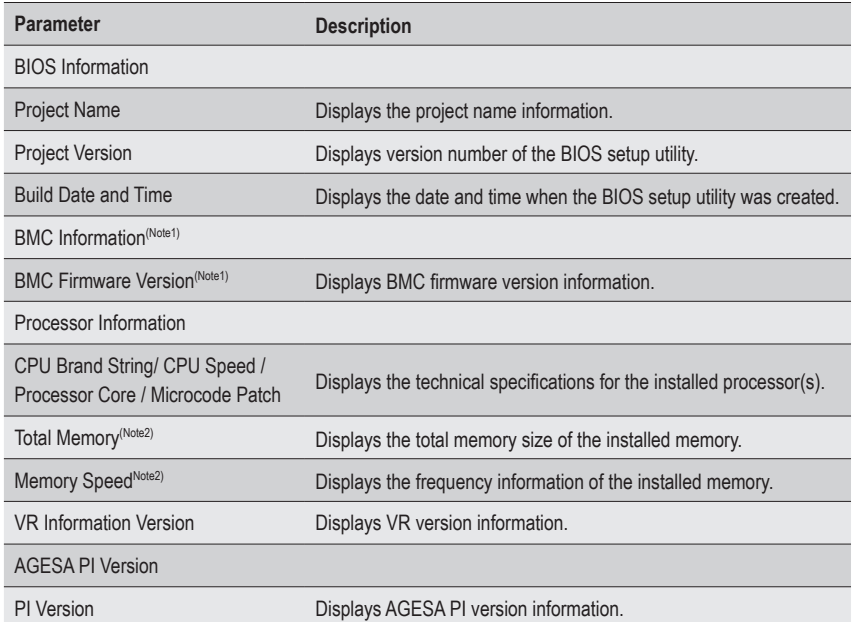

(Note1) Functions available on selected models.

(Note2) This section will display capacity and frequency information of the memory that the customer has installed.

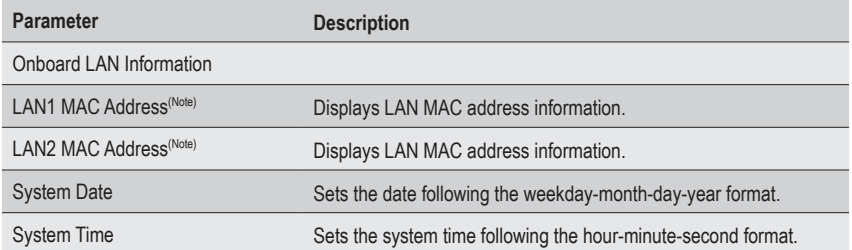

### **5-2 Advanced Menu**

The Advanced Menu displays submenu options for configuring the function of various hardware components. Select a submenu item, then press <Enter> to access the related submenu screen.

#### **When Boot Mode Select is set to UEFI (Default)**

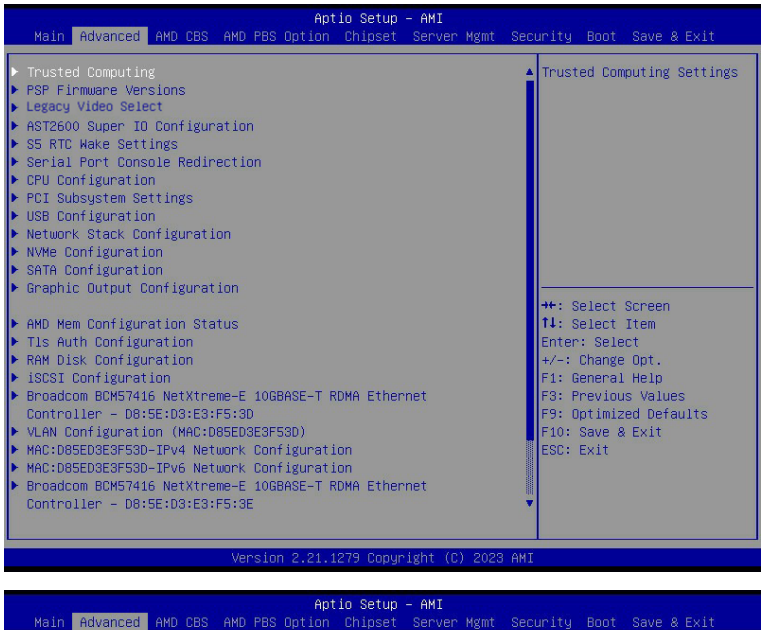

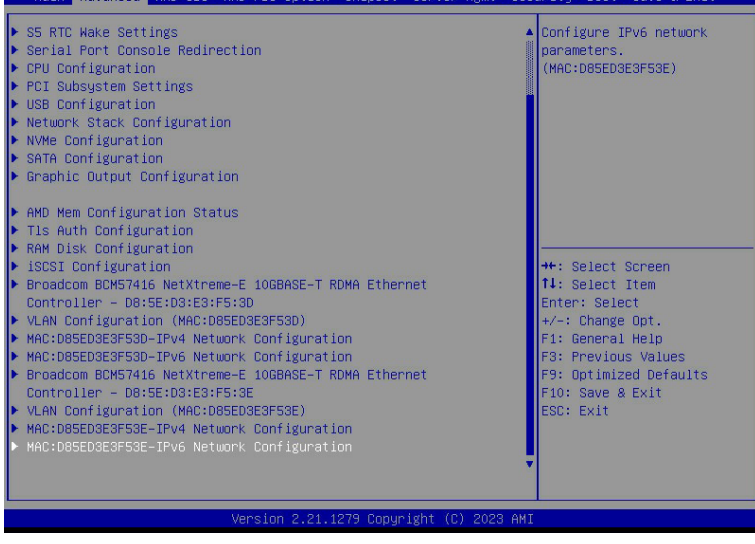

#### **When "Boot Mode Select" is set to Legacy in the Boot > Boot Mode Select section**

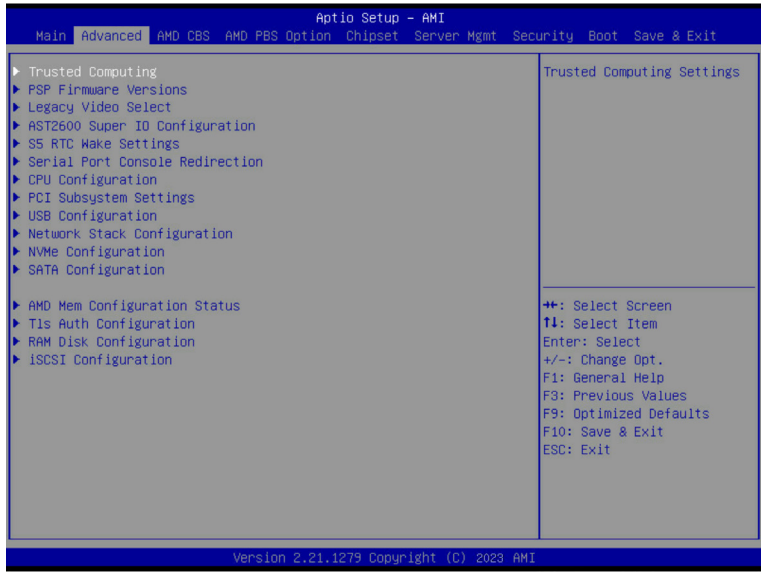

### **5-2-1 Trusted Computing**

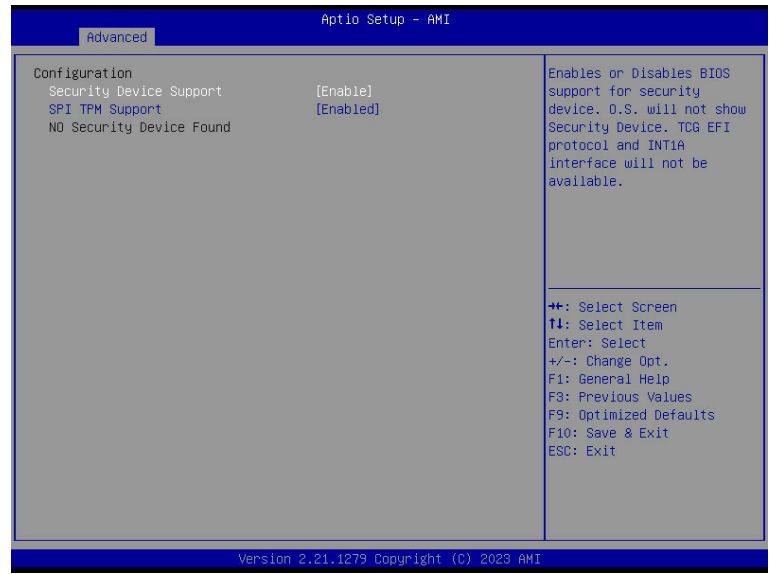

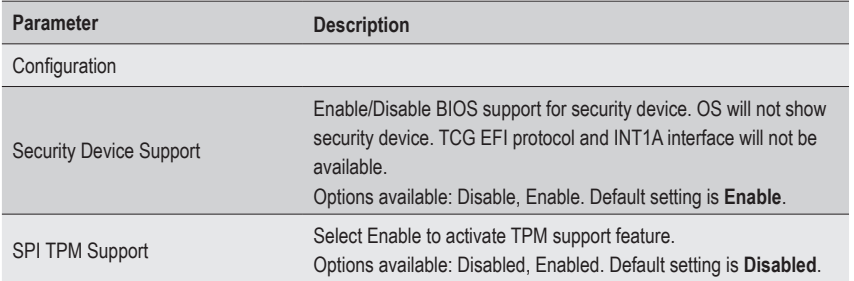

#### **5-2-2 PSP Firmware Versions**

The PSP Firmware Versions page displays the basic PSP firmware version information. Items on this window are non-configurable.

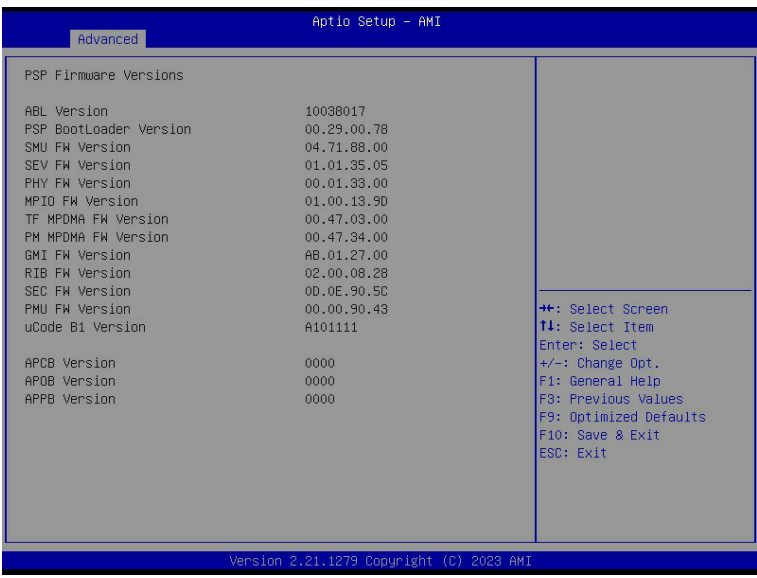

### **5-2-3 Legacy Video Select**

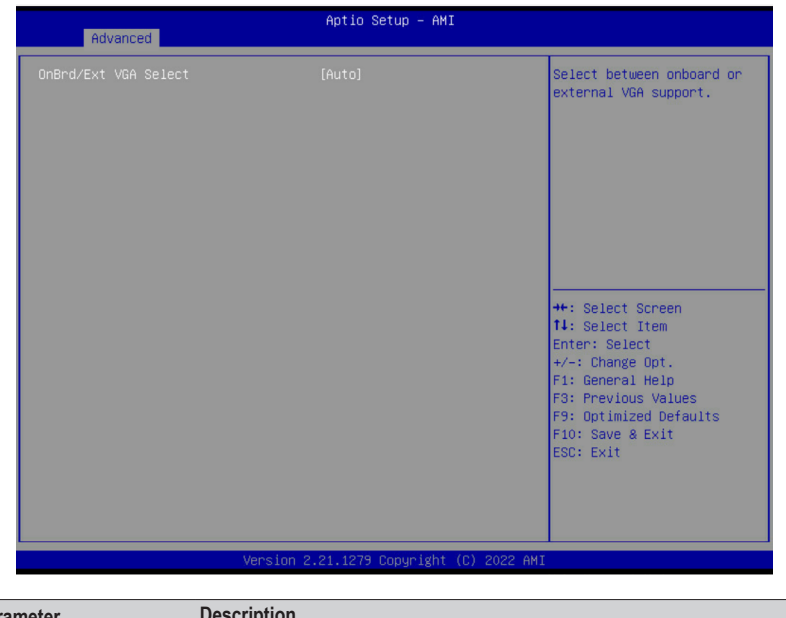

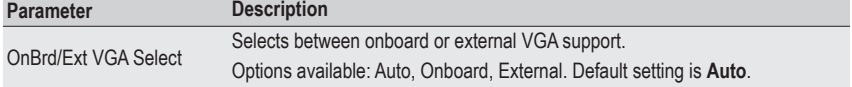

(Note) This configurable option will be displayed when **"Boot Mode Select"** is set to **Legacy** in the **Boot > Boot Mode Select section.**

### **5-2-4 AST2600 Super IO Configuration**

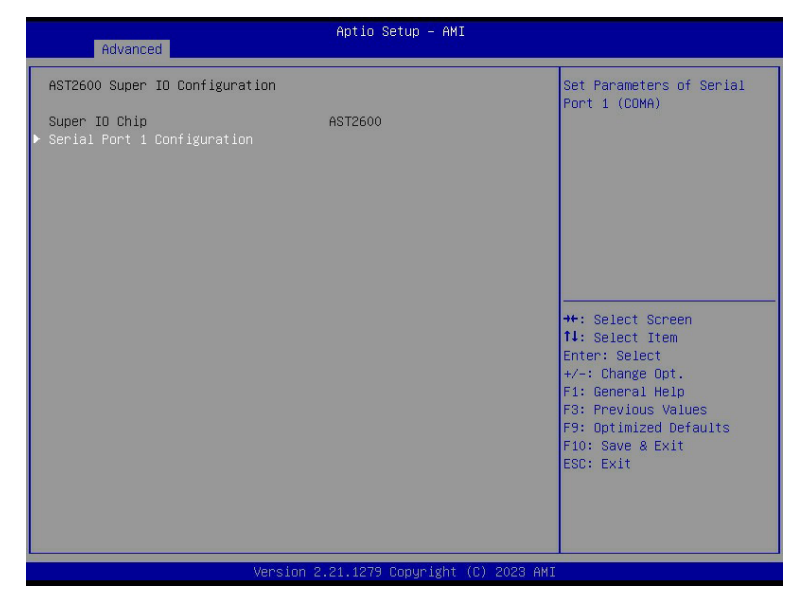

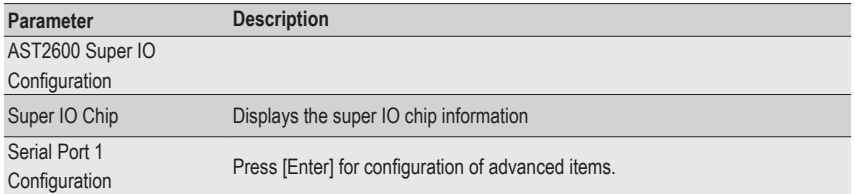

#### **5-2-4-1 Serial Port 1 Configuration**

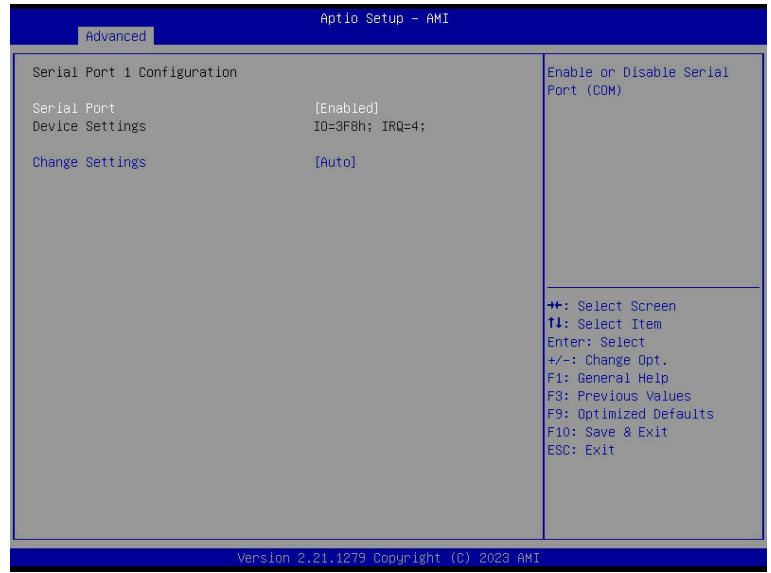

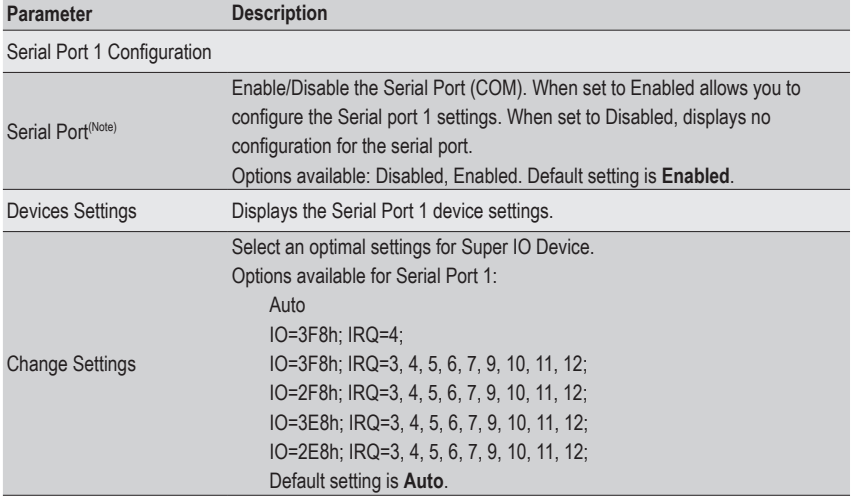

### **5-2-5 S5 RTC Wake Settings**

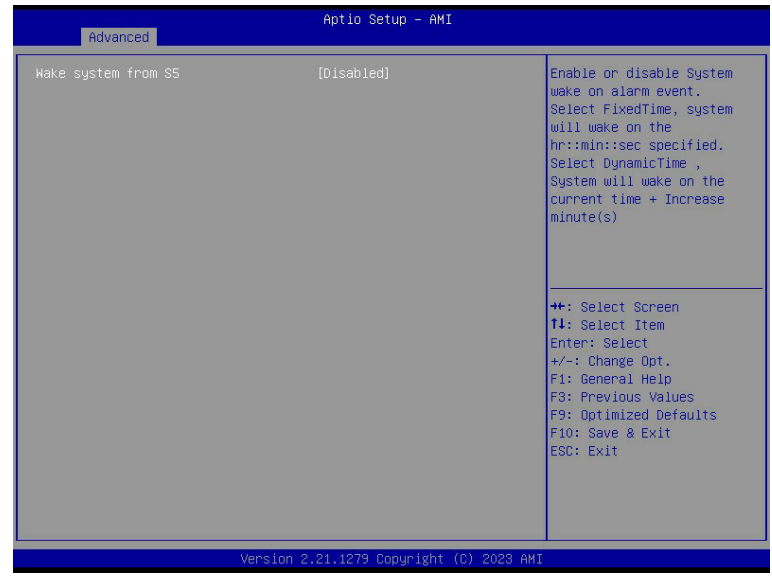

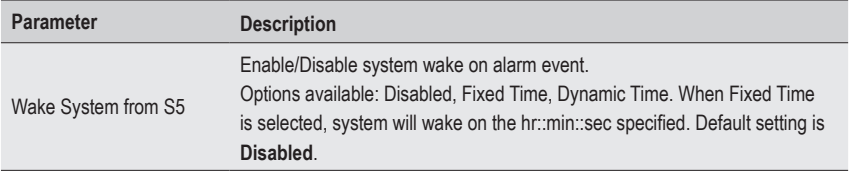

#### **5-2-6 Serial Port Console Redirection**

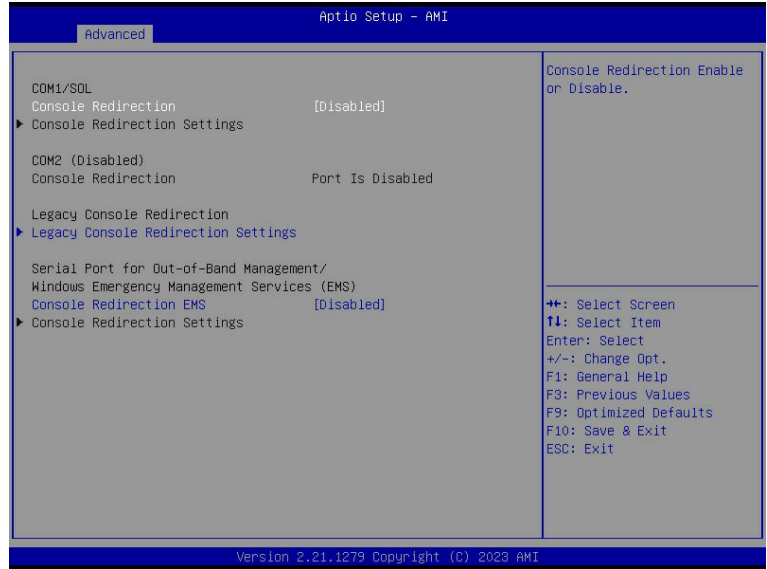

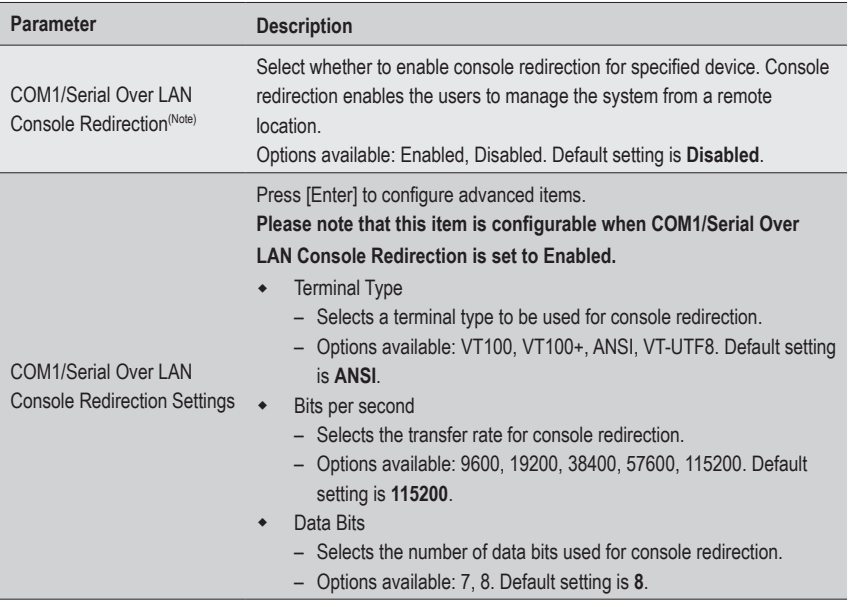

(Note) Advanced items prompt when this item is defined.

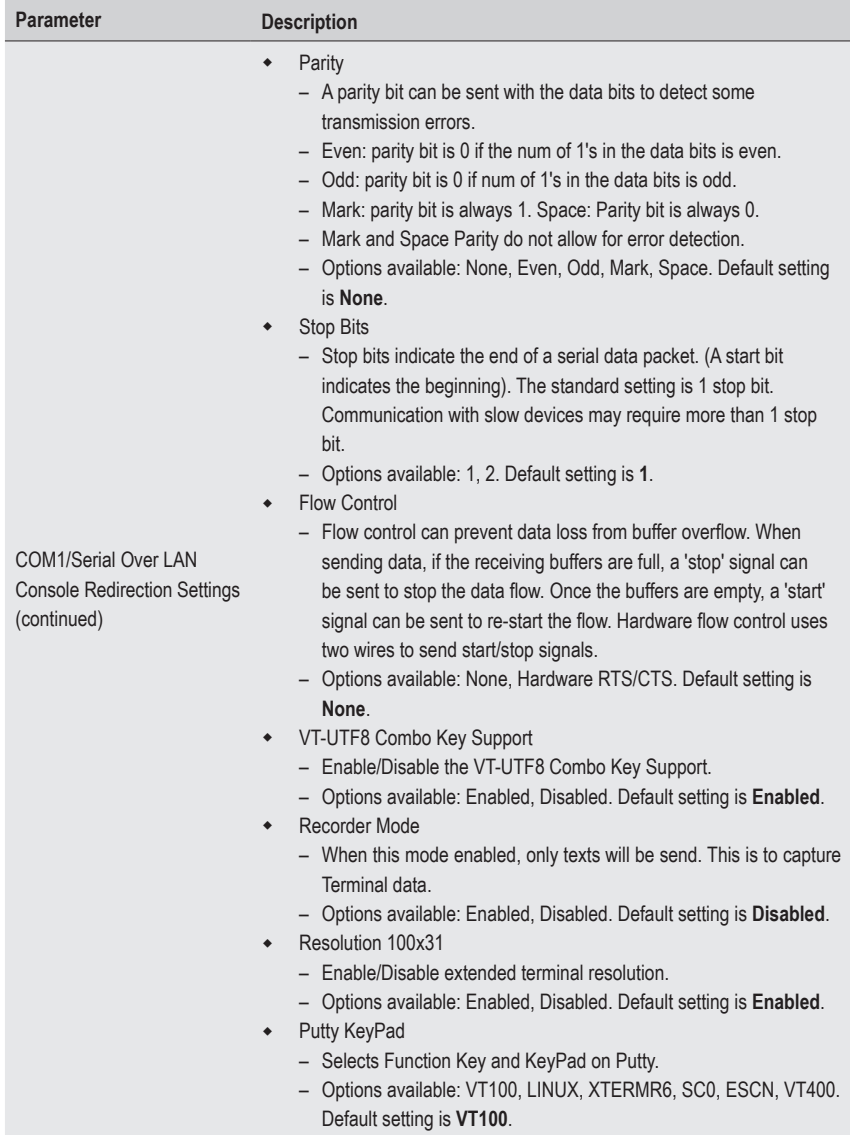

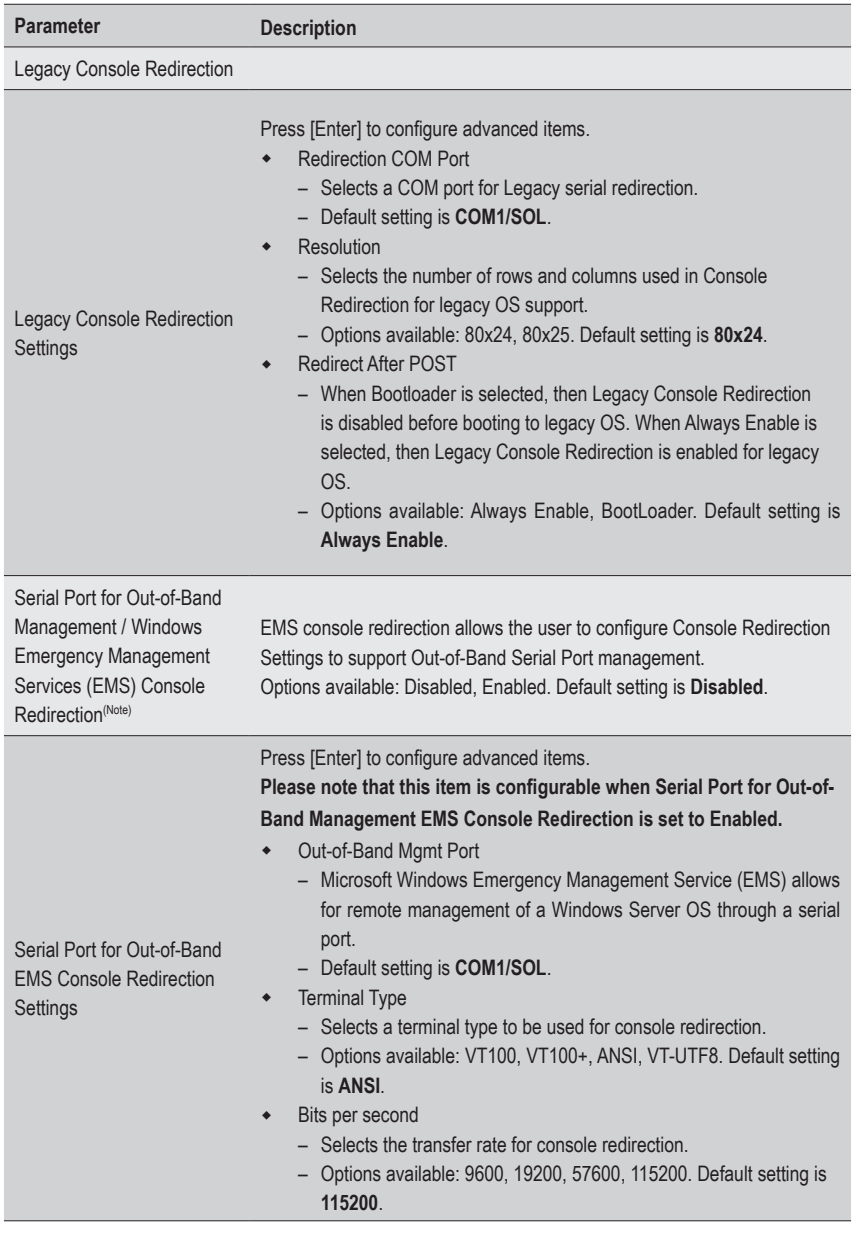

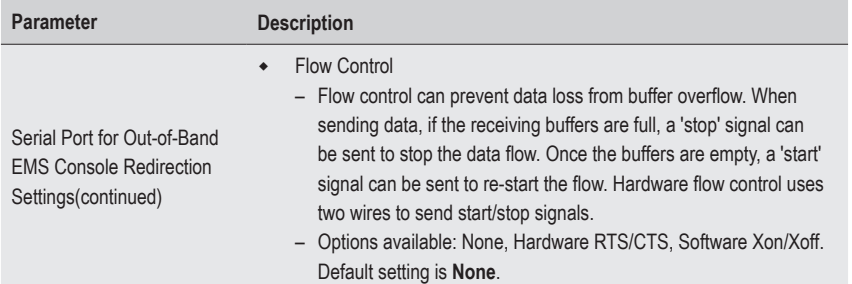
# **5-2-7 CPU Configuration**

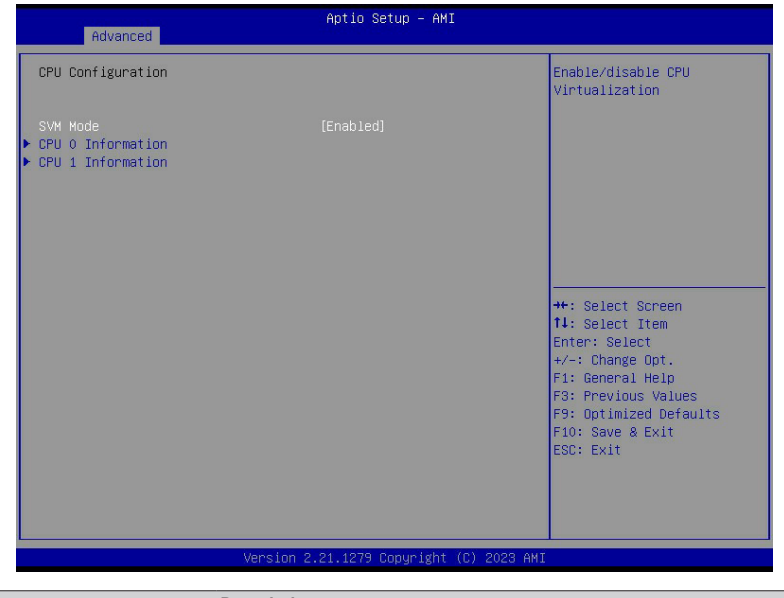

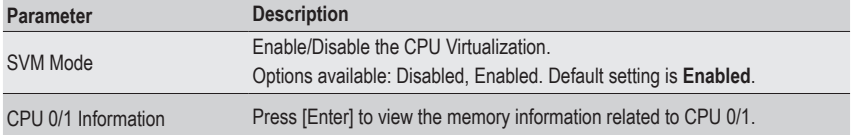

# **5-2-8 PCI Subsystem Settings**

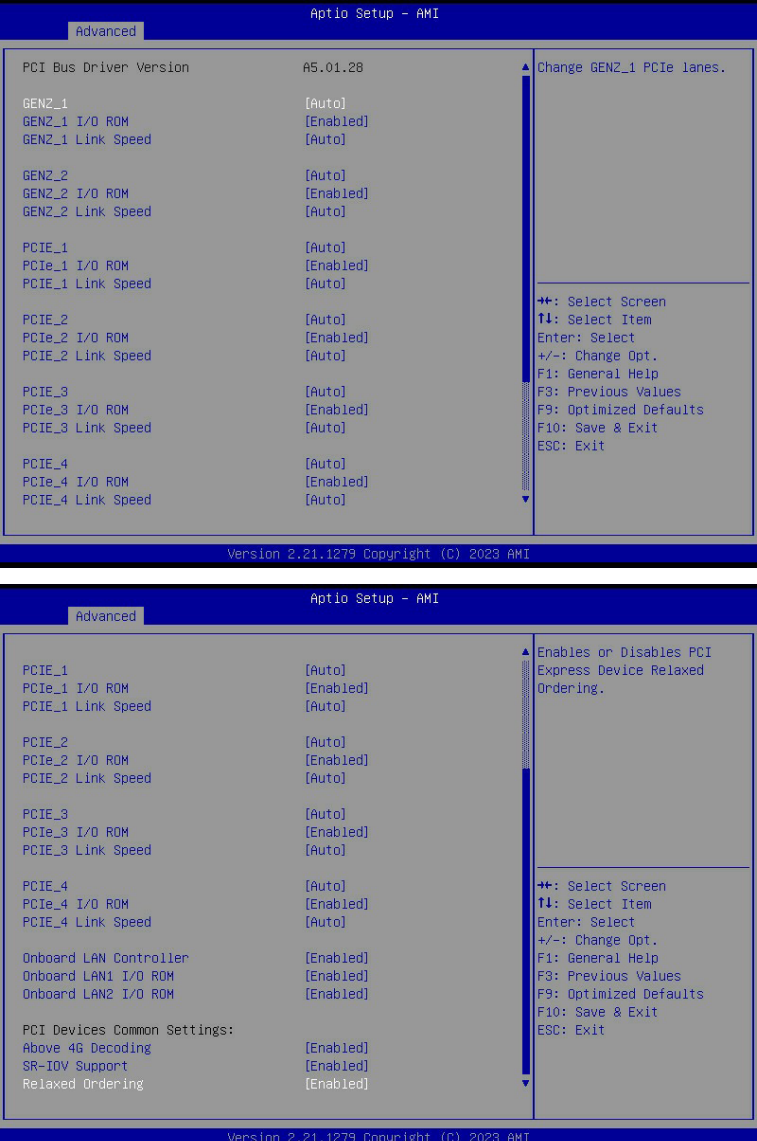

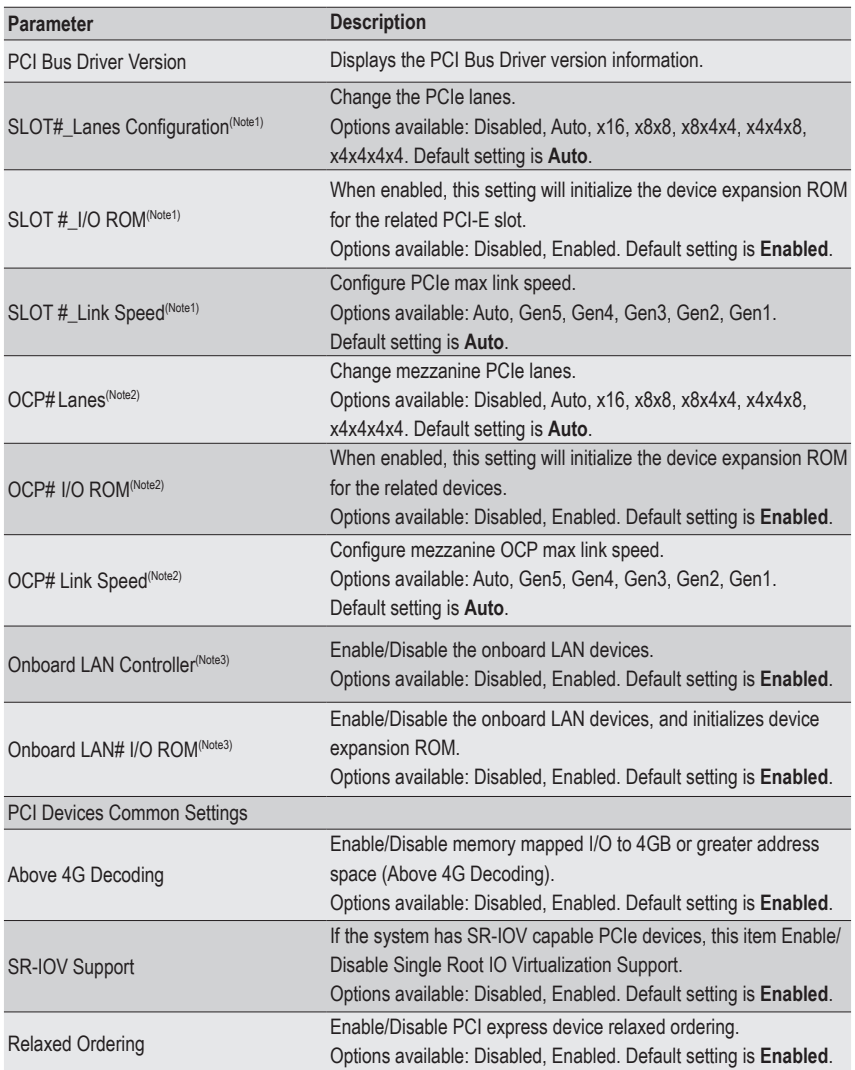

(Note1) This section is dependent on the available PCIe Slot.

(Note2) This section is dependent on the available OCP connector.

(Note3) This section is dependent on the available LAN controller.

## **5-2-9 USB Configuration**

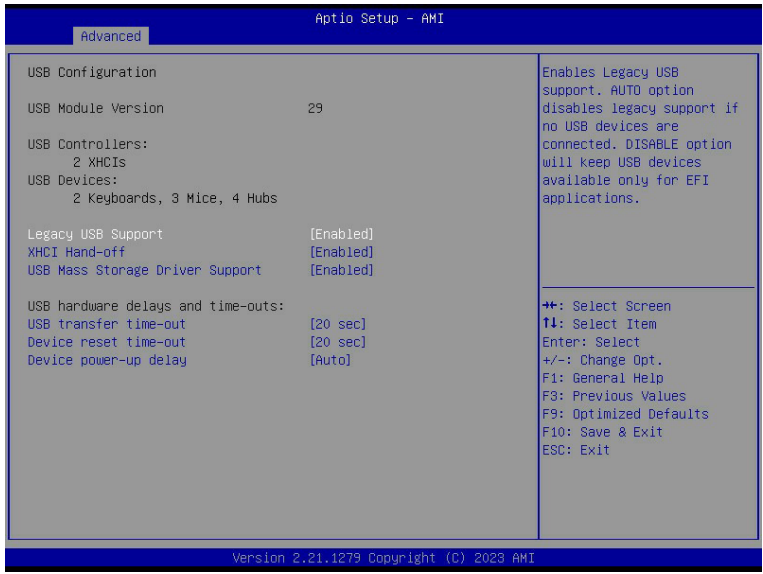

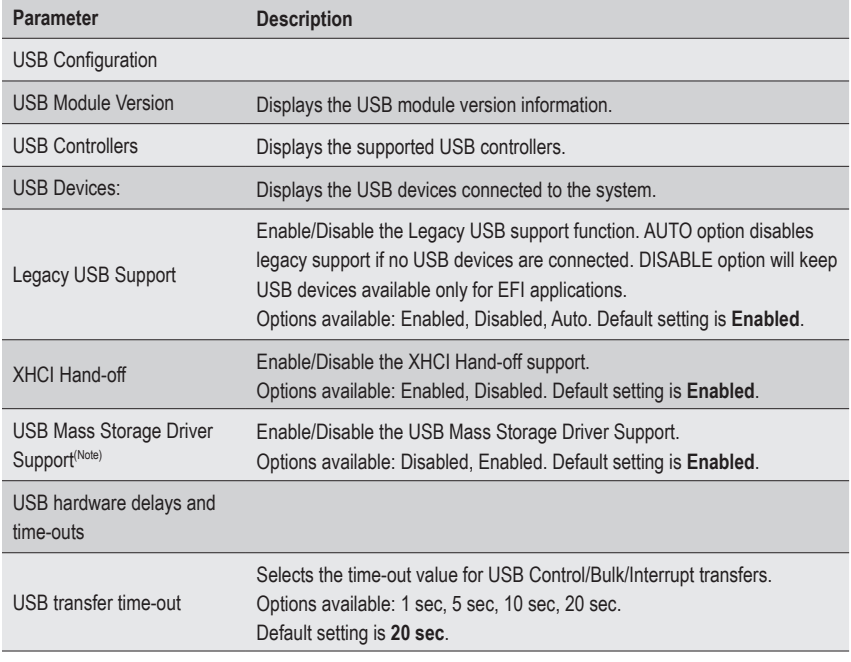

(Note) This item is present only if you attach USB devices.

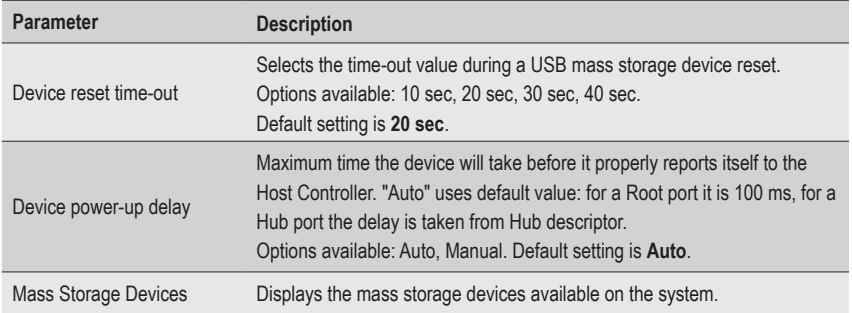

### **5-2-10 Network Stack Configuration**

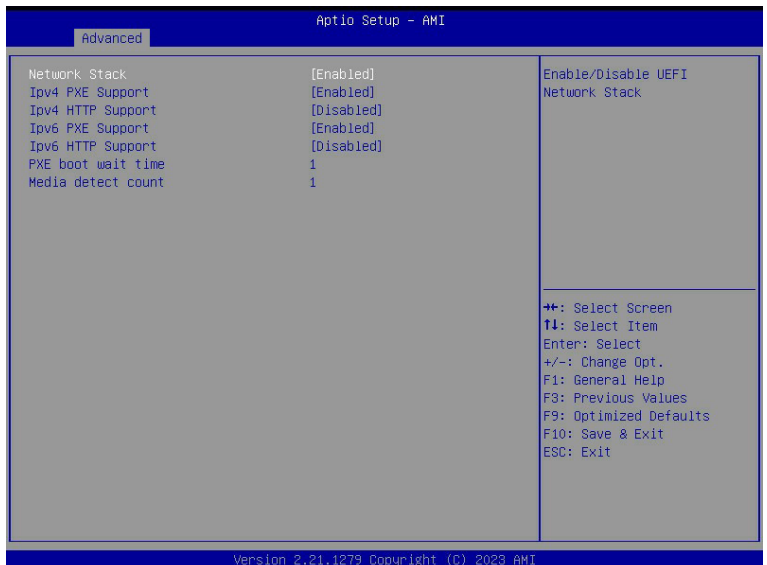

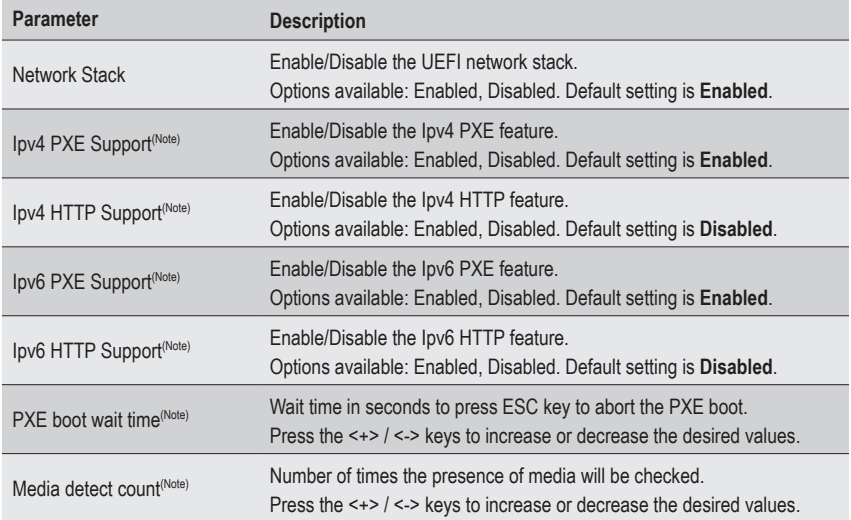

(Note) This item appears when **Network Stack** is set to **Enabled**.

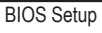

## **5-2-11 NVMe Configuration**

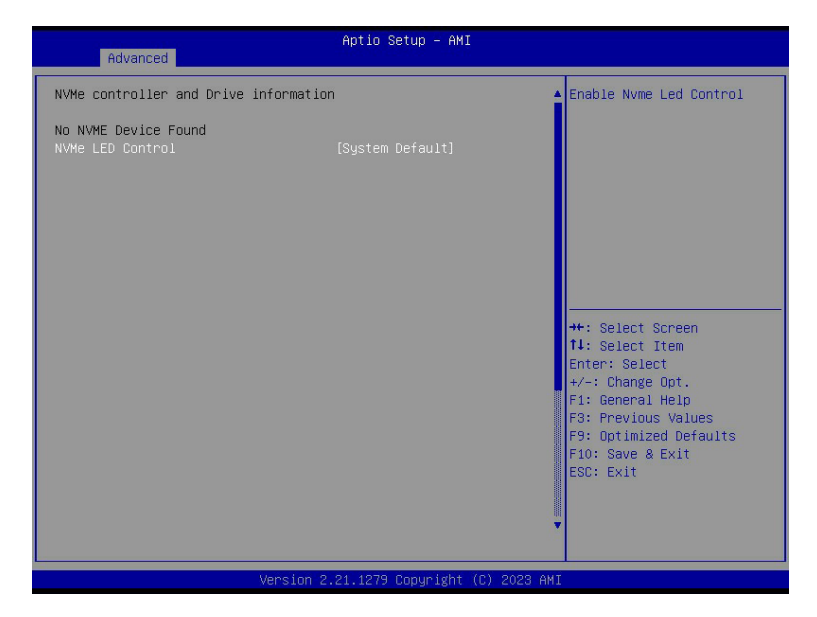

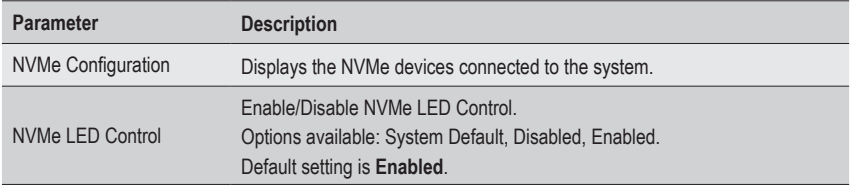

## **5-2-12 SATA Configuration**

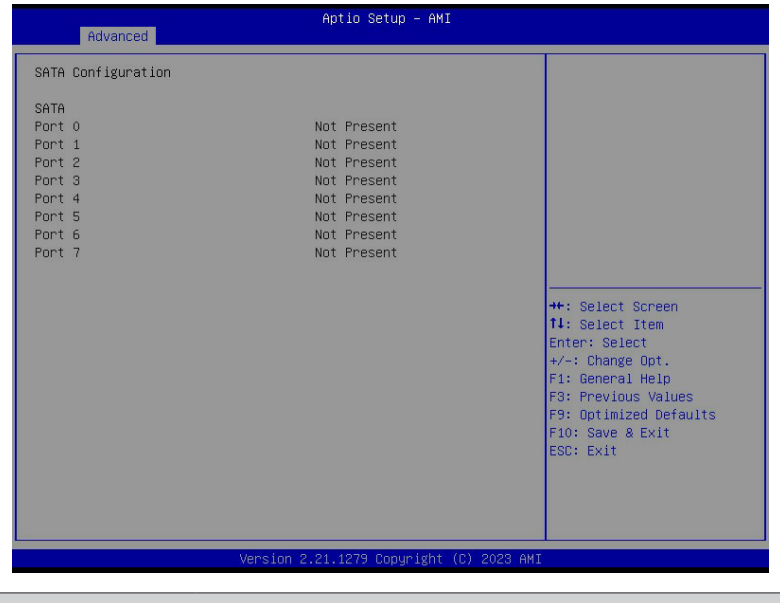

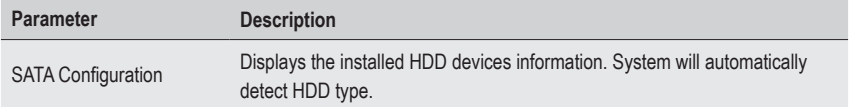

## **5-2-13 Graphic Output Configuration**

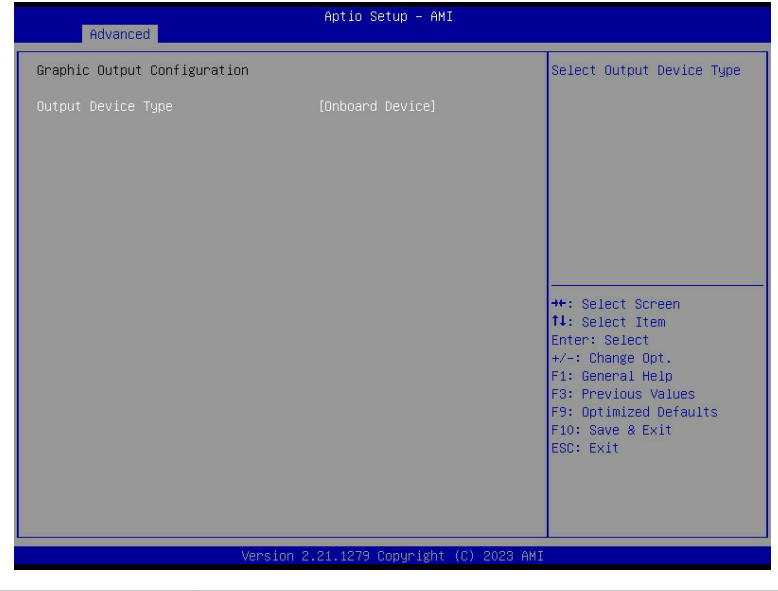

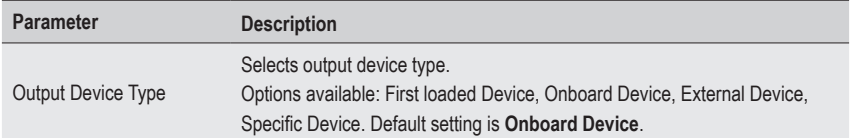

### **5-2-14 AMD Mem Configuration Status**

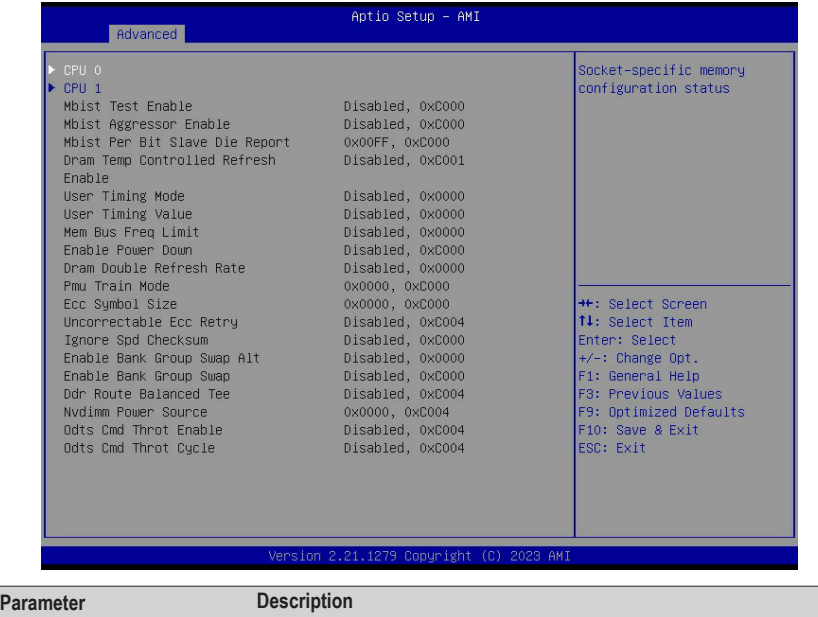

CPU 0/1 Press [Enter] to view the memory configuration status related to CPU 0/1.

## **5-2-15 Tls Auth Configuration**

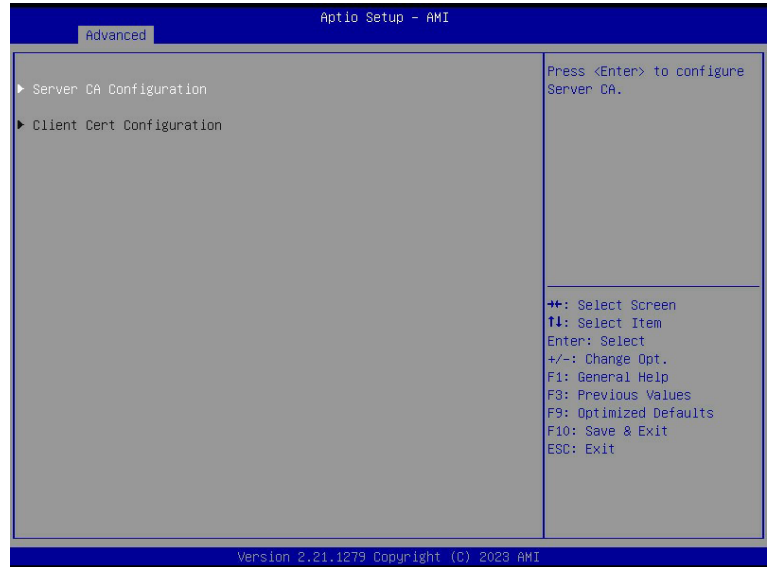

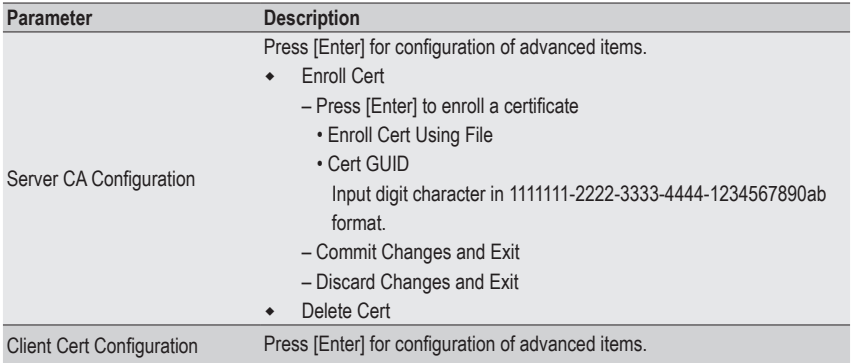

## **5-2-16 RAM Disk Configuration**

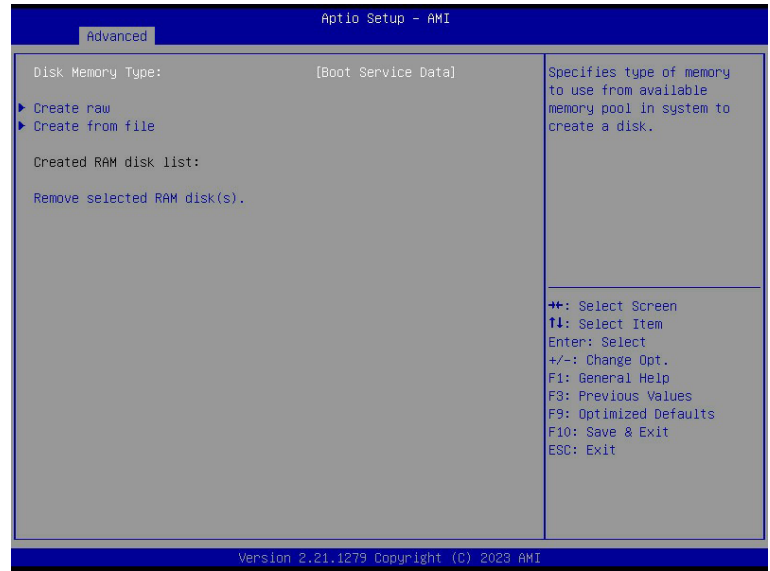

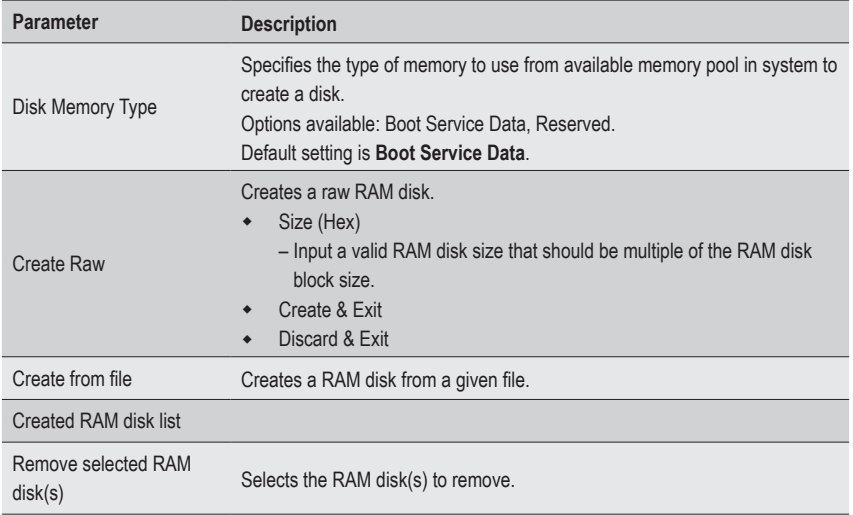

# **5-2-17 iSCSI Configuration**

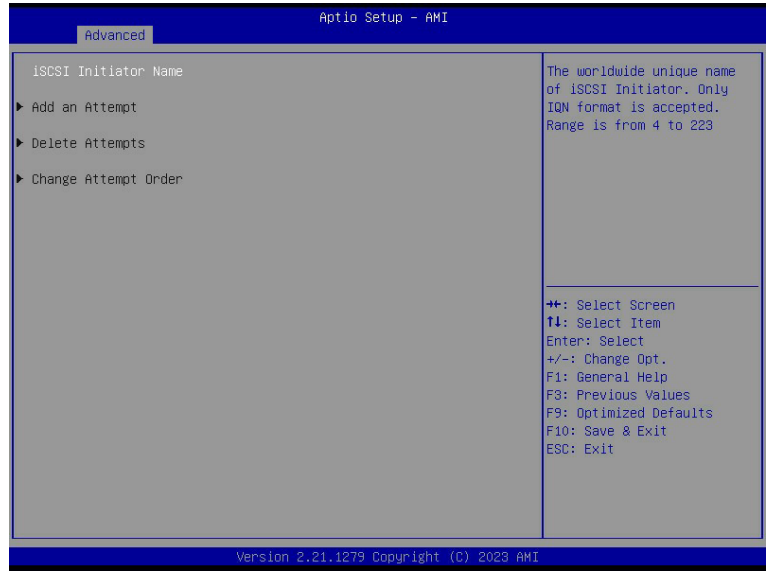

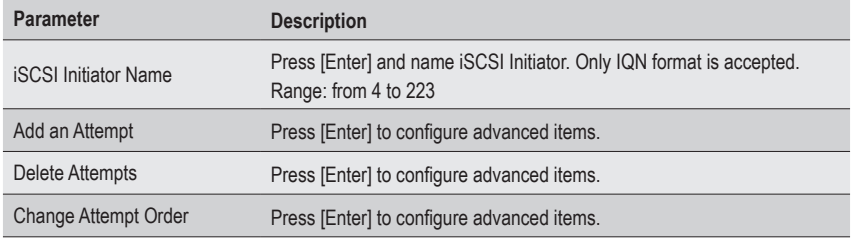

### **5-2-18 Broadcom BCM57416 10GBASE-T Network Connection**

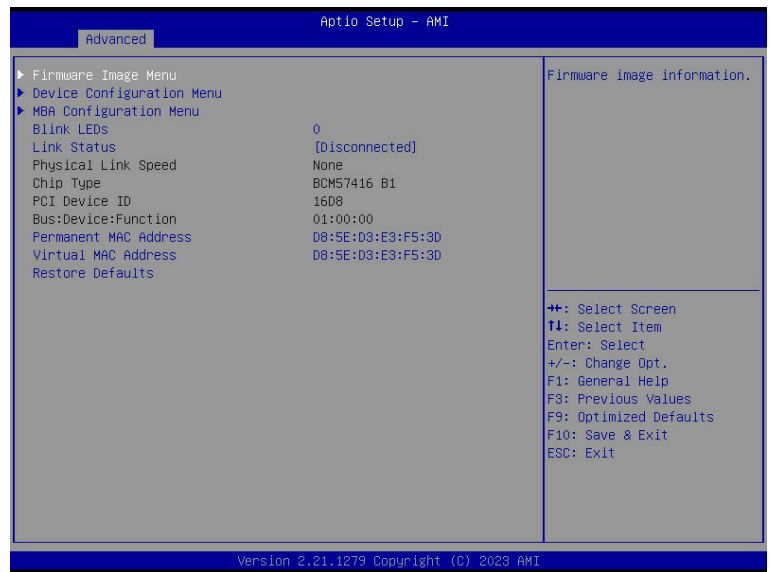

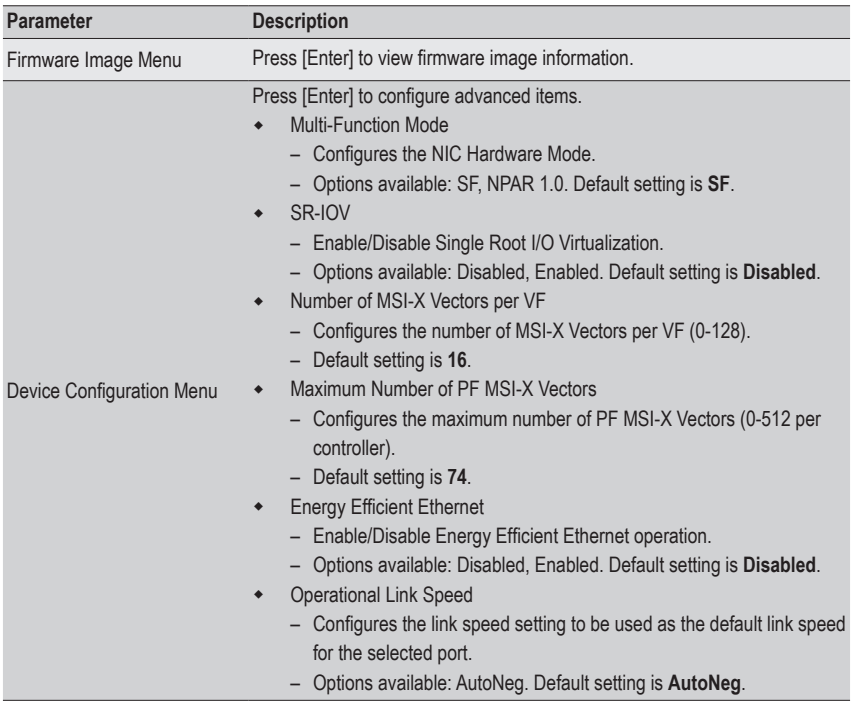

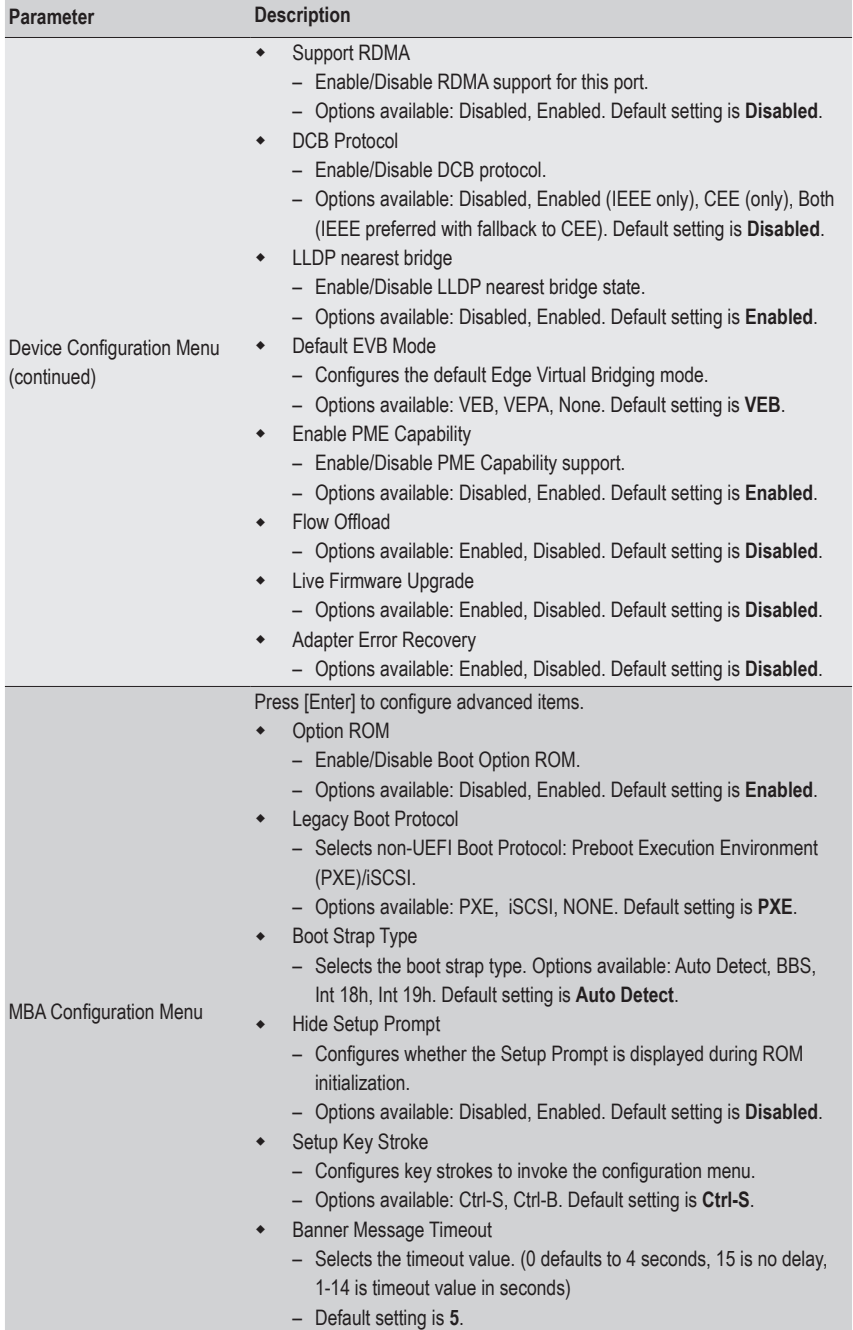

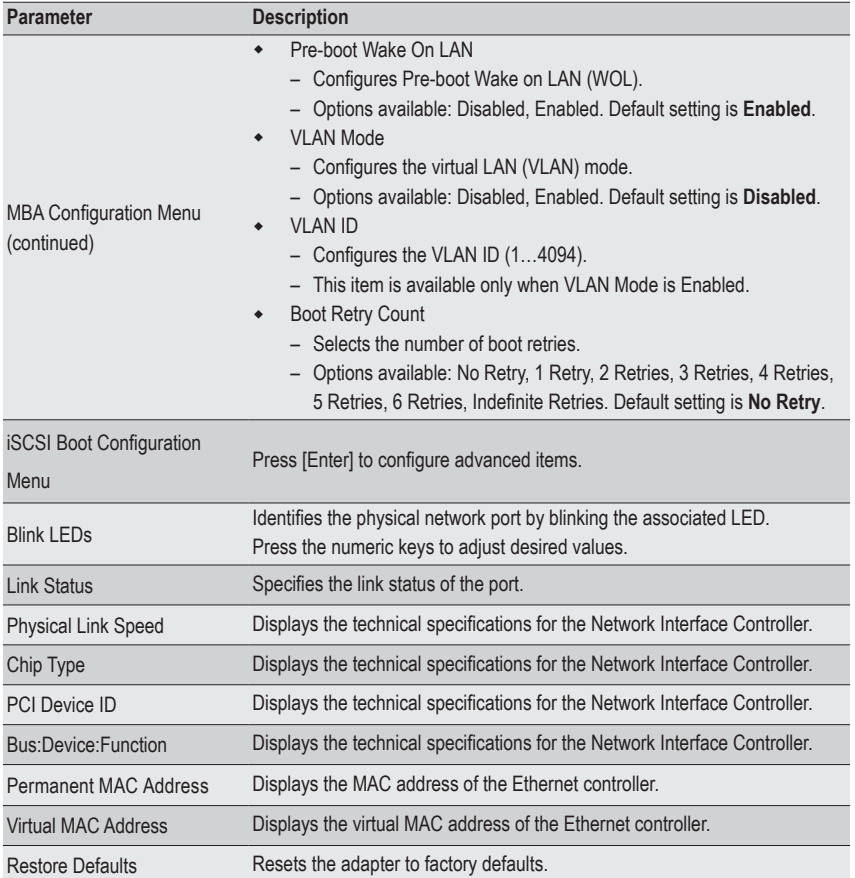

# **5-2-19 VLAN Configuration**

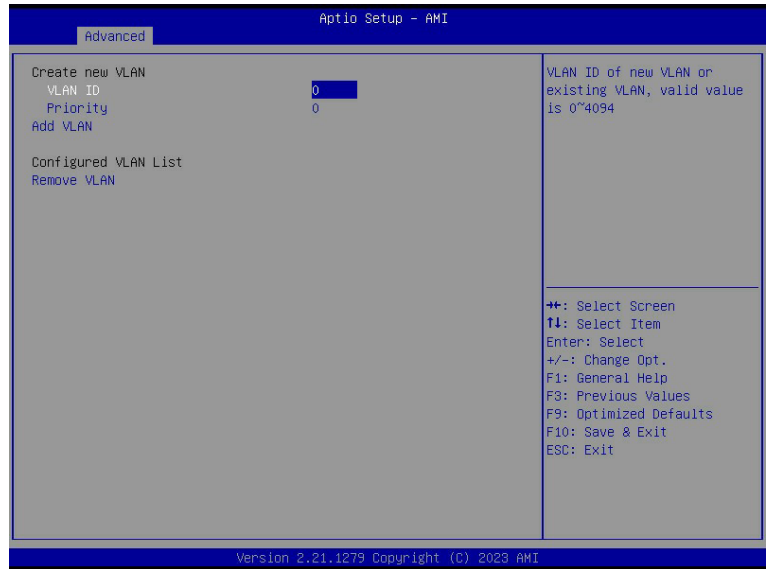

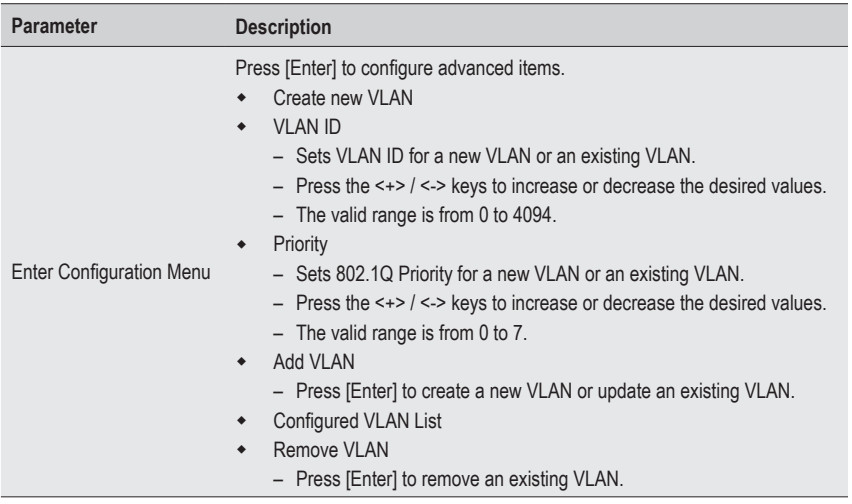

### **5-2-20 MAC IPv4 Network Configuration**

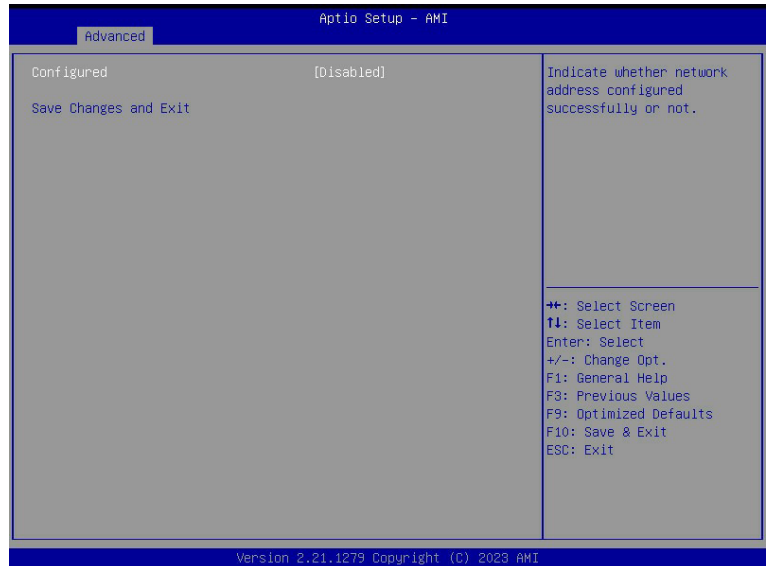

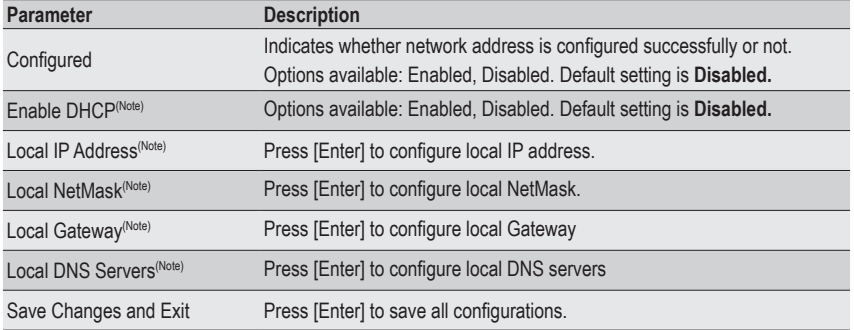

### **5-2-21 MAC IPv6 Network Configuration**

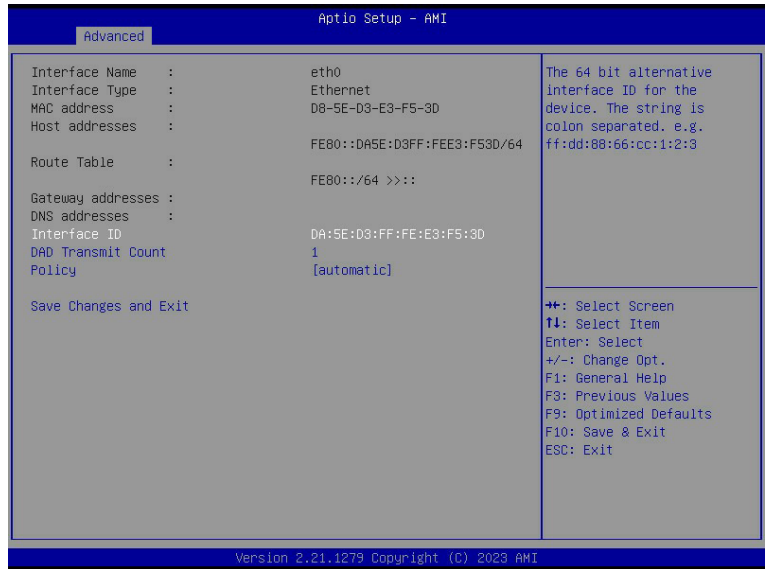

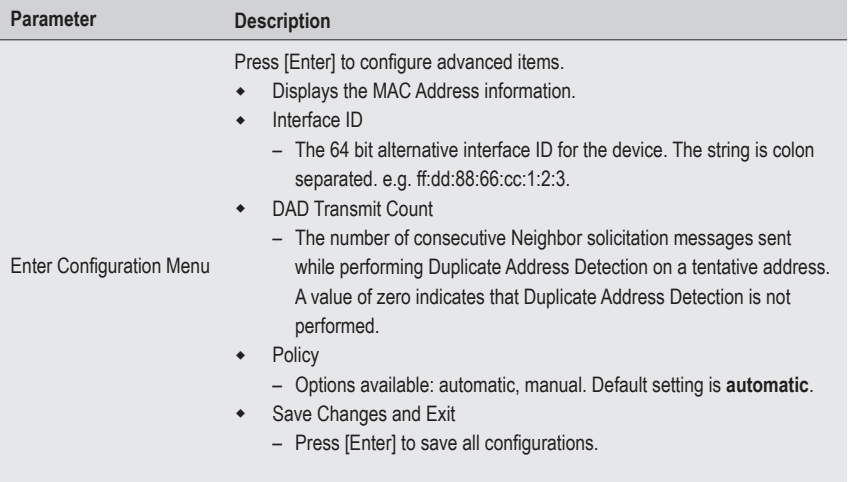

# **5-3 AMD CBS Menu**

AMD CBS menu displays submenu options for configuring the CPU-related information that the BIOS automatically sets. Select a submenu item, then press [Enter] to access the related submenu screen.

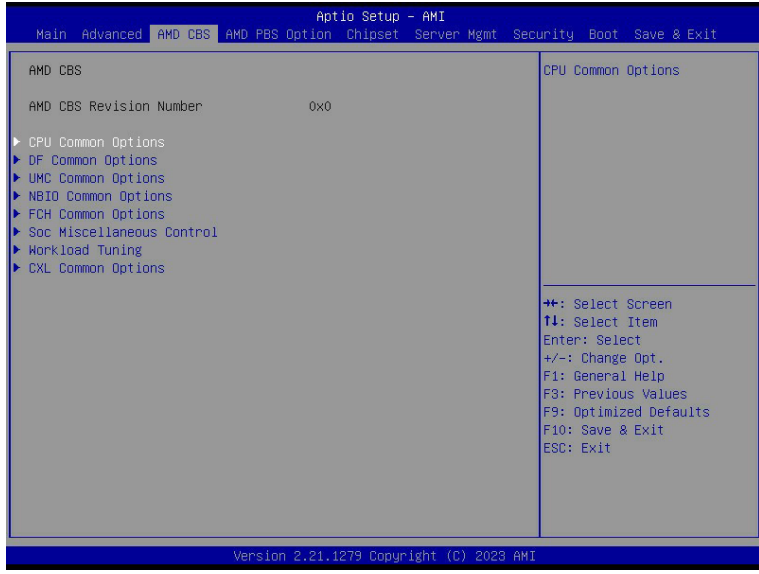

# **5-3-1 CPU Common Options**

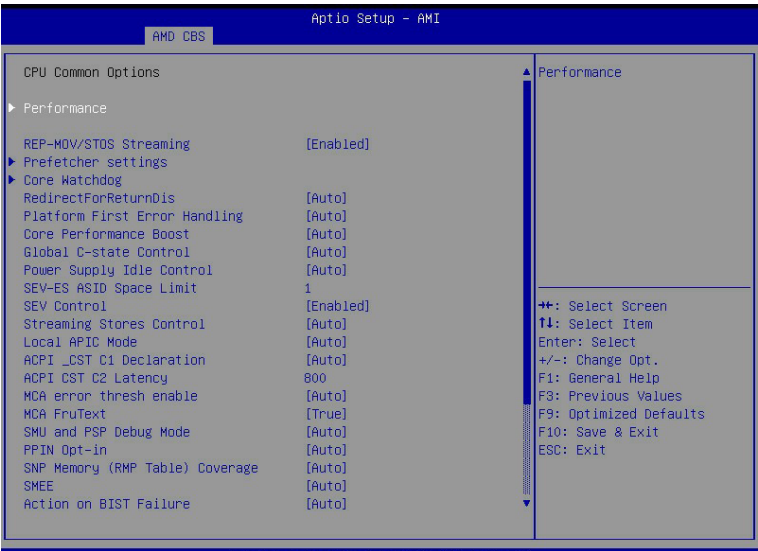

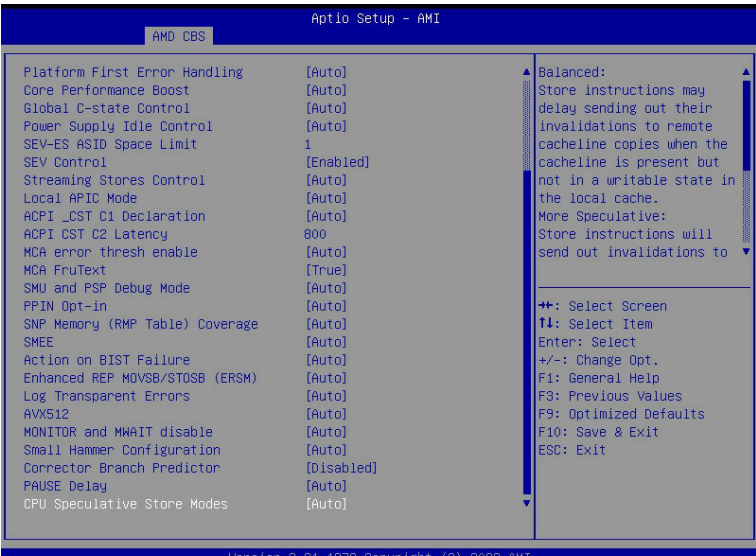

ryn 1gh

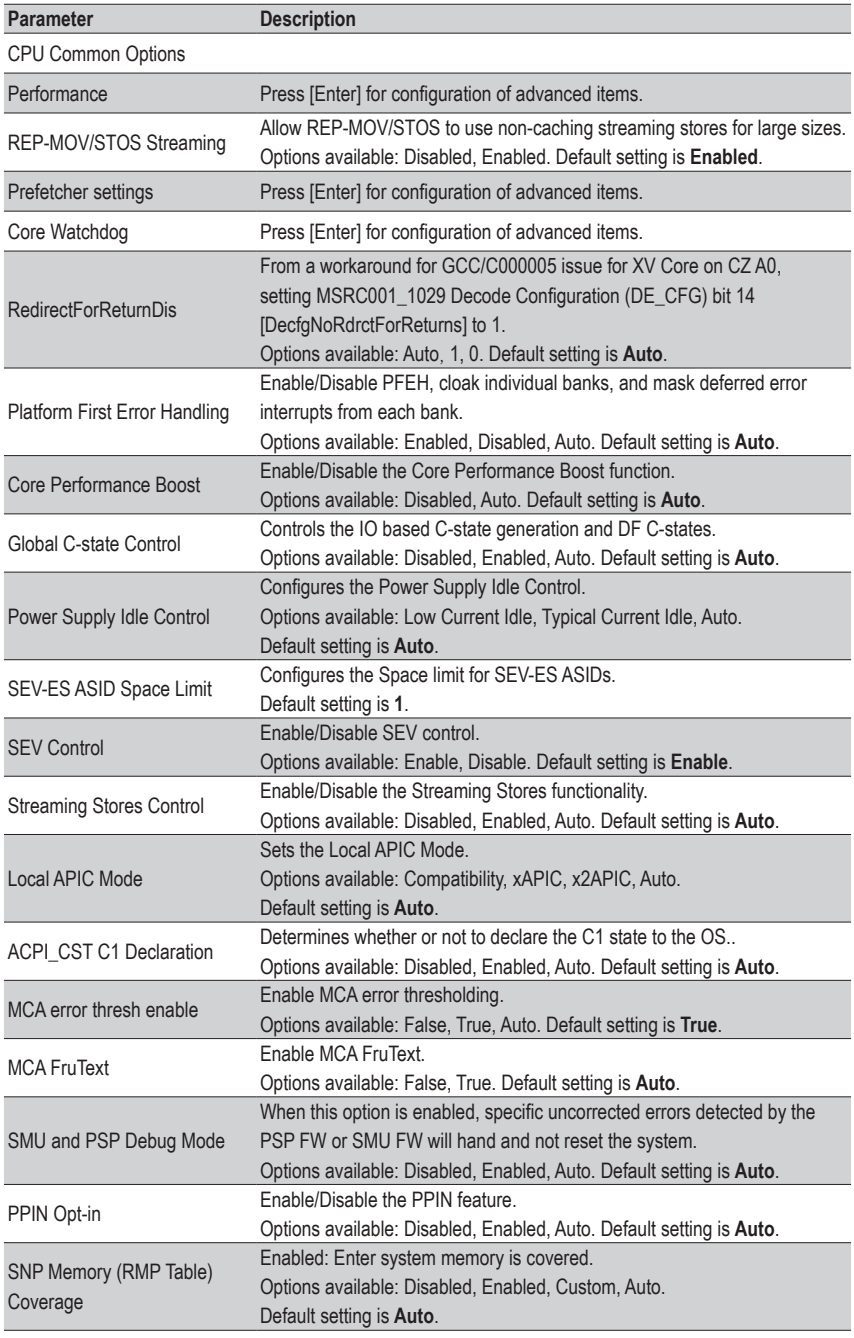

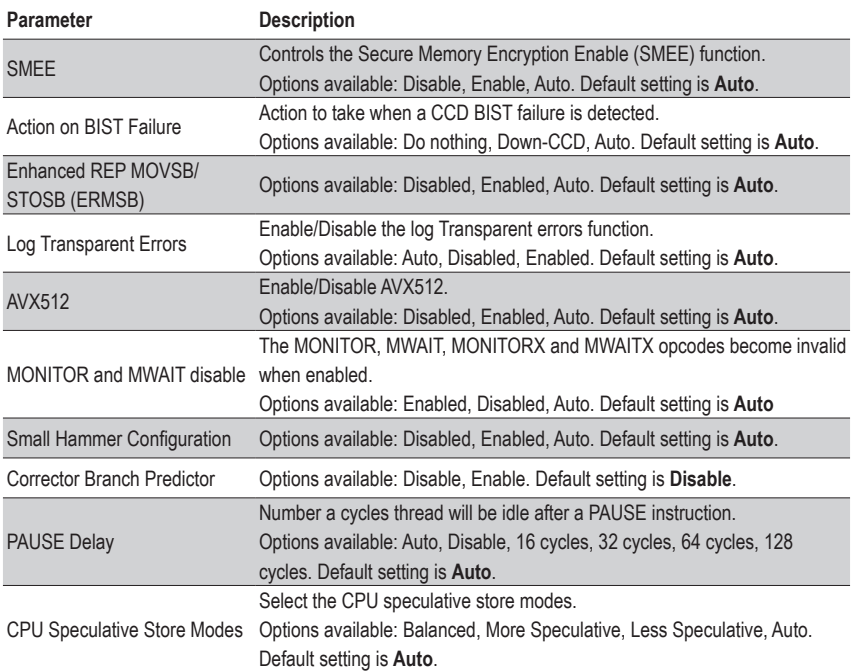

### **5-3-1-1 Performance**

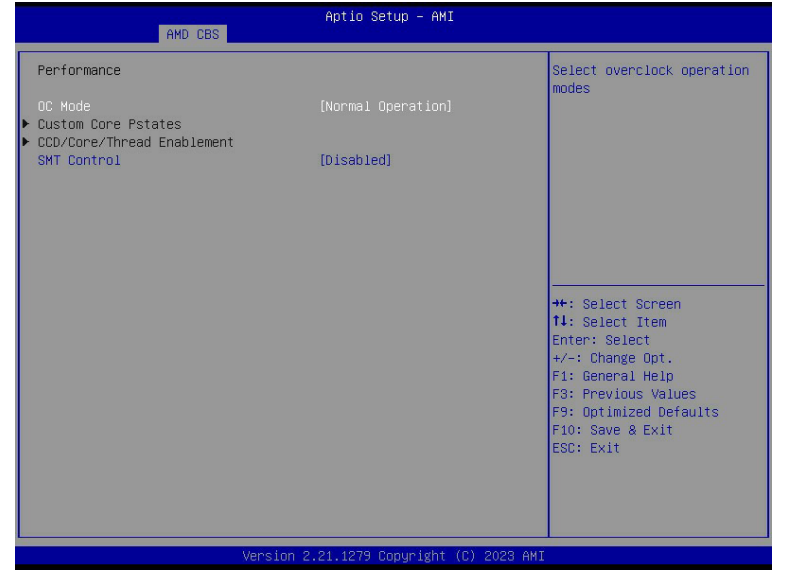

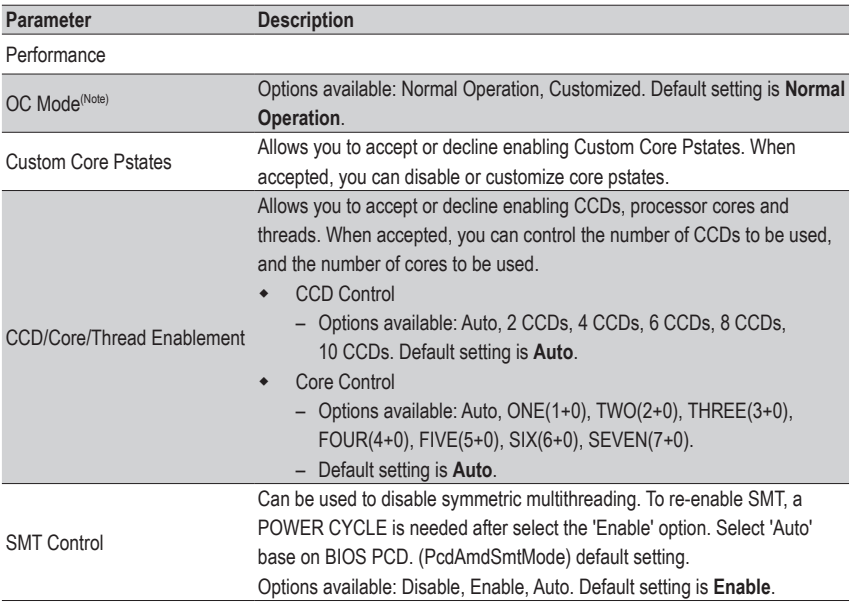

(Note) Advanced items are configurable when this item is defined.

## **5-3-1-2 Prefetcher Settings**

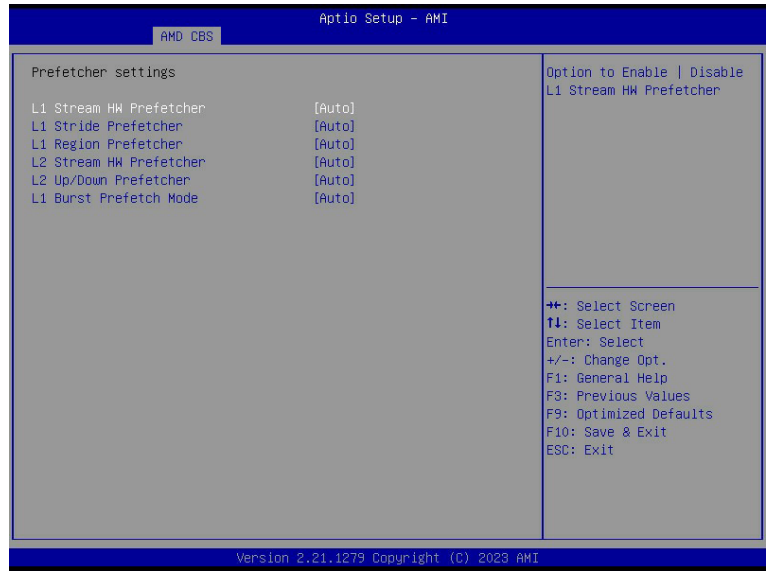

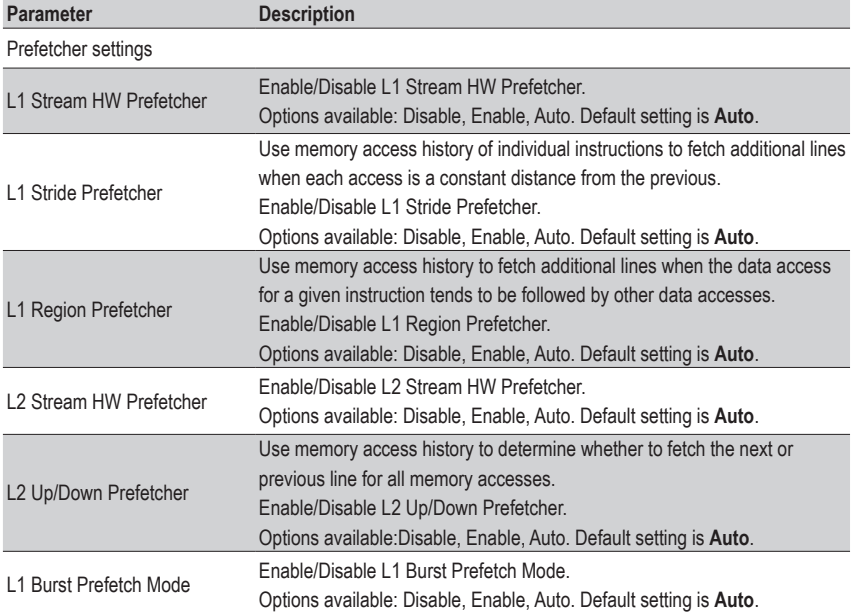

### **5-3-1-3 Core Watchdog**

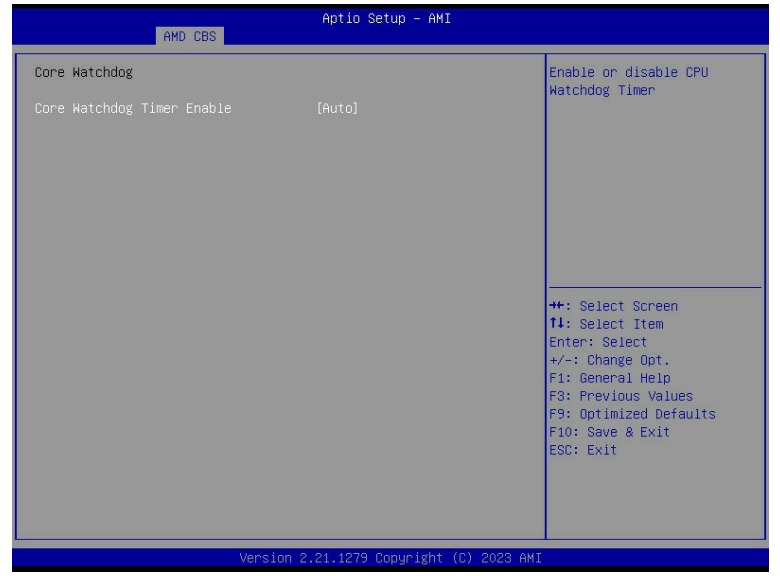

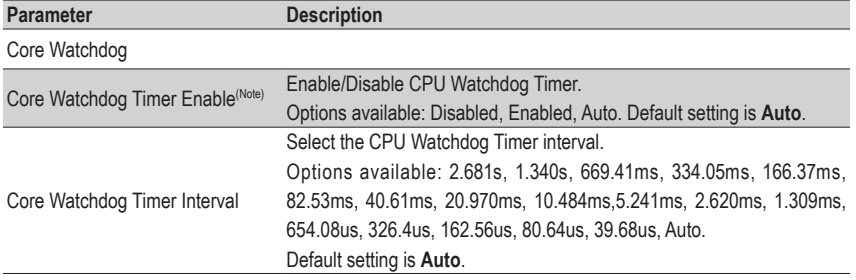

# **5-3-2 DF Common Options**

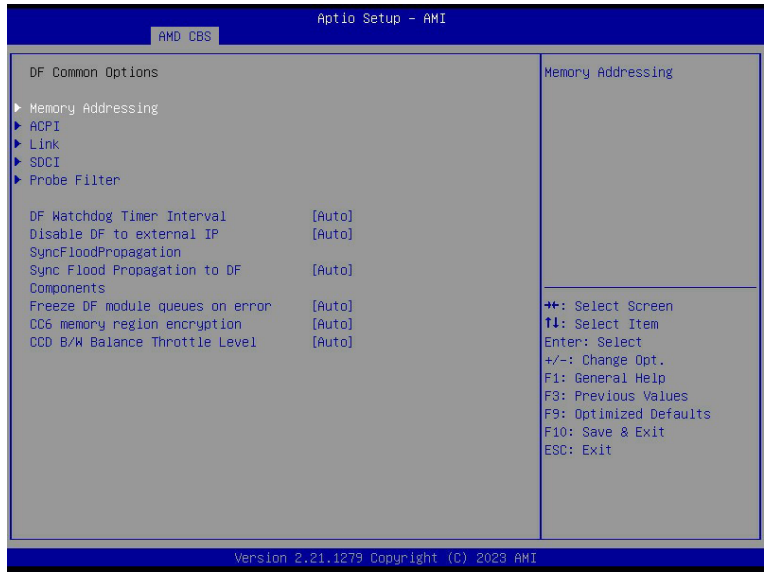

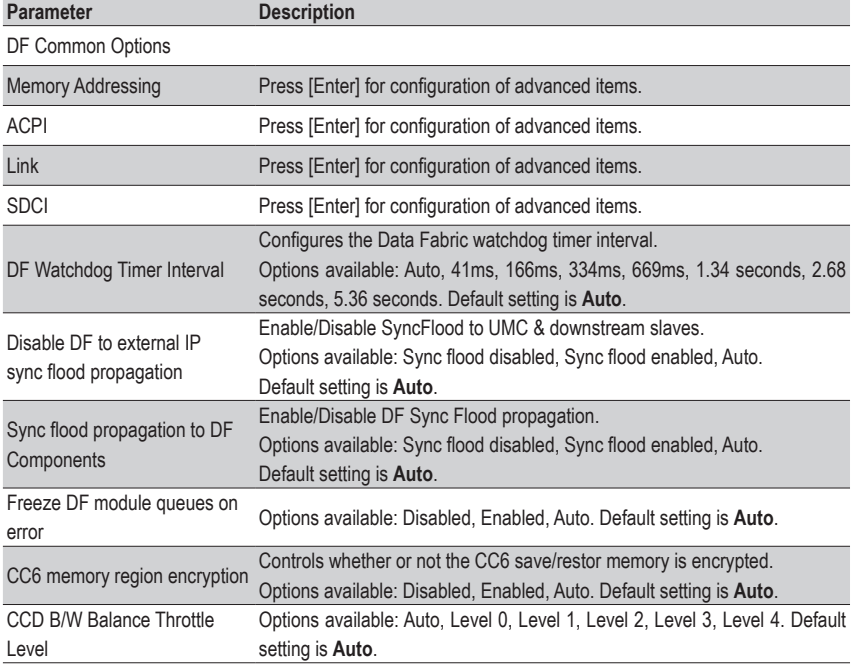

## **5-3-2-1 Memory Addressing**

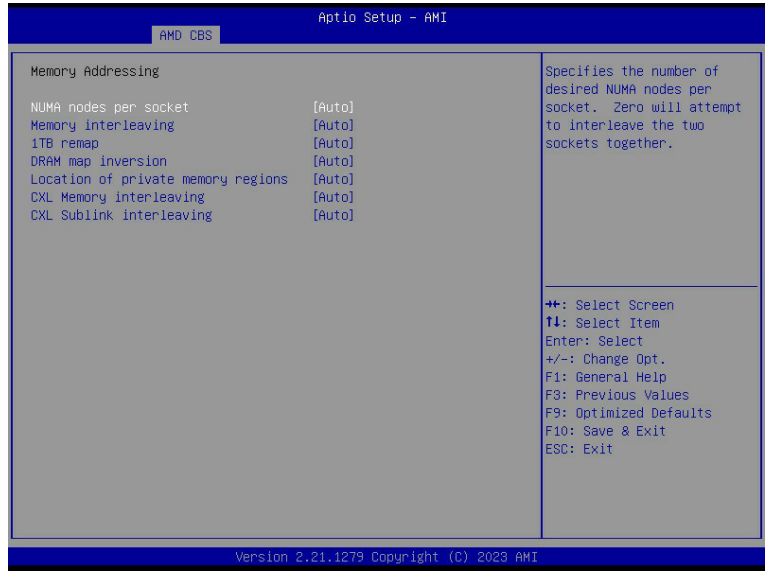

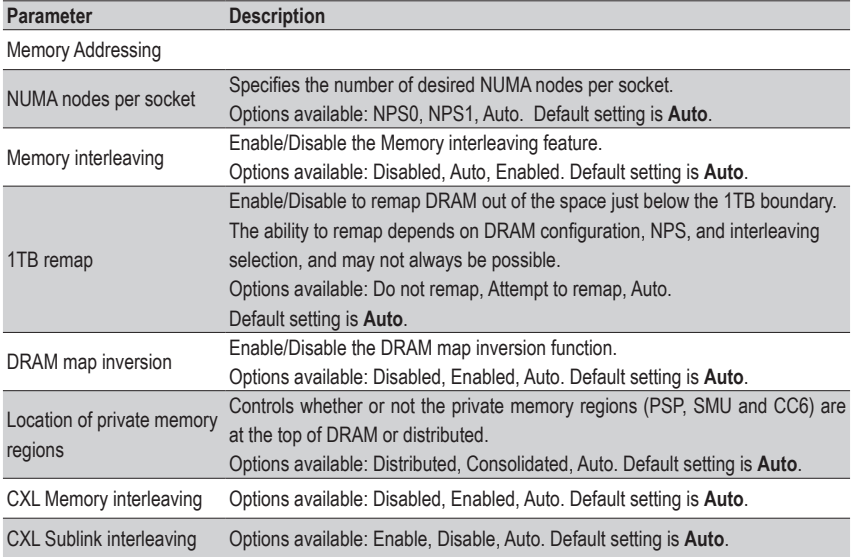

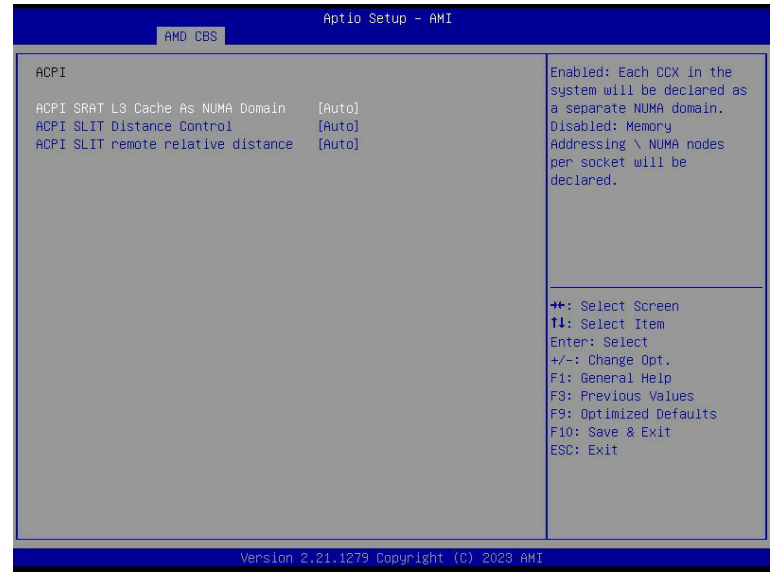

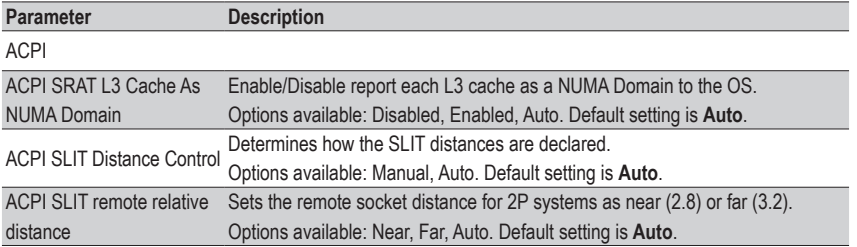

## **5-3-2-3 Link**

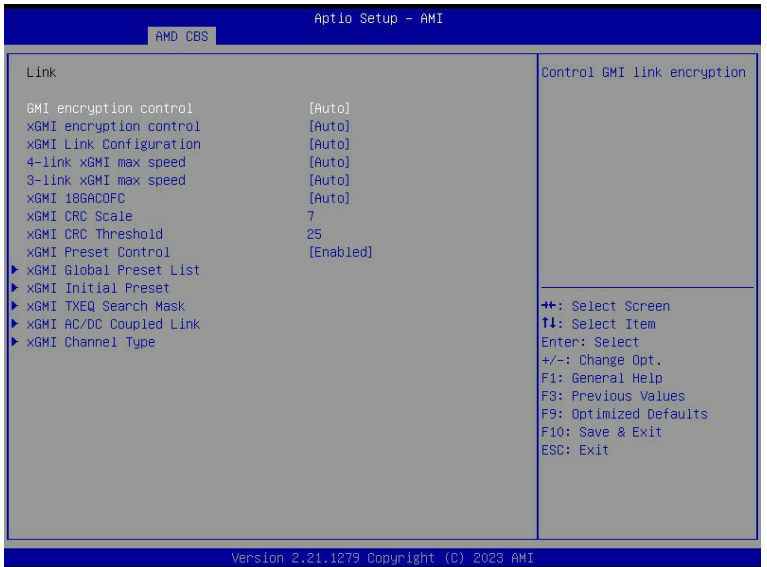

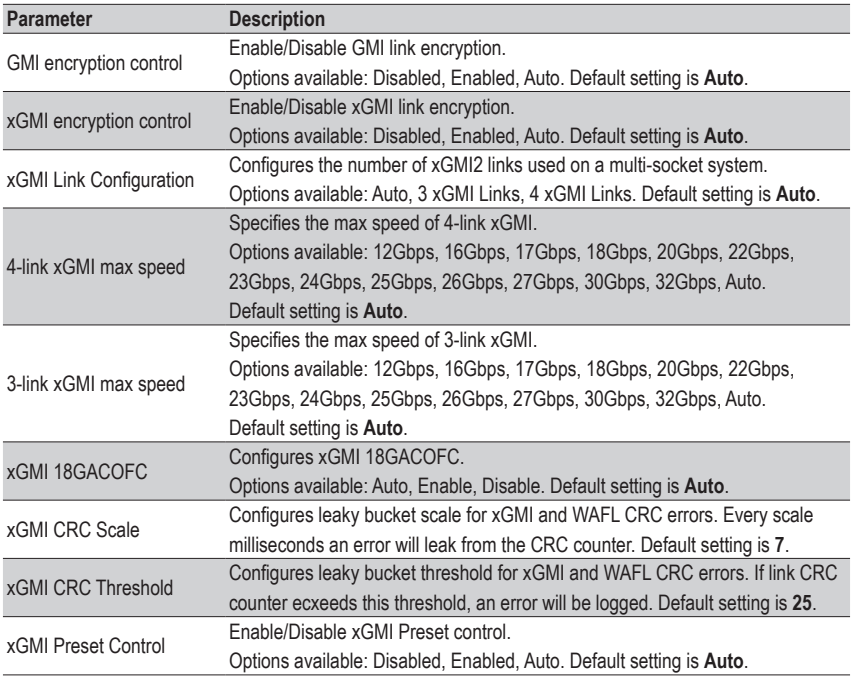

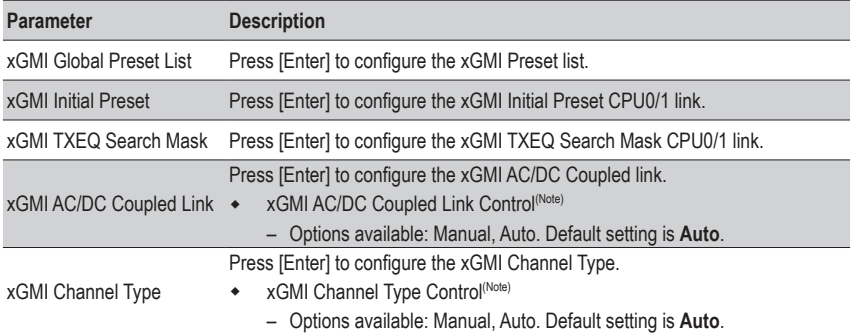

### **5-3-2-4 SDCI**

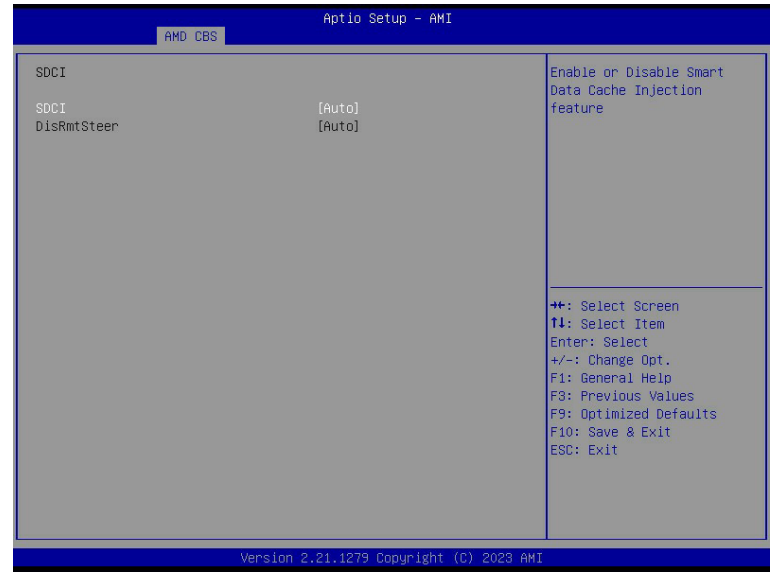

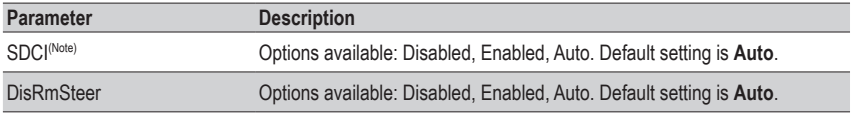

# **5-3-3 UMC Common Options**

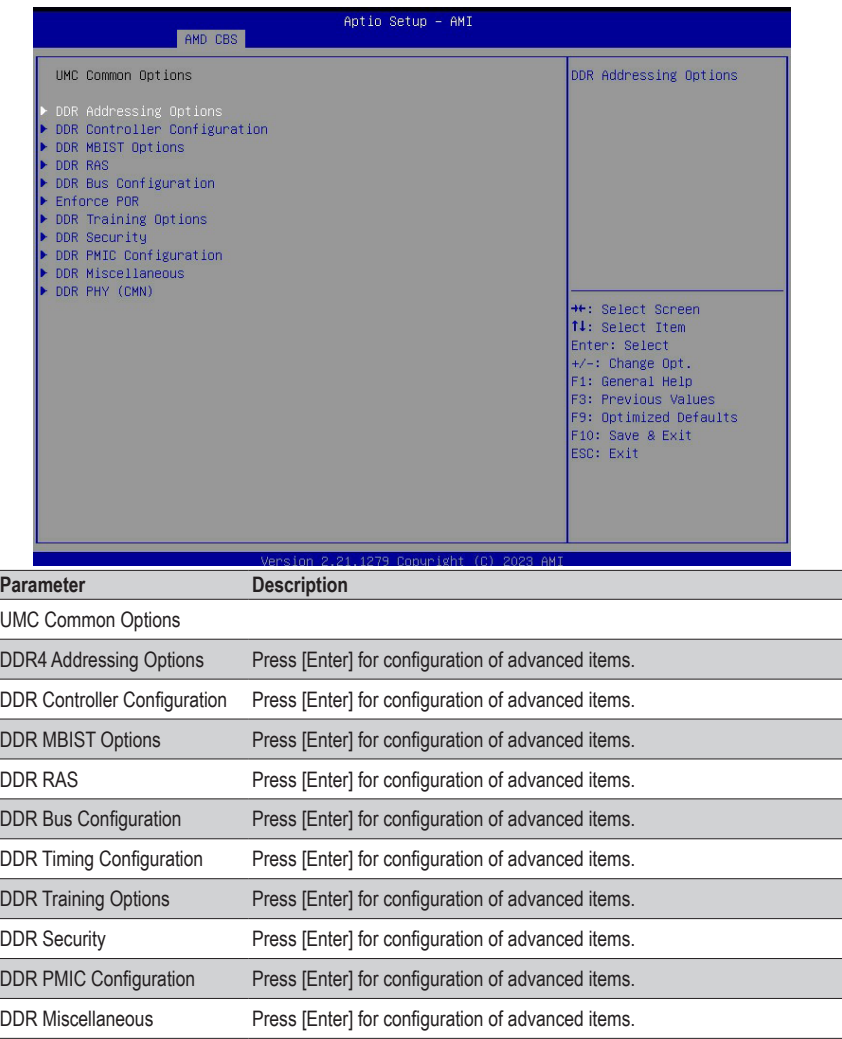

# **5-3-3-1 DDR Addressing Options**

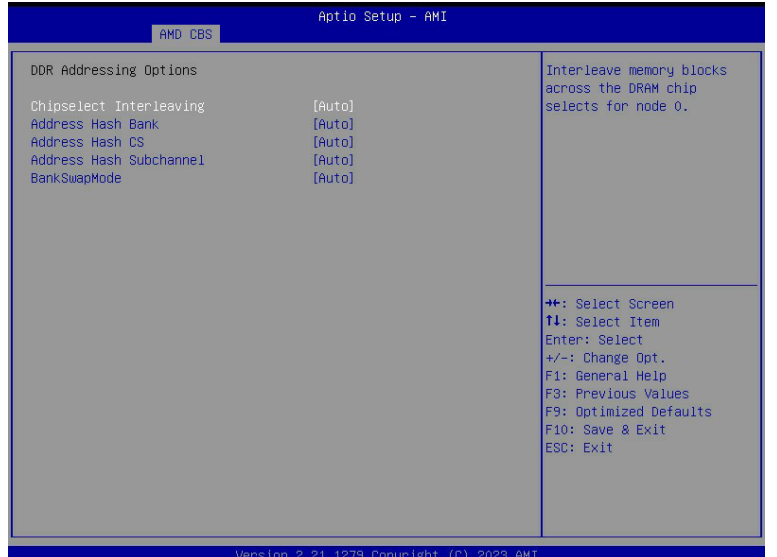

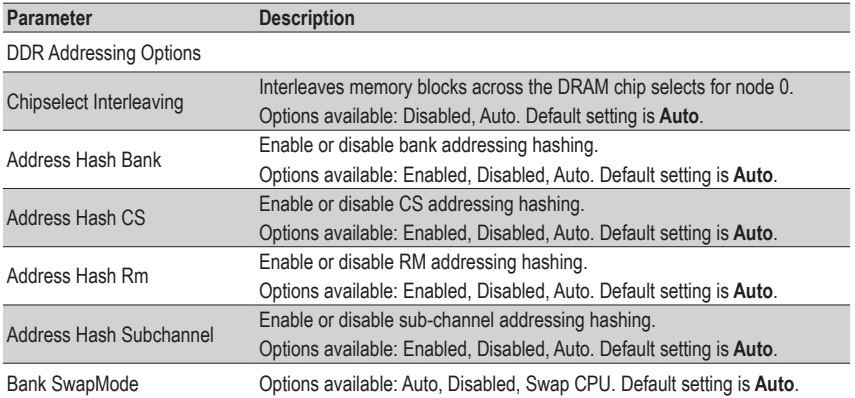

## **5-3-3-2 DDR Controller Configuration**

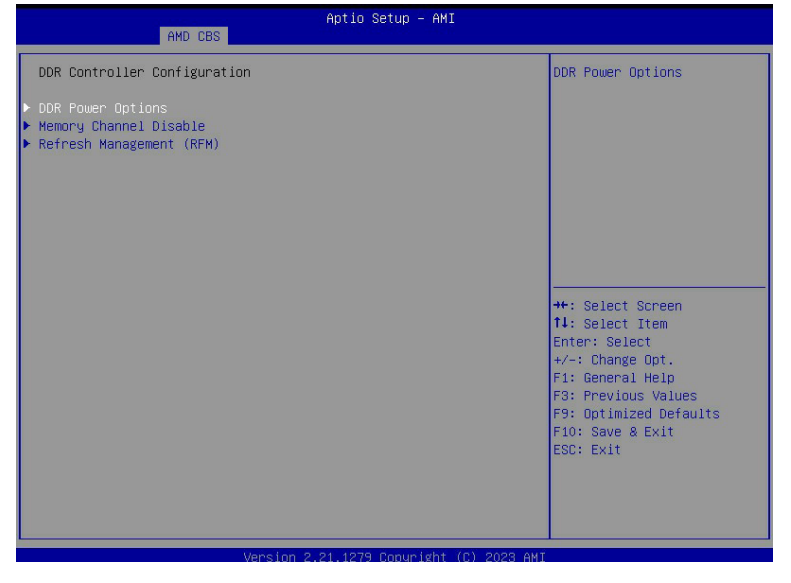

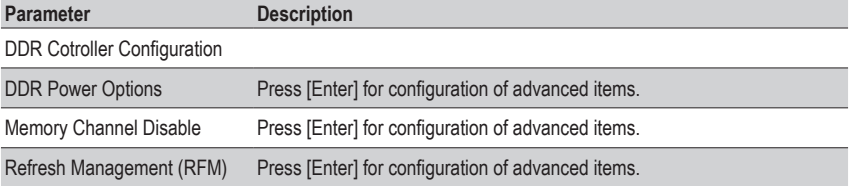

## **5-3-3-2-1 DDR Power Options**

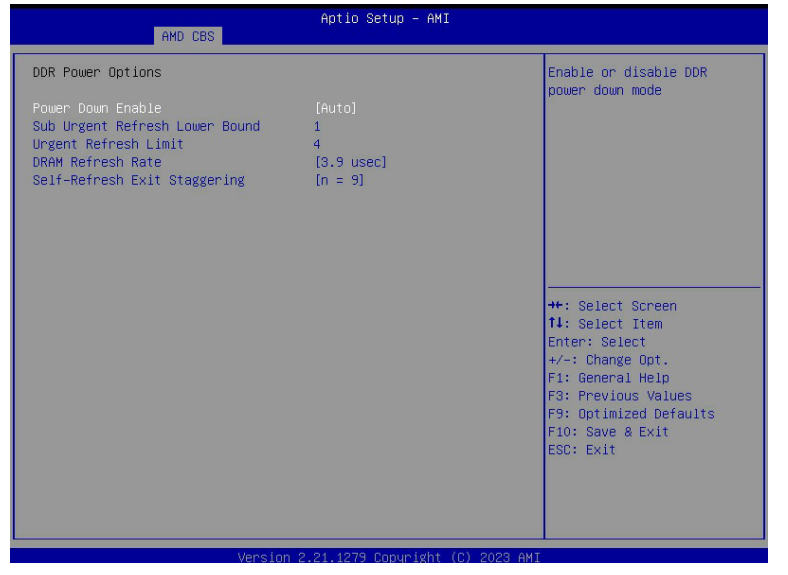

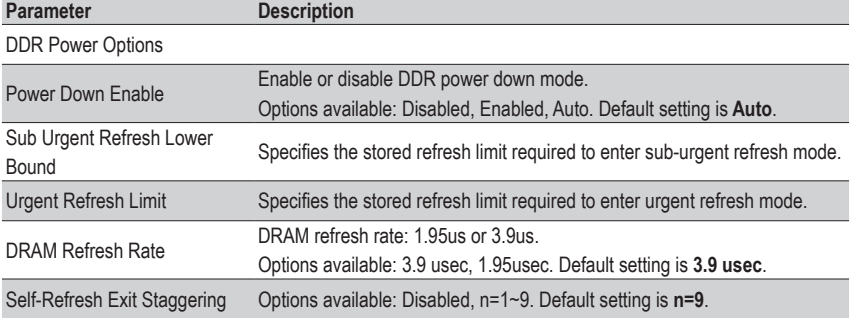
#### **5-3-3-2-2 Memory Channel Disable**

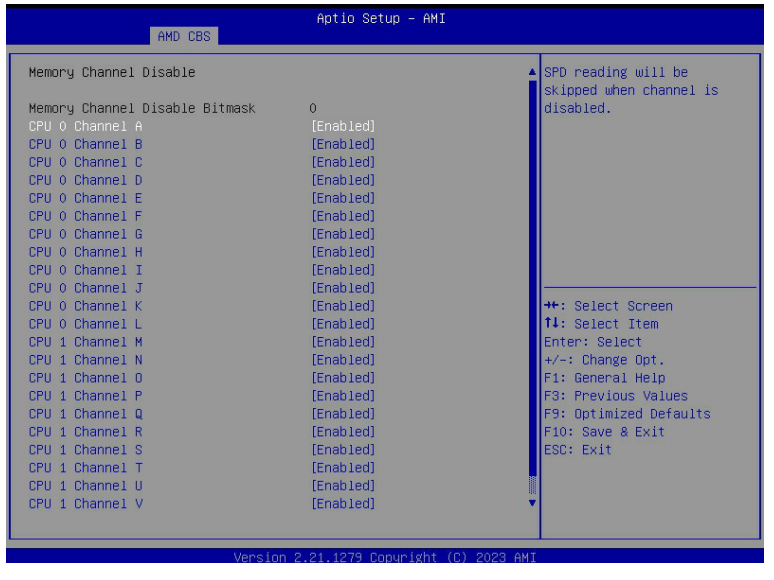

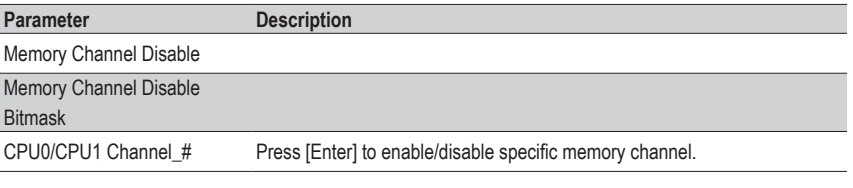

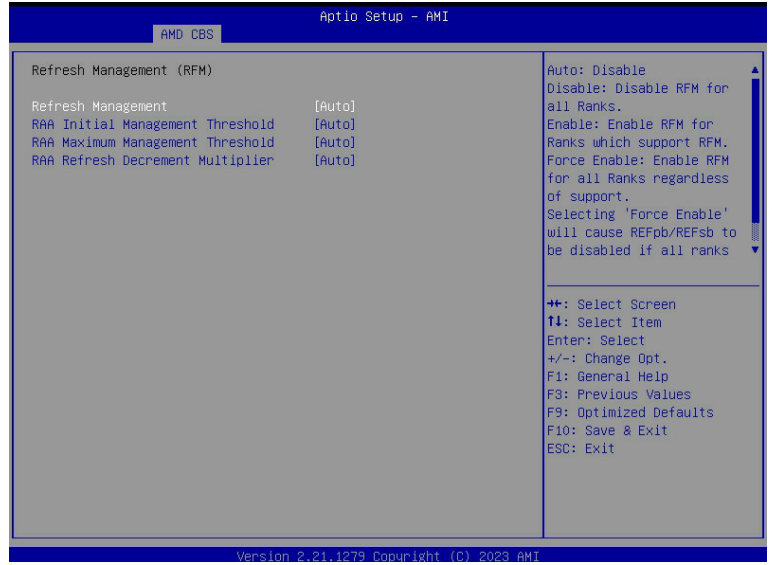

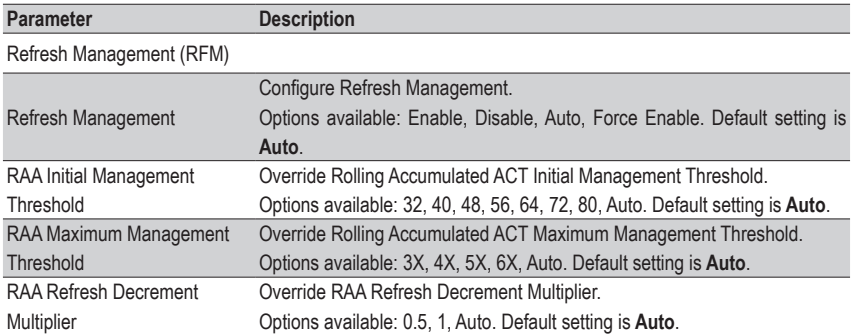

# **5-3-3-3 DDR MBIST Options**

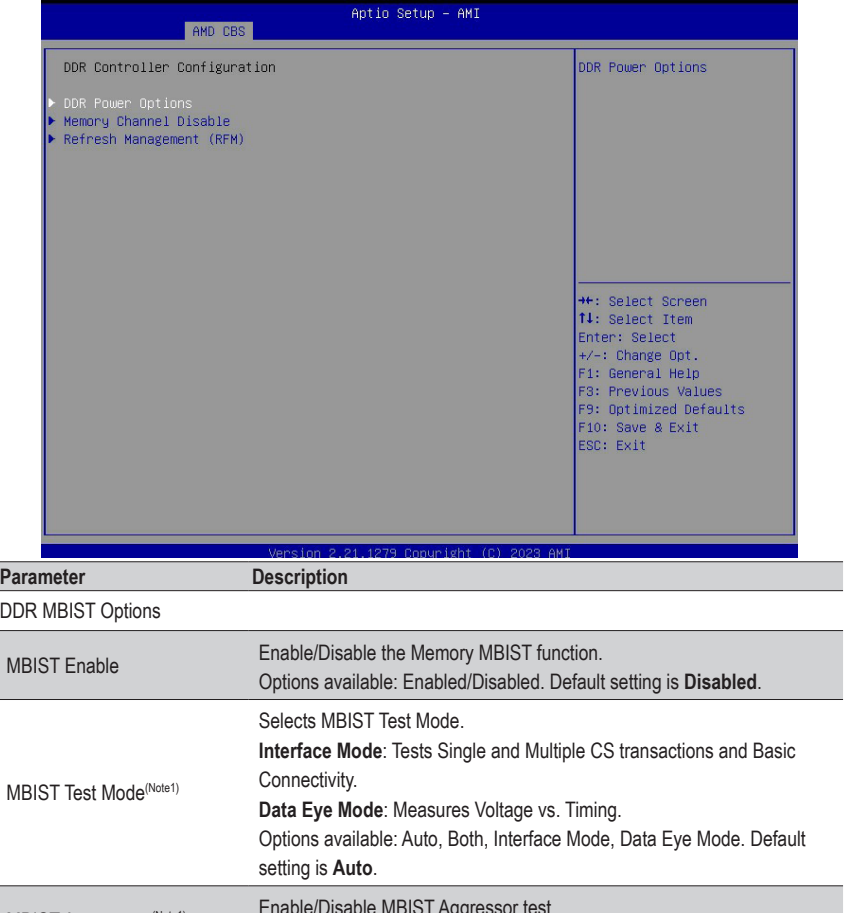

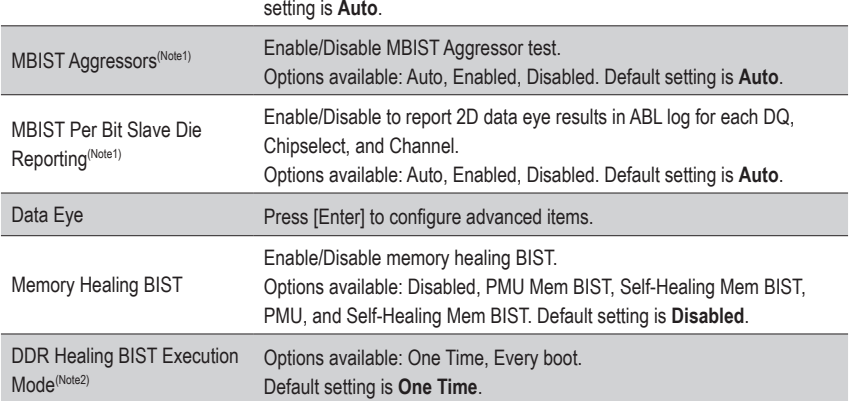

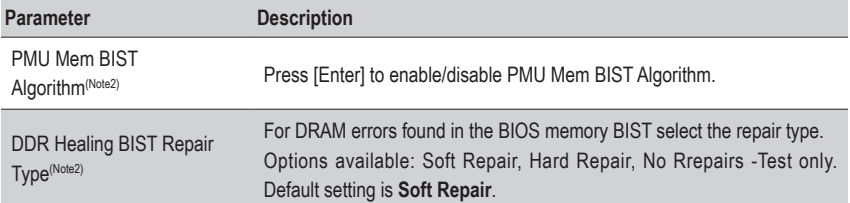

(Note2) This item appears when **DDR Healing BIST** is defined.

## **5-3-3-3-1 Data Eye**

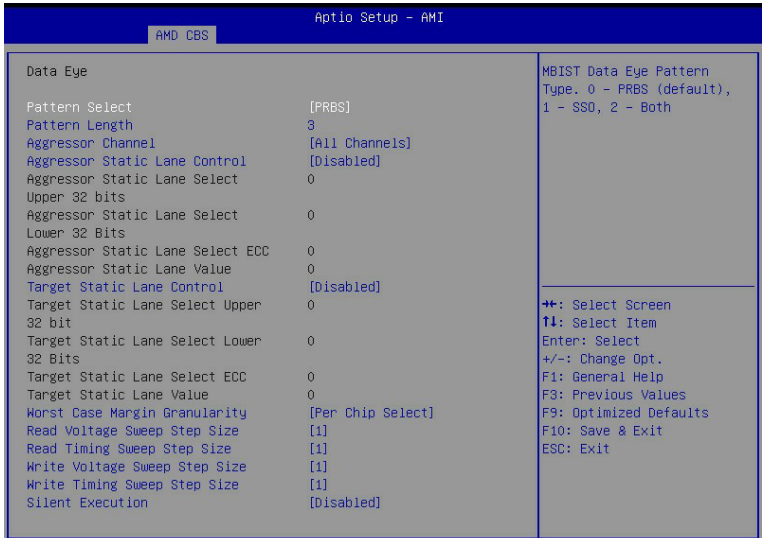

Version 2.21.1279 Copyright (C) 2023 AMI

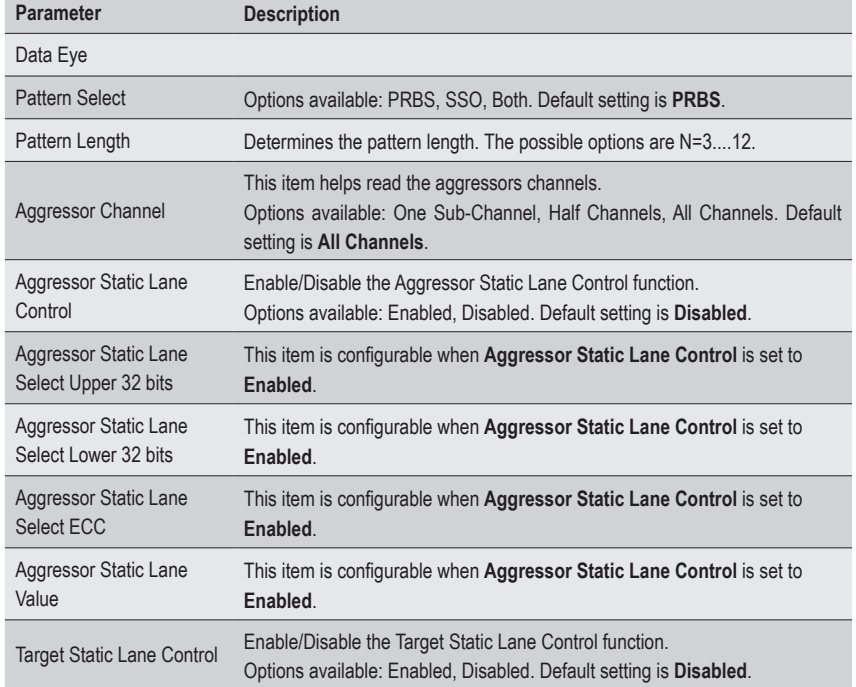

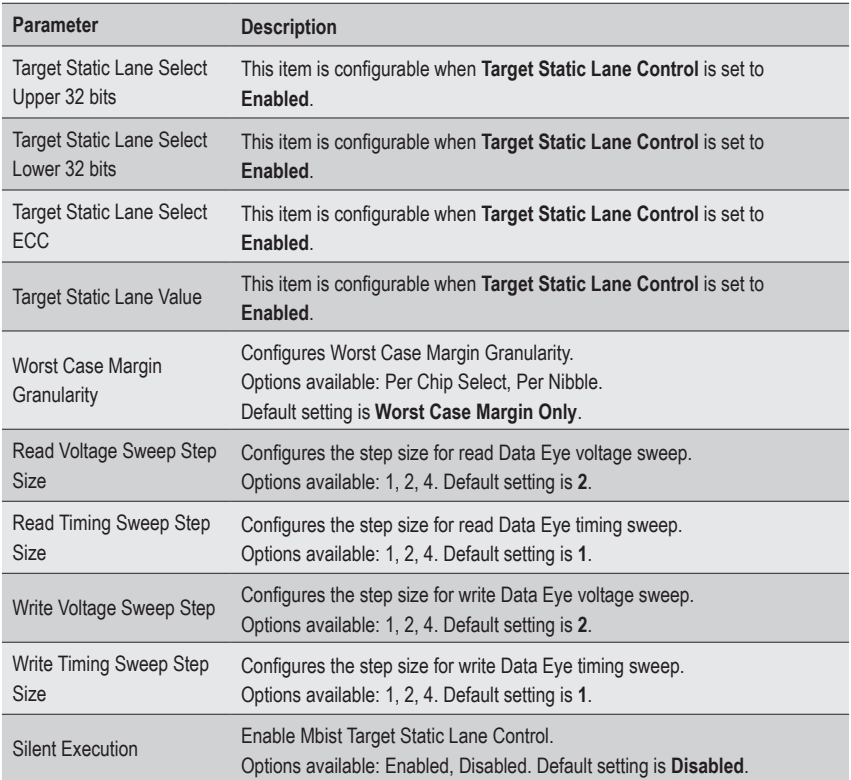

#### **5-3-3-4 DDR RAS**

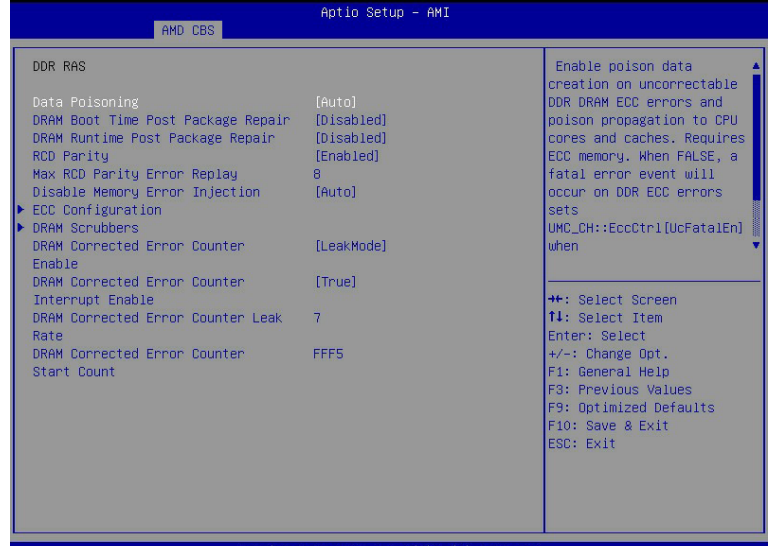

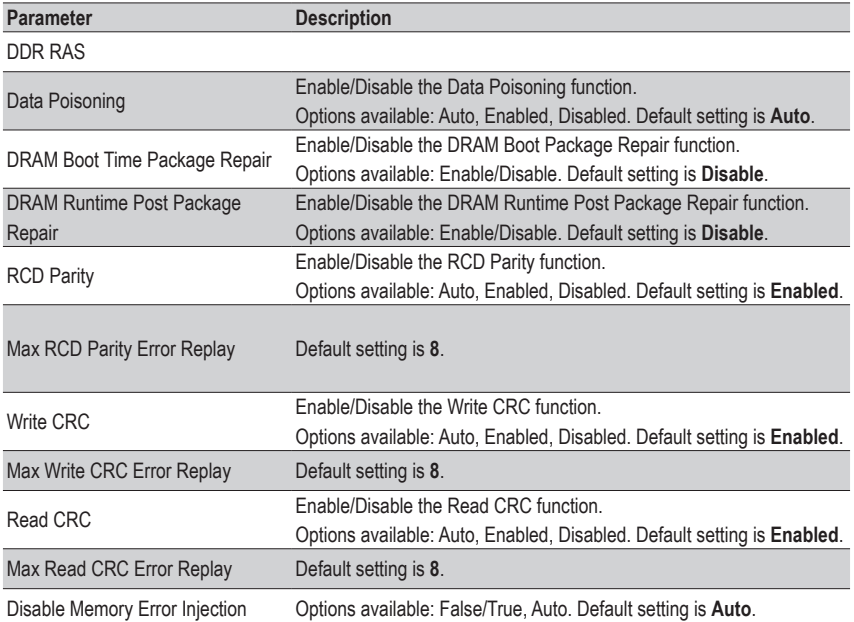

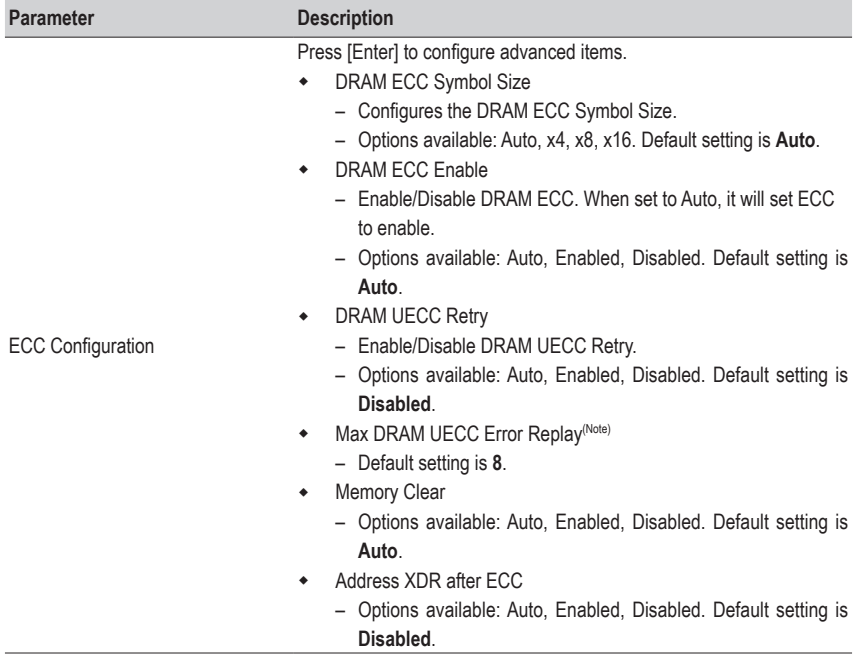

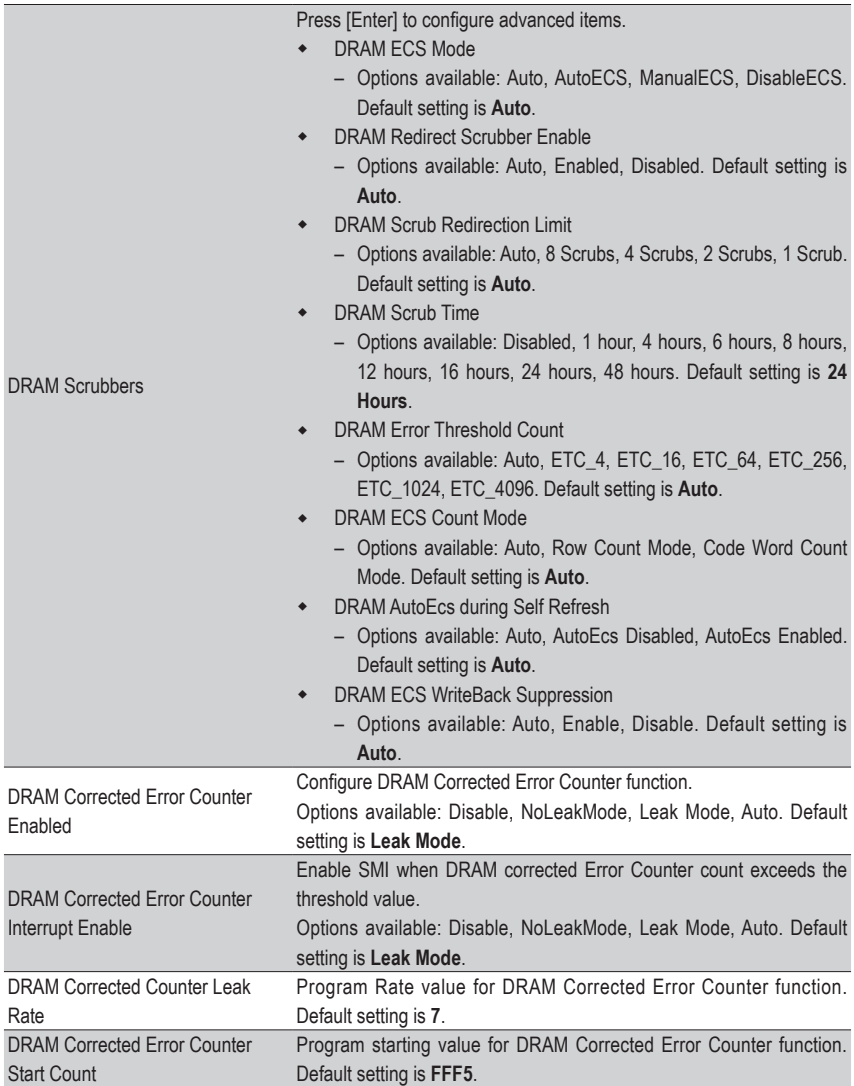

# **5-3-3-5 DDR Bus Configuration**

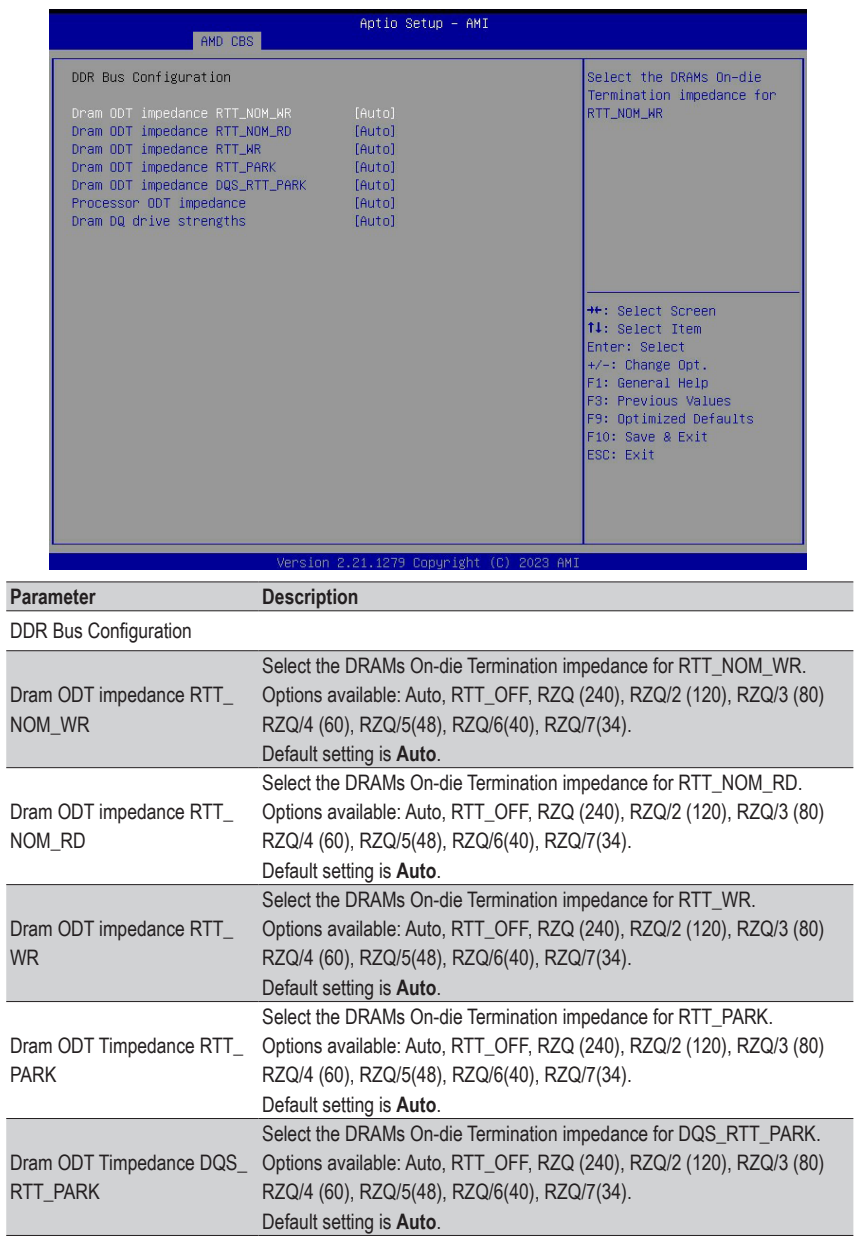

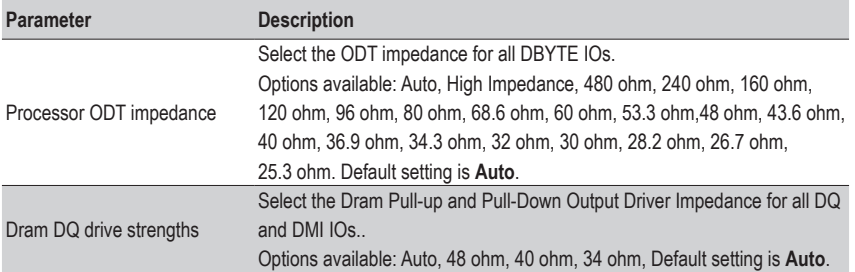

# **5-3-3-6 DDR Training Options**

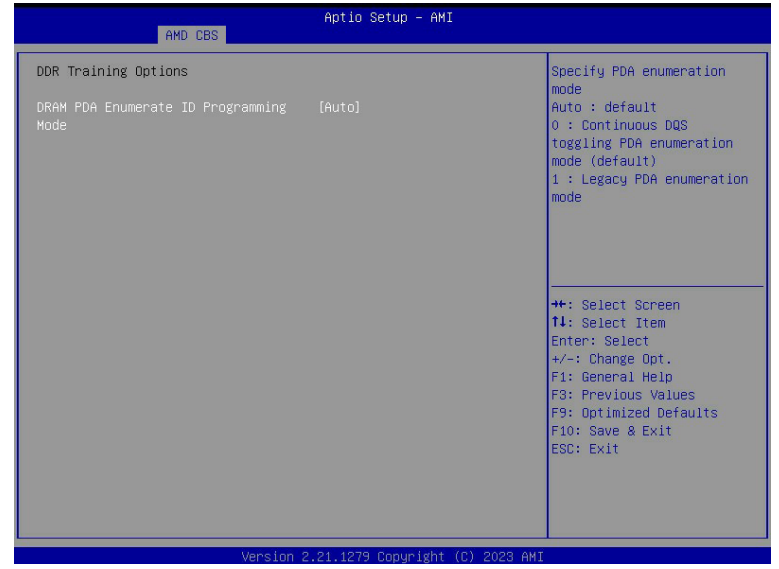

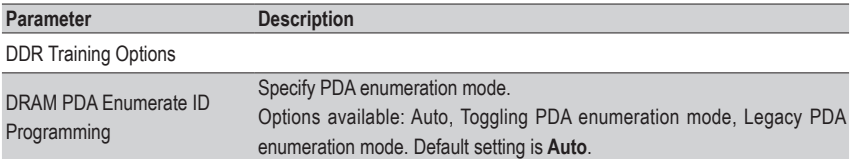

#### **5-3-3-7 DDR Security**

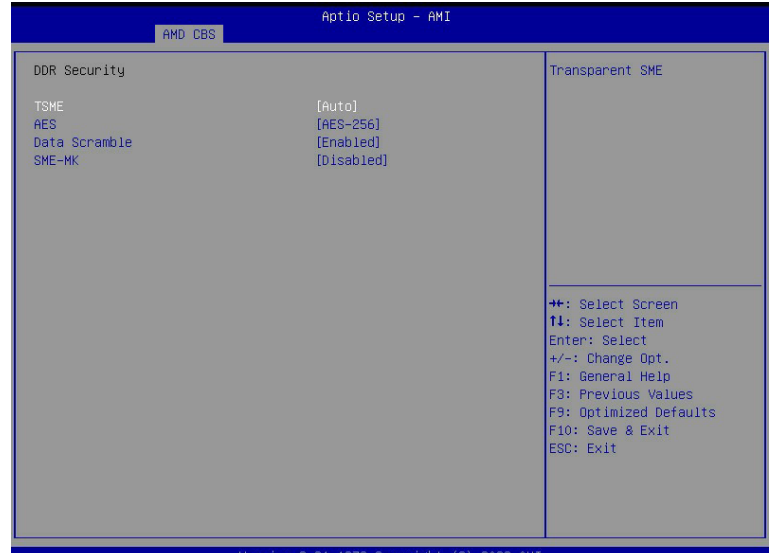

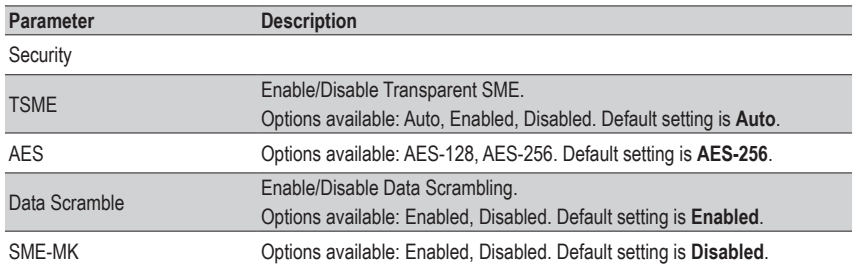

# **5-3-3-8 DDR PMIC Configuration**

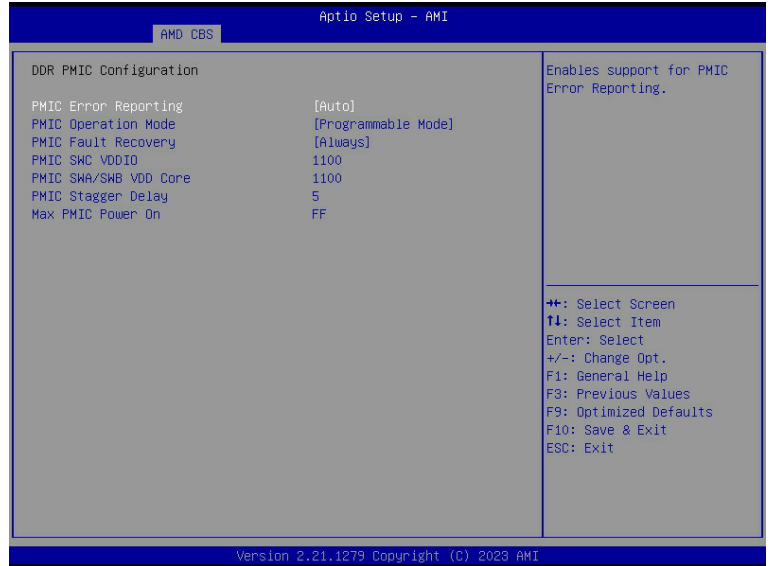

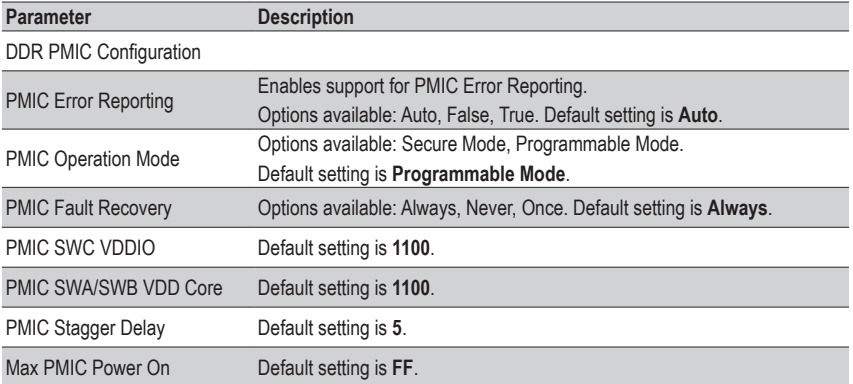

# **5-3-3-9 DDR Miscellaneous**

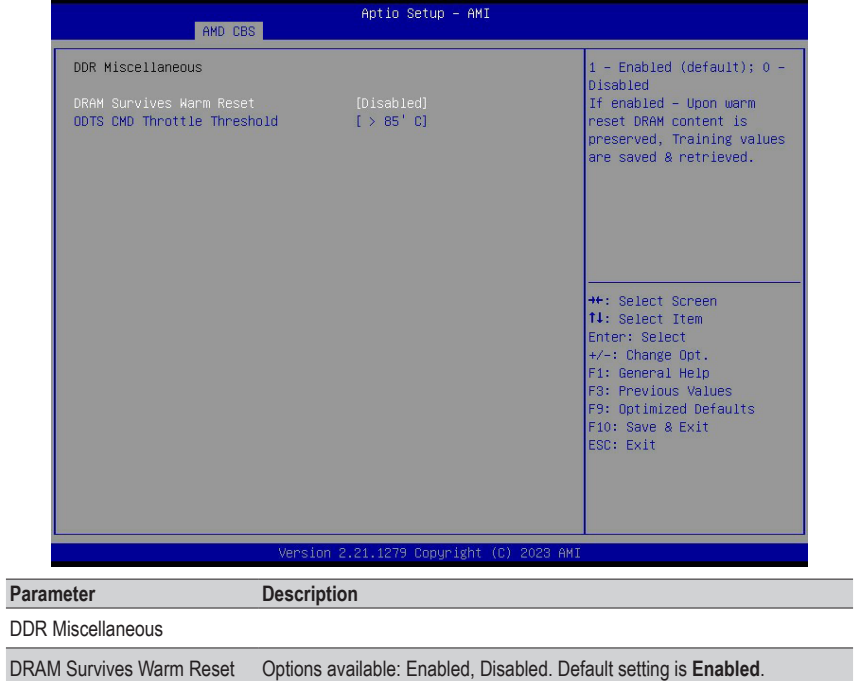

# **5-3-4 NBIO Common Options**

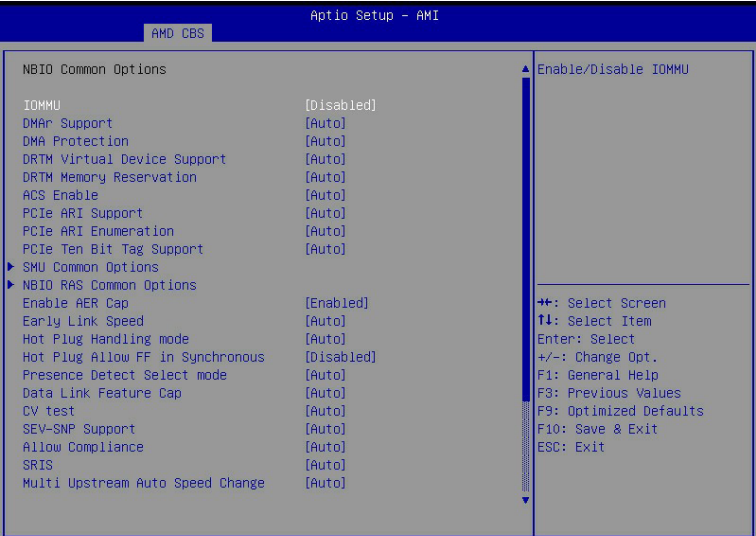

#### Version 2.21.1279 Copyright (C) 2023 AMI

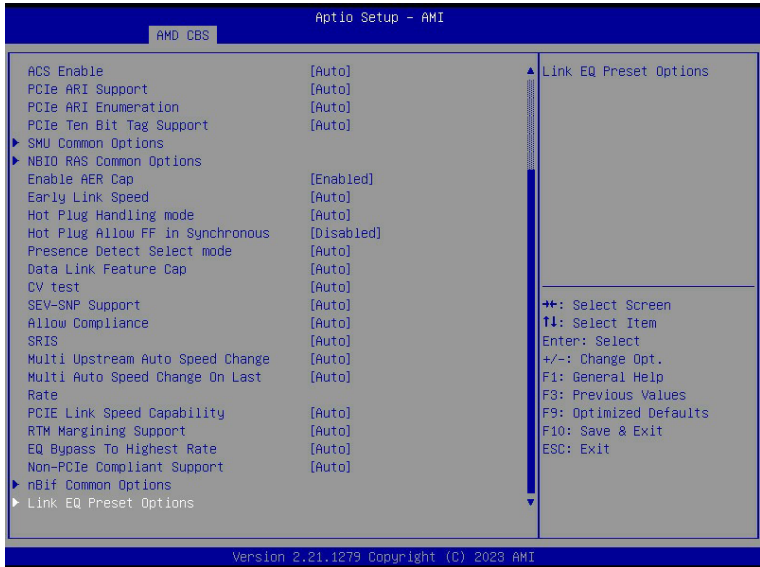

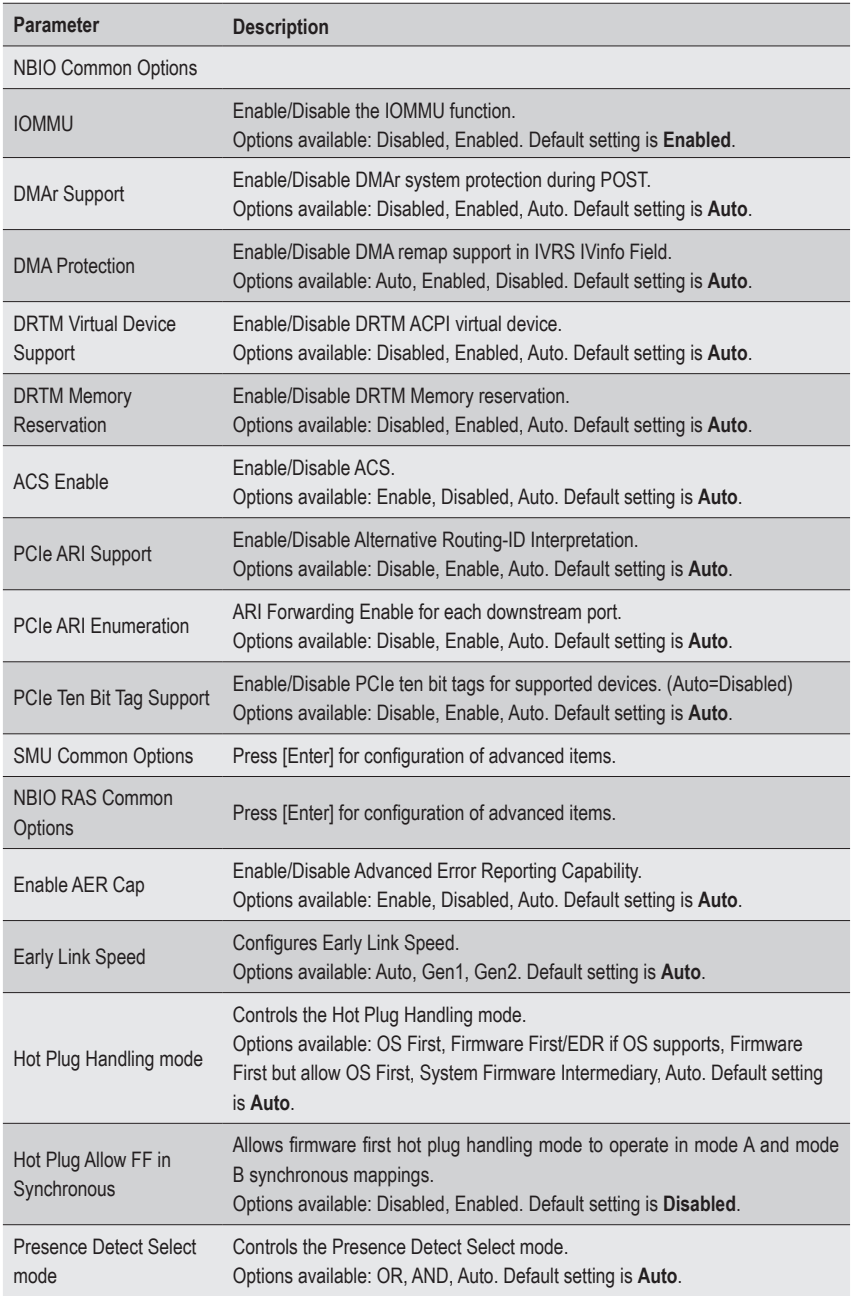

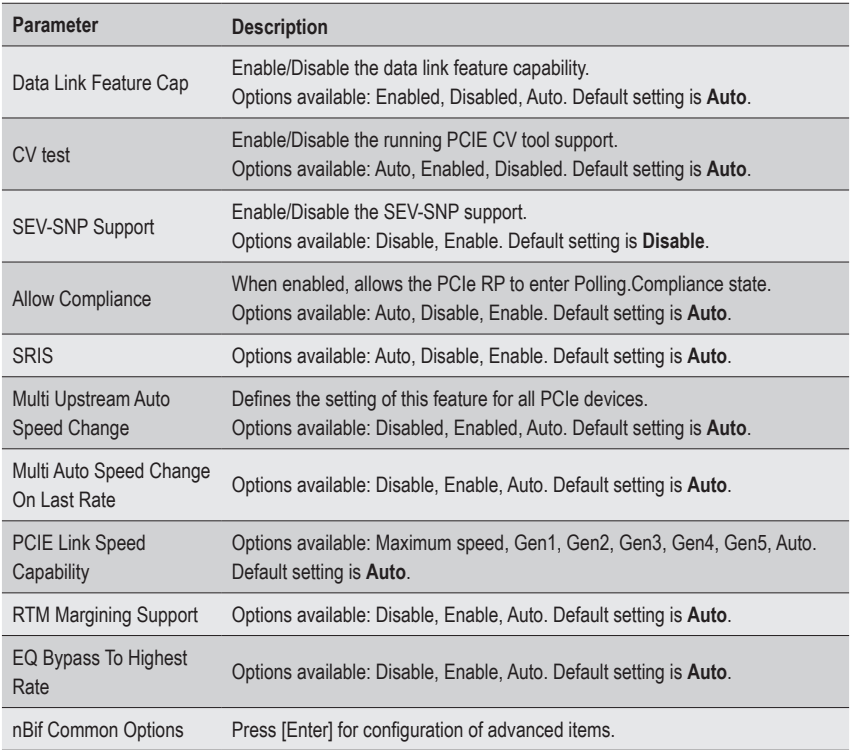

# **5-3-4-1 SMU Common Options**

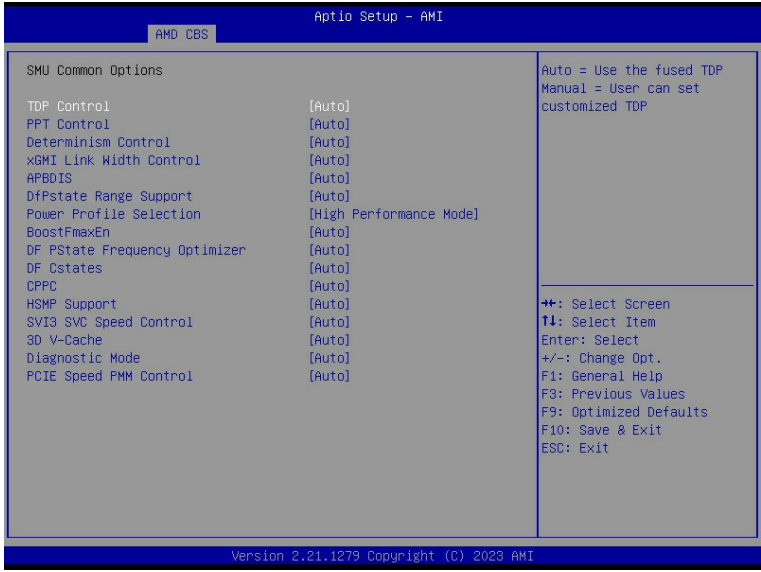

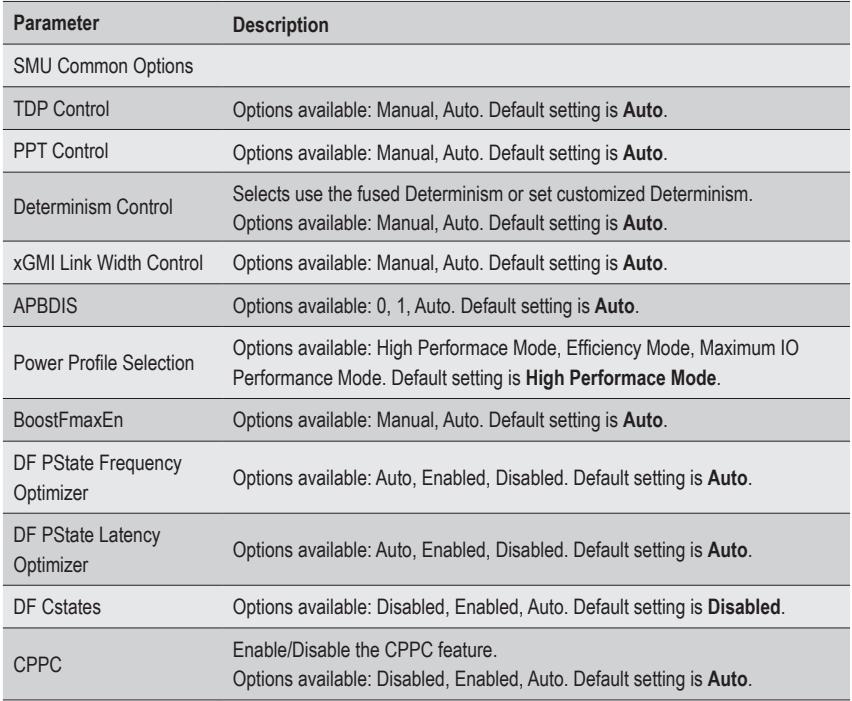

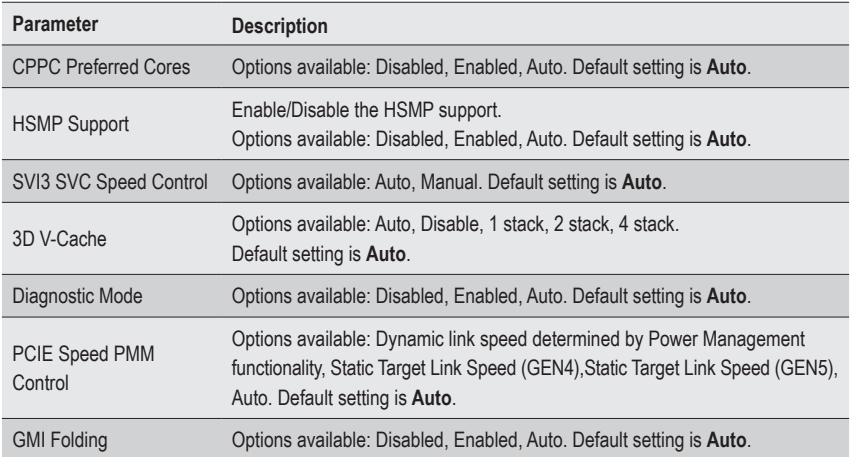

#### **5-3-4-2 NBIO RAS Common Options**

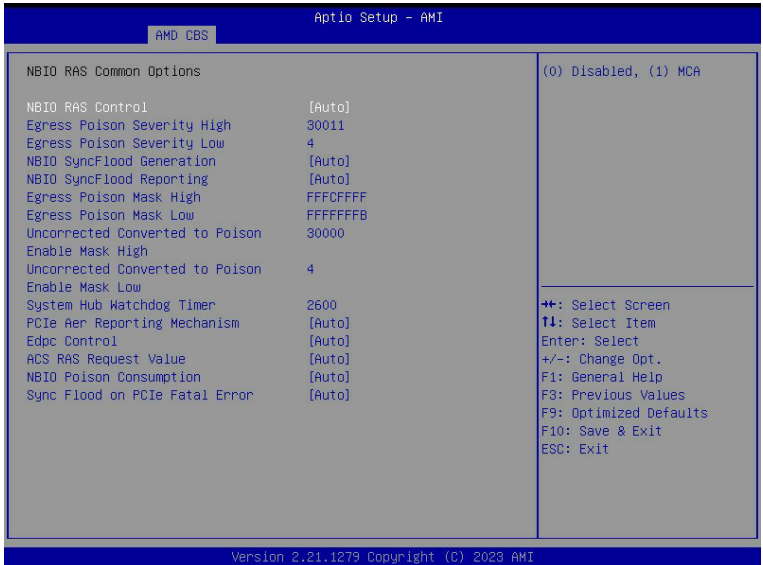

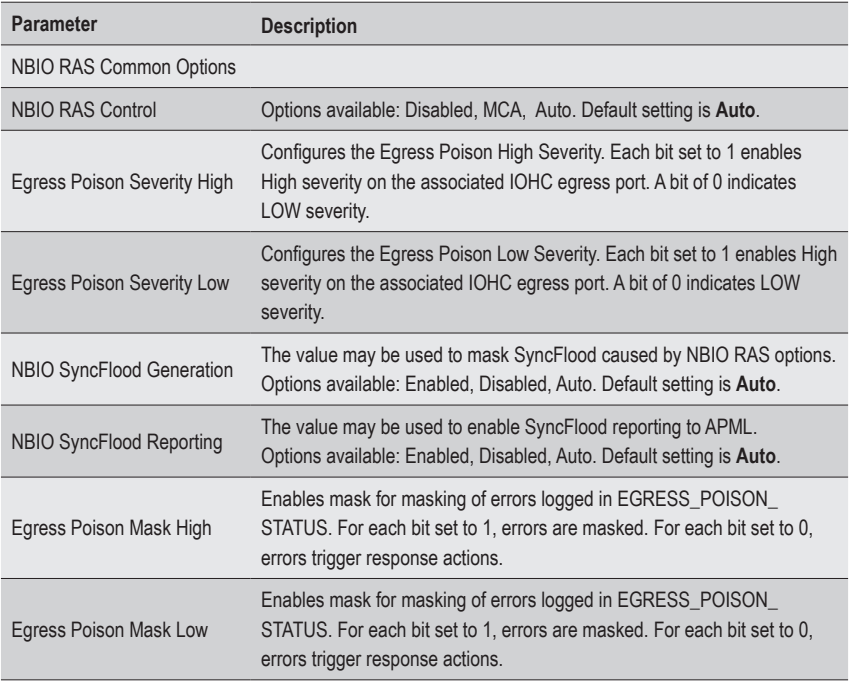

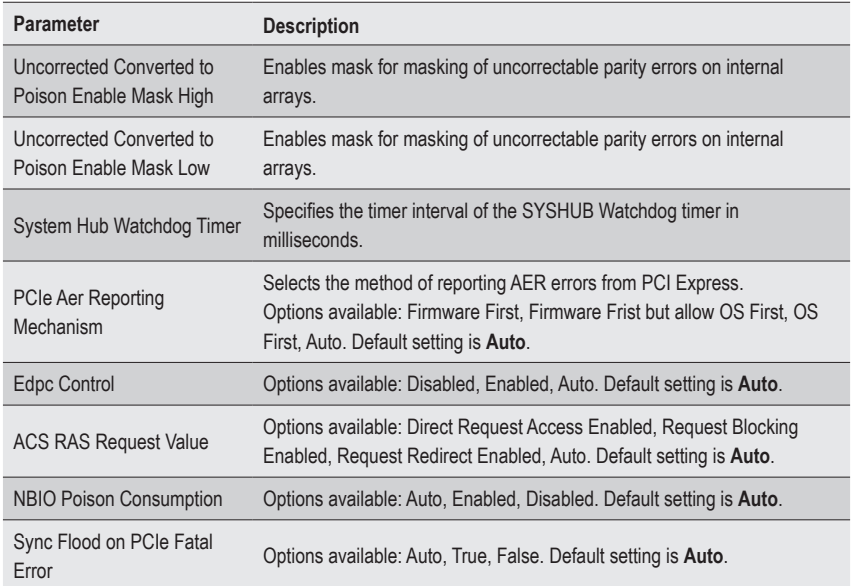

## **5-3-4-3 nBif Common Options**

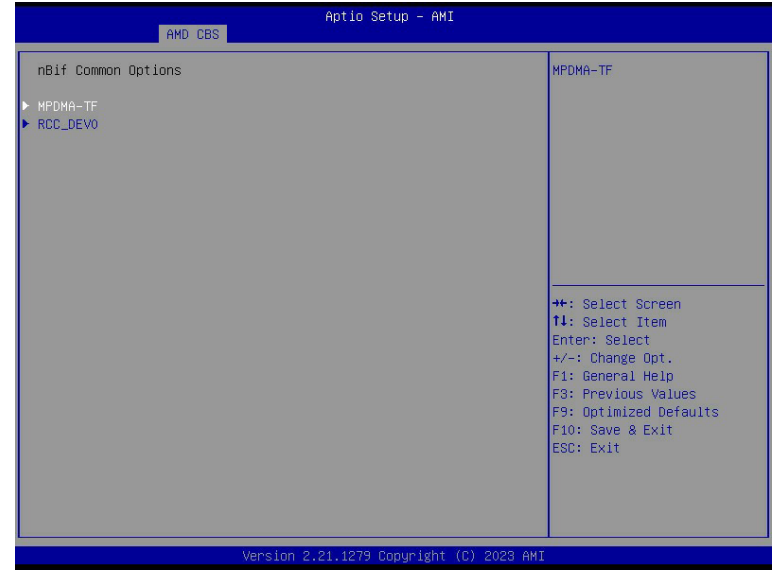

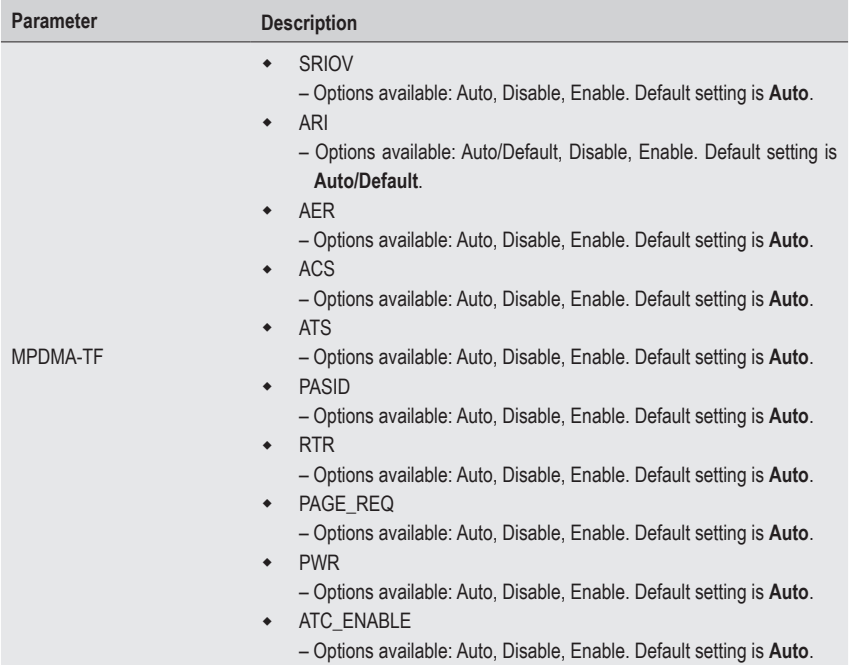

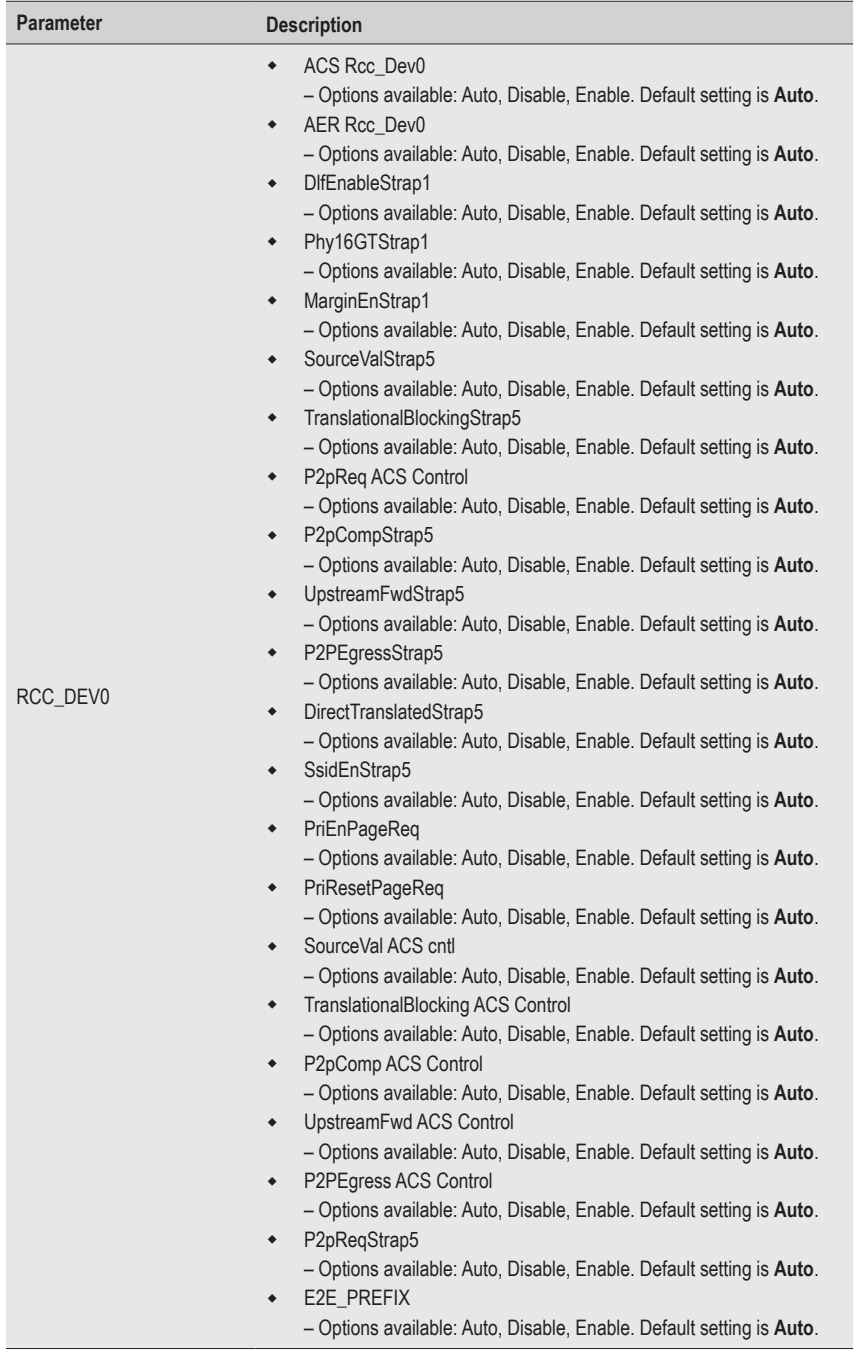

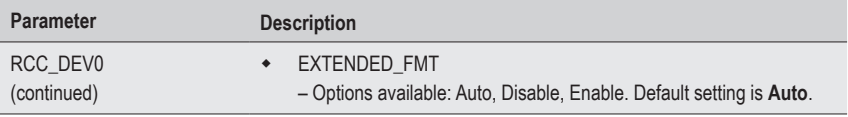

# **5-3-5 FCH Common Options**

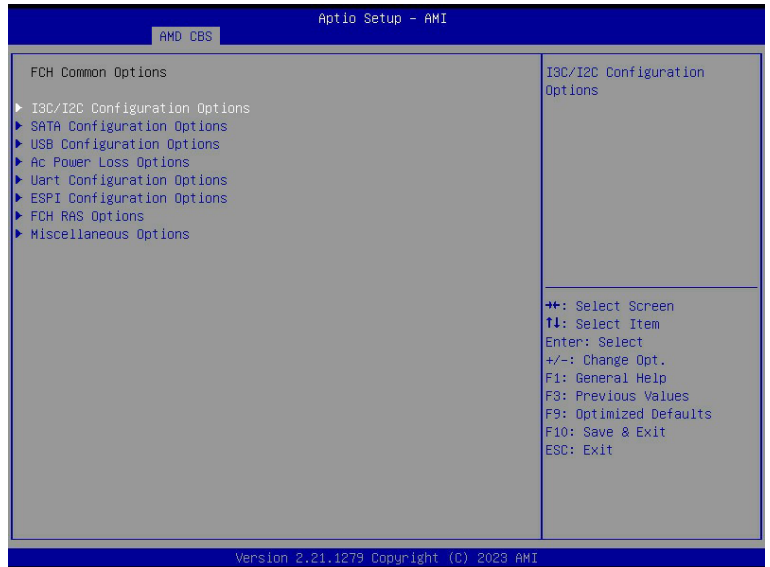

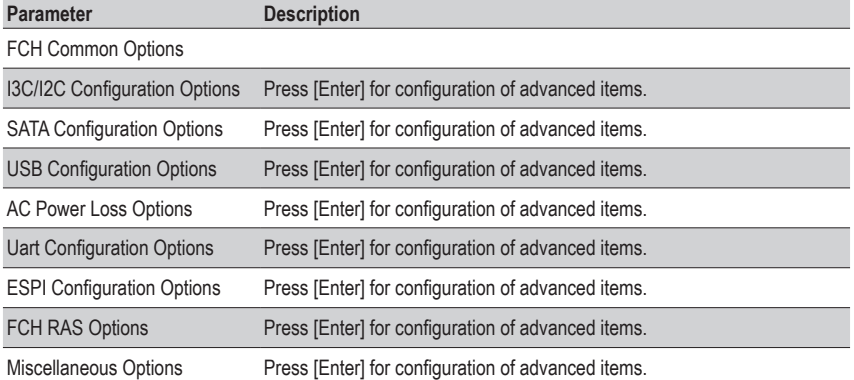

# **5-3-5-1 I3C/I2C Configuration Options**

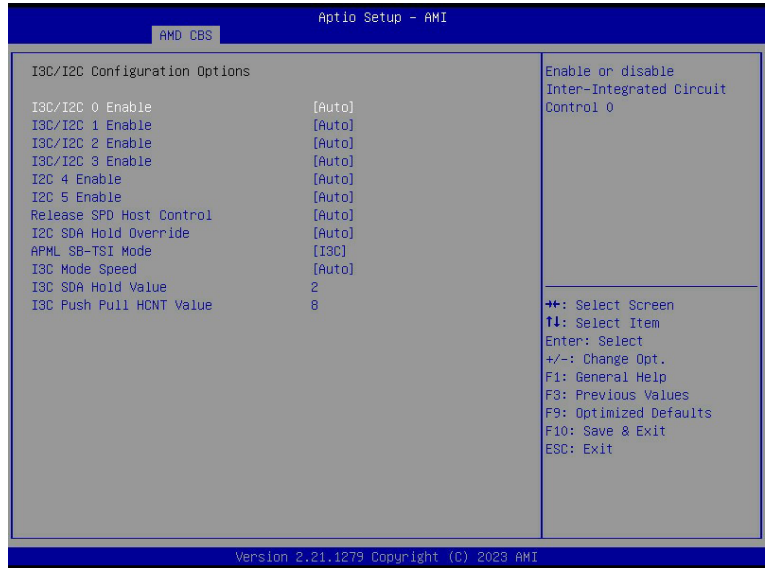

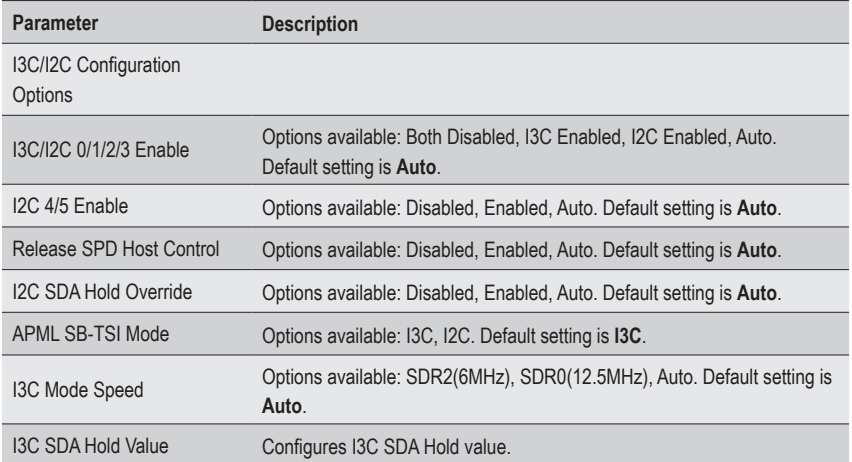

# **5-3-5-2 SATA Configuration Options**

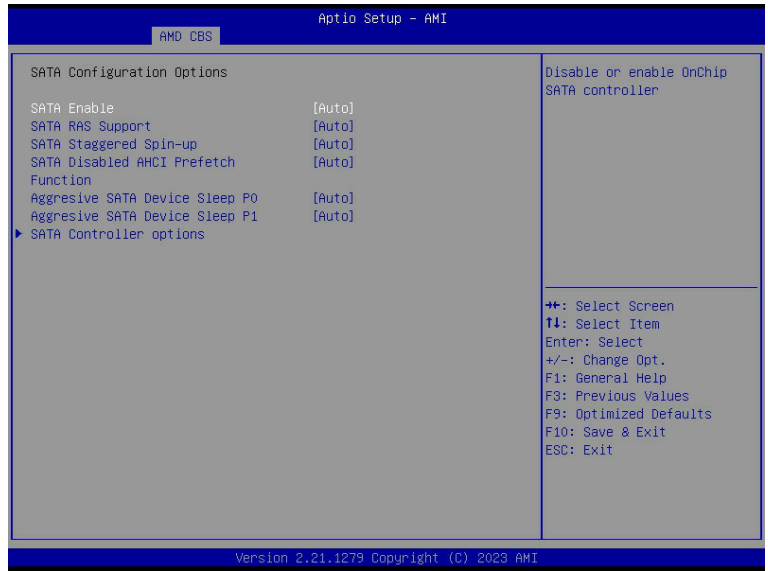

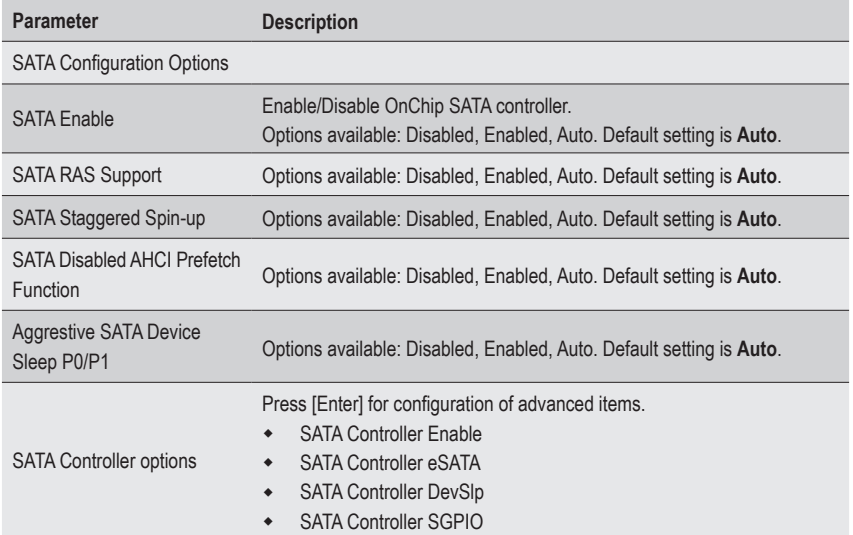

# **5-3-5-3 USB Configuration Options**

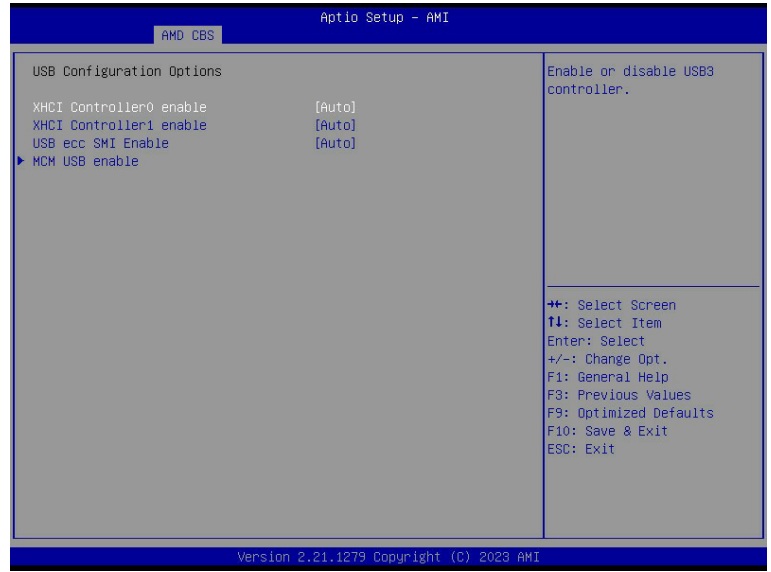

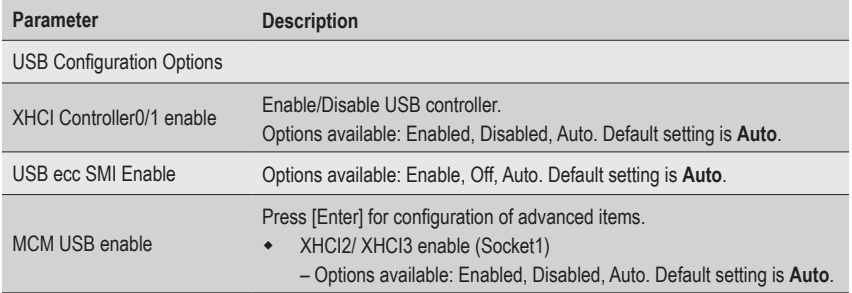

# **5-3-5-4 AC Power Loss Options**

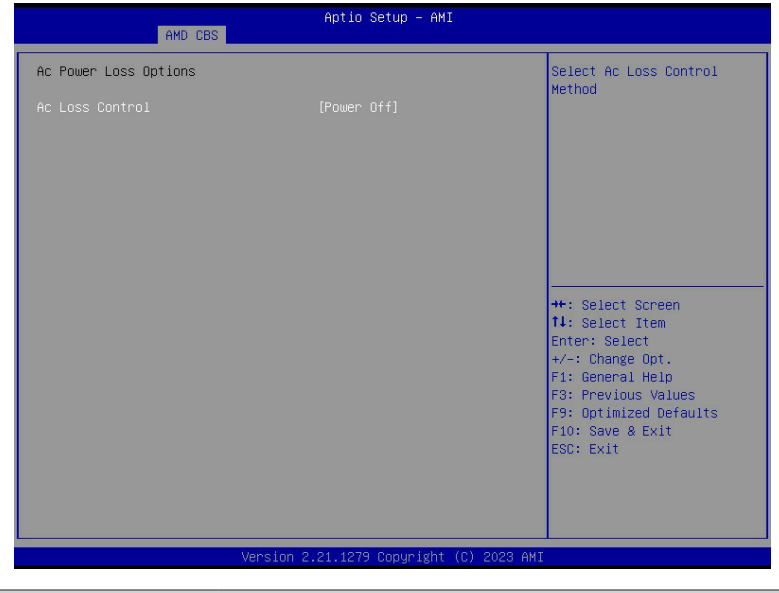

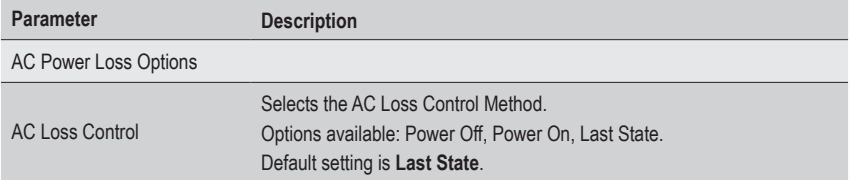

## **5-3-5-5 Uart Configuration Options**

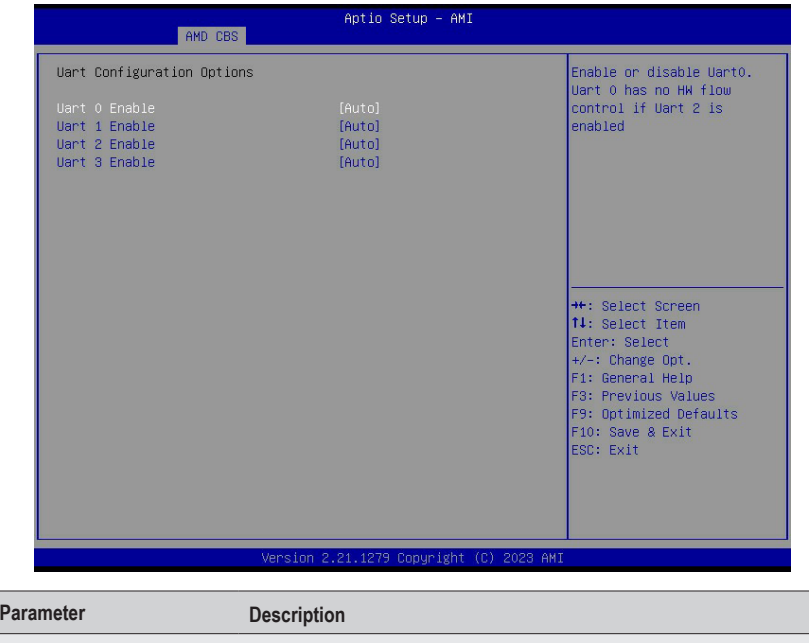

Uart Configuration Options

Uart 0/1/2/3 Enable Options available: Disabled, Enabled, Auto. Default setting is **Auto**.

## **5-3-5-6 ESPI Configuration Options**

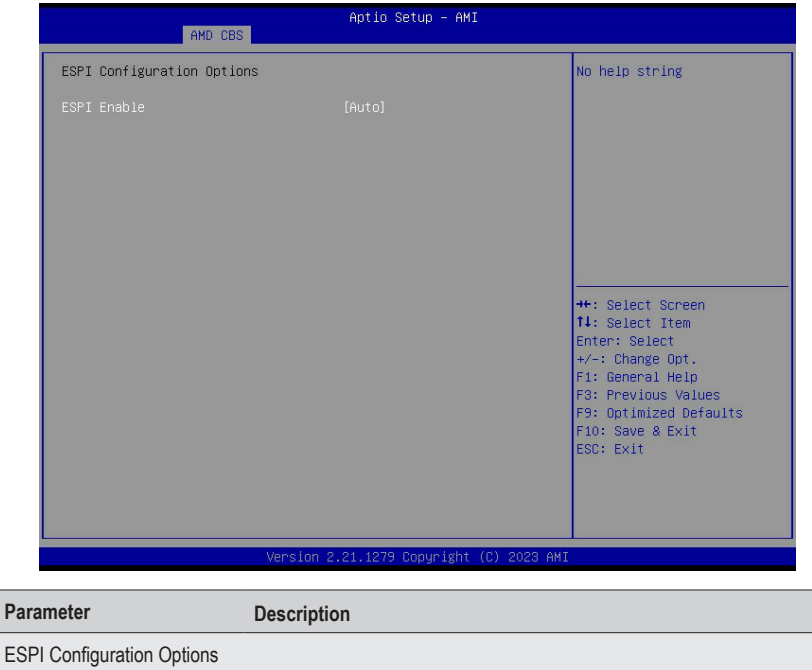

ESPI Enable Options available: Disabled, Enabled, Auto. Default setting is **Auto**.

## **5-3-5-7 FCH RAS Options**

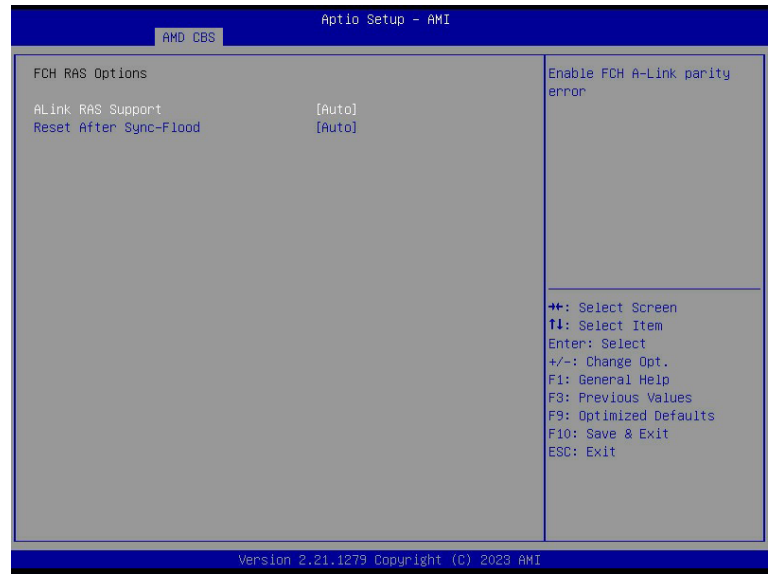

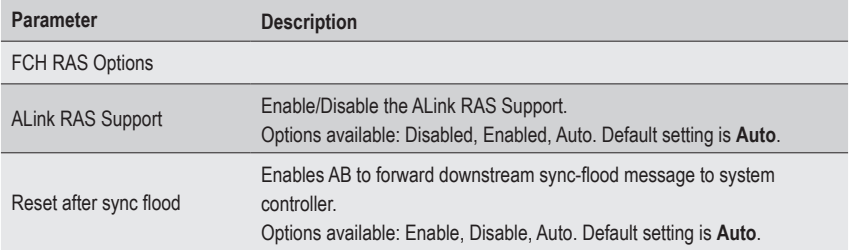

# **5-3-5-8 Miscellaneous Options**

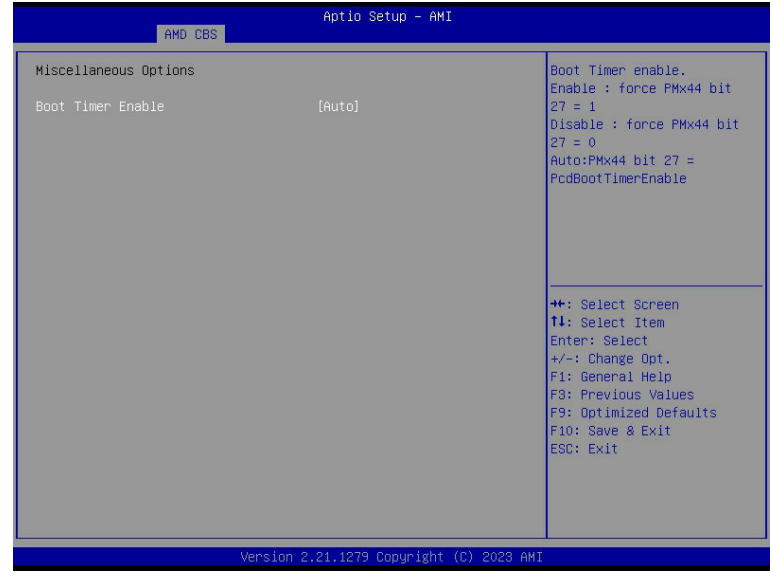

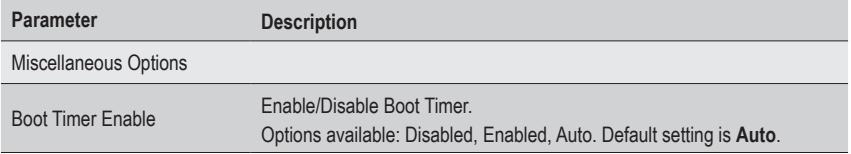

#### **5-3-6 SOC Miscellaneous Control**

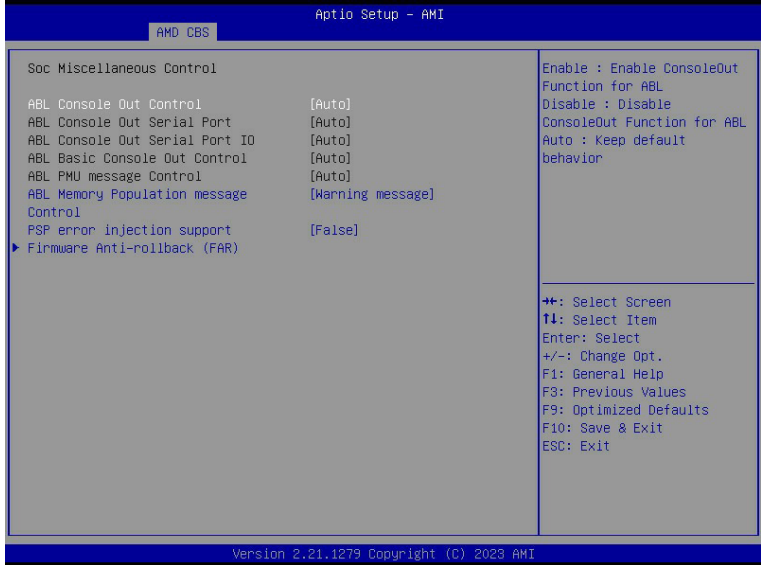

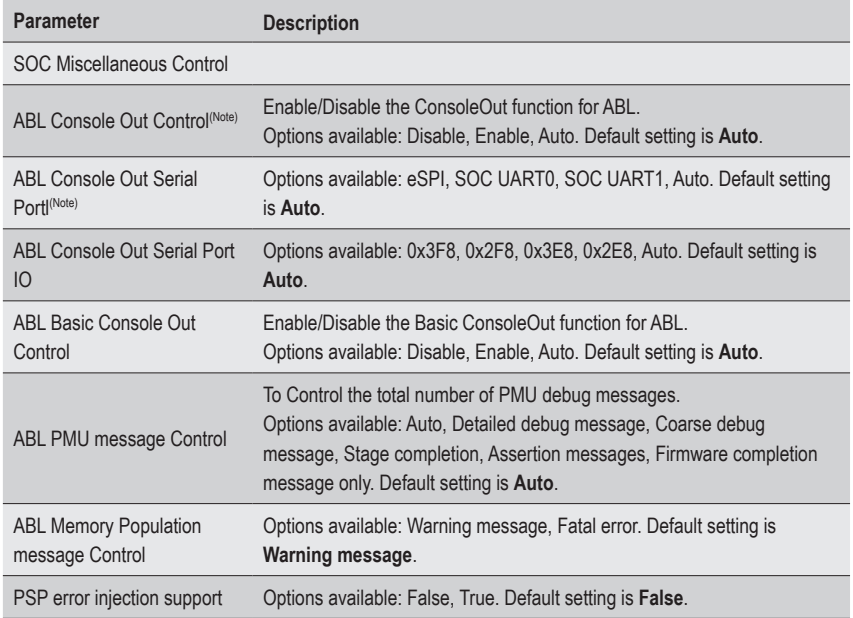

(Note) Advanced items are configurable when this item is defined.

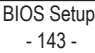

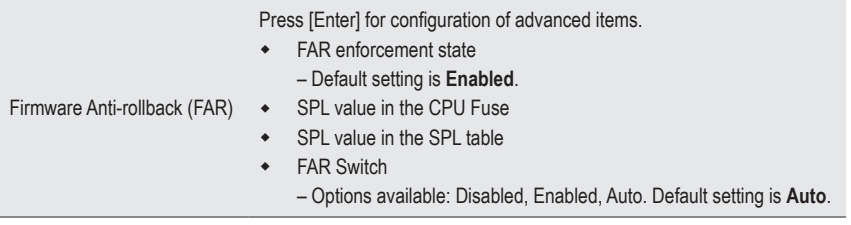
### **5-3-7 Workload Tuning**

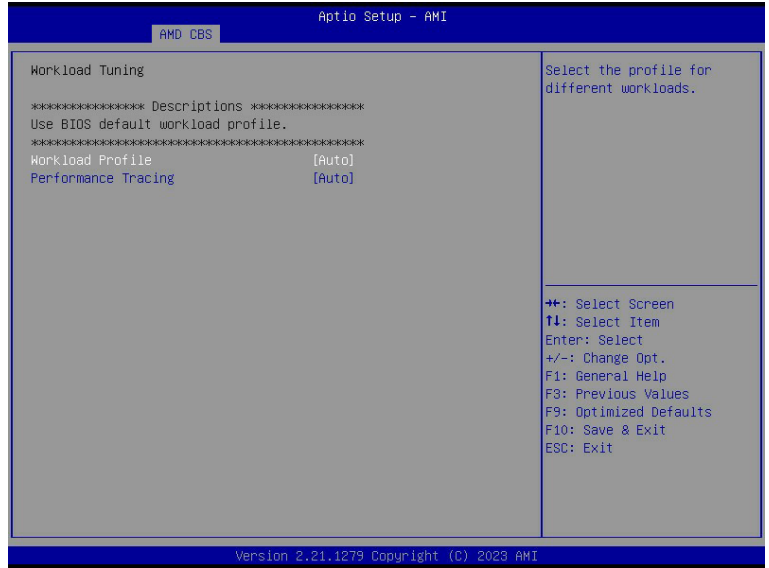

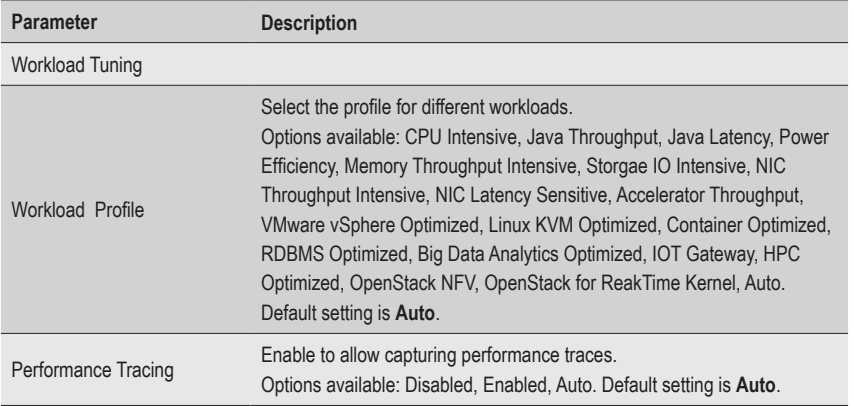

## **5-3-8 CXL Common Options**

| AMD CBS                                                                                                    | Aptio Setup - AMI                                                                                                    |                                                                                                    |
|----------------------------------------------------------------------------------------------------|----------------------------------------------------------------------------------------------------|----------------------------------------------------------------------------------------------------|
| Platform First Error Handling<br>Core Performance Boost<br>Global C-state Control<br>Power Supply Idle Control<br>SEV-ES ASID Space Limit<br>SEV Control<br>Streaming Stores Control<br>Local APIC Mode<br>ACPI CST C1 Declaration<br>ACPI CST C2 Latency<br>MCA error thresh enable<br>MCA FruText<br>SMU and PSP Debug Mode<br>PPIN Opt-in<br>SNP Memory (RMP Table) Coverage<br><b>SMEE</b><br>Action on BIST Failure<br>Enhanced REP MOVSB/STOSB (ERSM)<br>Log Transparent Errors<br>AVX512<br>MONITOR and MWAIT disable<br>Small Hammer Configuration<br>Corrector Branch Predictor<br>PAUSE Delay<br>CPU Speculative Store Modes | [Auto]<br>[Auto]<br>fautol<br>fautol<br>[Enabled]<br>[Auto]<br>fautol<br>[Auto]<br>800<br>fautol<br>[True]<br>fautol<br>[Auto]<br><b>fautol</b><br><b>fautol</b><br>fautol<br>[Auto]<br>[Auto]<br>[Auto]<br>[Auto]<br>fautol<br>[Disabled]<br>[Auto]<br>[Auto] | Balanced:<br>Store instructions may<br>delay sending out their<br>invalidations to remote<br>cacheline copies when the<br>cacheline is present but<br>not in a writable state in<br>the local cache.<br>More Speculative:<br>Store instructions will<br>send out invalidations to<br><b>++:</b> Select Screen<br>↑↓: Select Item<br>Enter: Select<br>$+/-$ : Change Opt.<br>F1: General Help<br>F3: Previous Values<br>F9: Optimized Defaults<br>F10: Save & Exit<br><b>ESC: Exit</b> |

Version 2.21.1279 Copyright (C) 2023 AMI

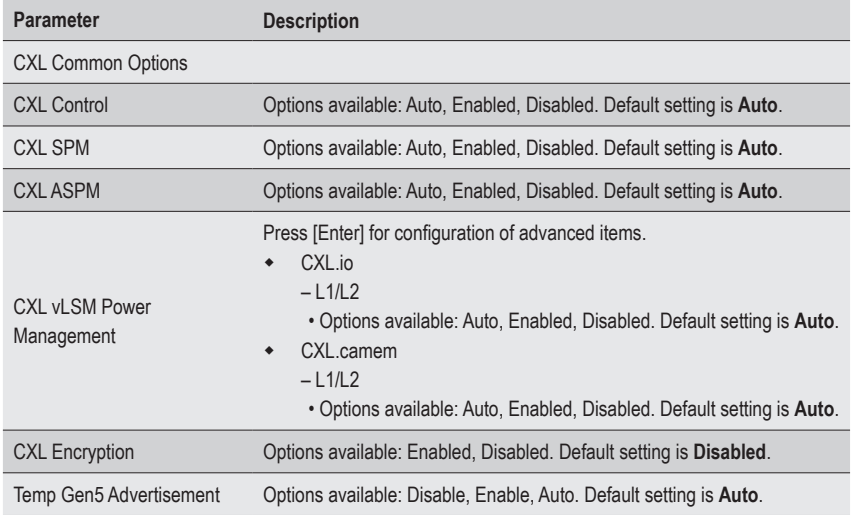

# **5-4 AMD PBS Menu**

AMD PBS Option menu displays submenu options for configuring the function of AMD PBS. Select a submenu item, then press [Enter] to access the related submenu screen.

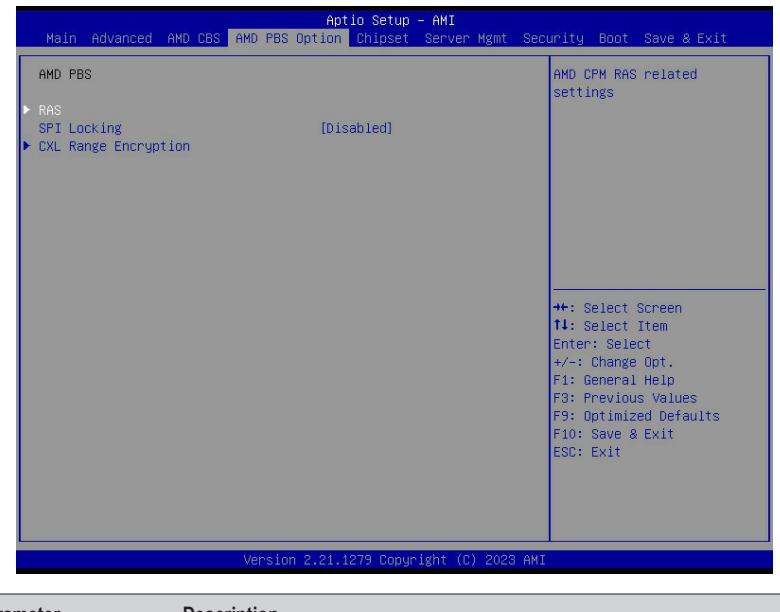

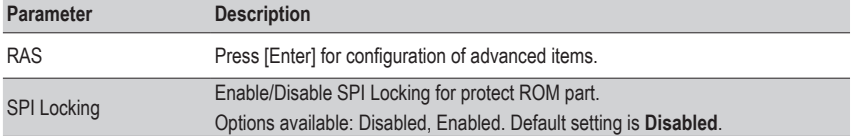

#### **5-4-1 RAS**

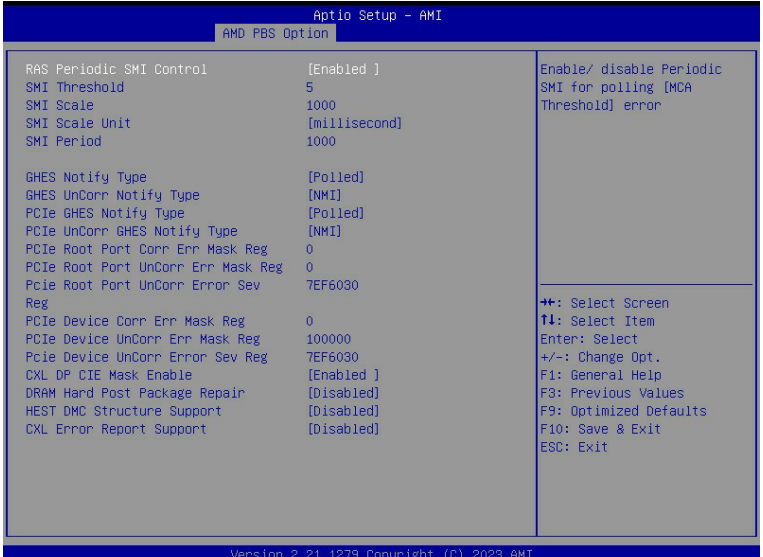

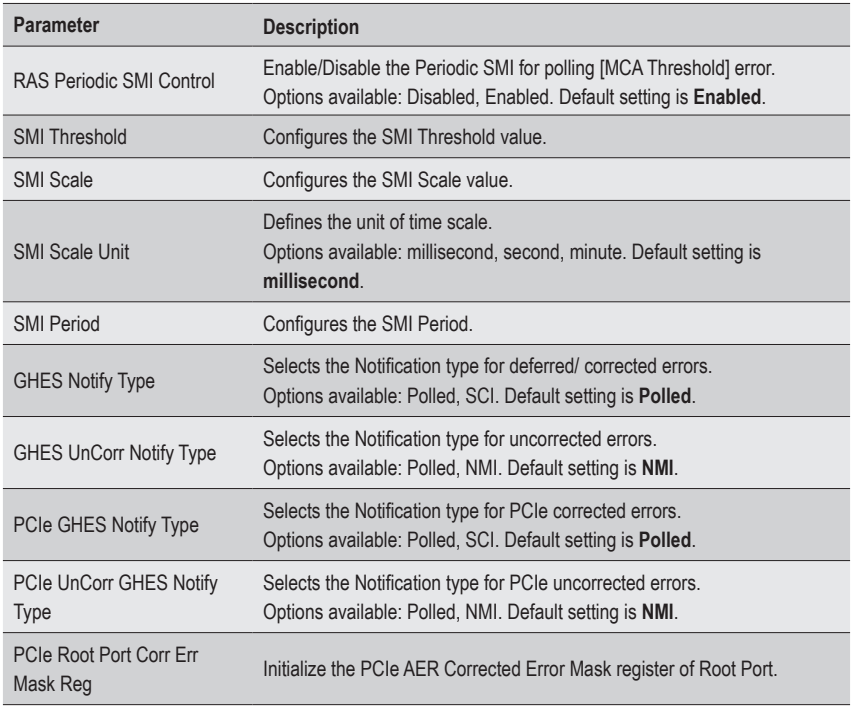

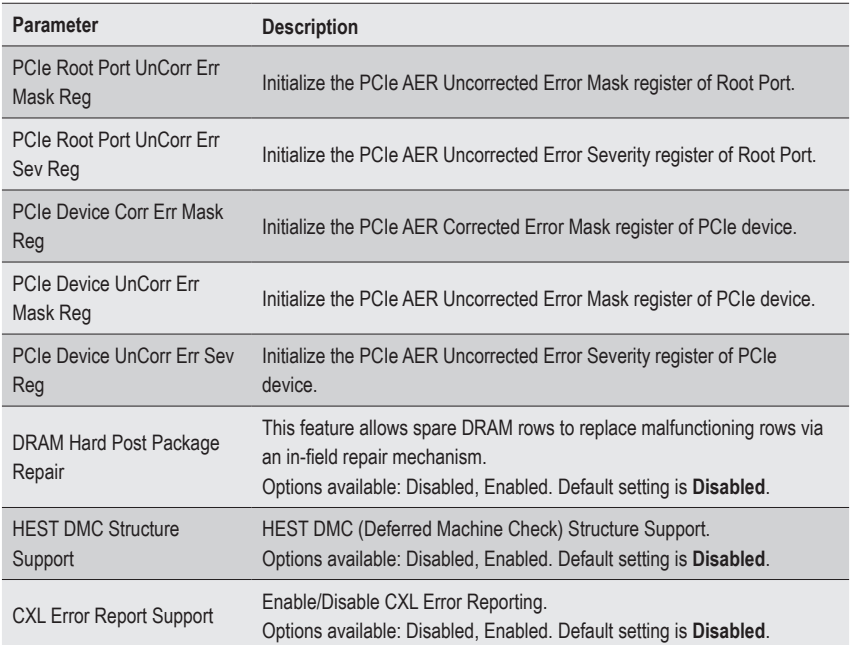

# **5-5 Chipset Setup Menu**

Chipset Setup menu displays submenu options for configuring the function of the North Bridge. Select a submenu item, then press <Enter> to access the related submenu screen.

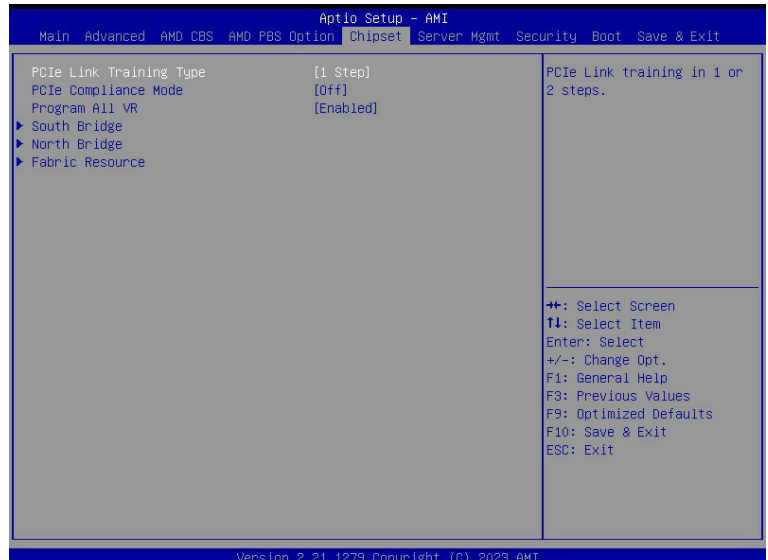

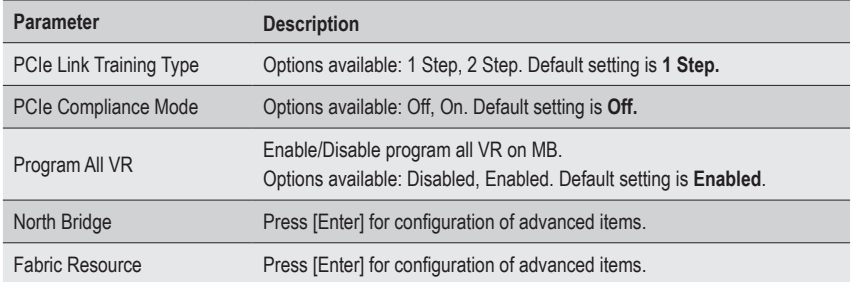

### **5-5-1 North Bridge**

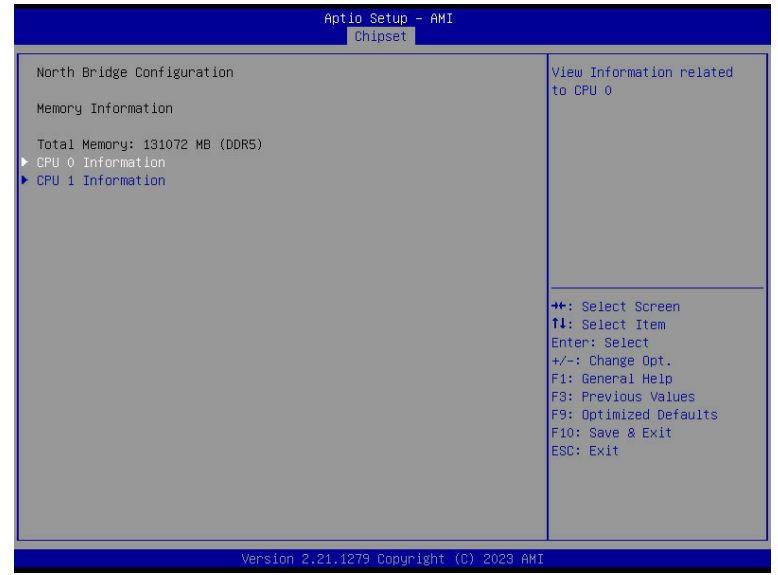

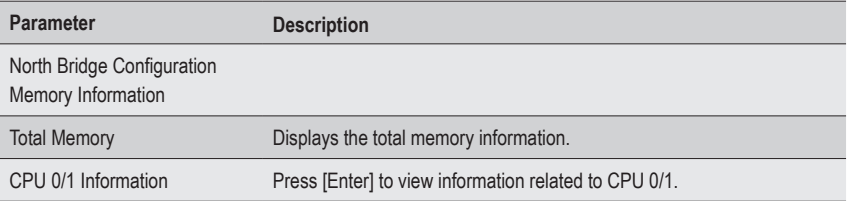

#### **5-5-2 Fabric Resource**

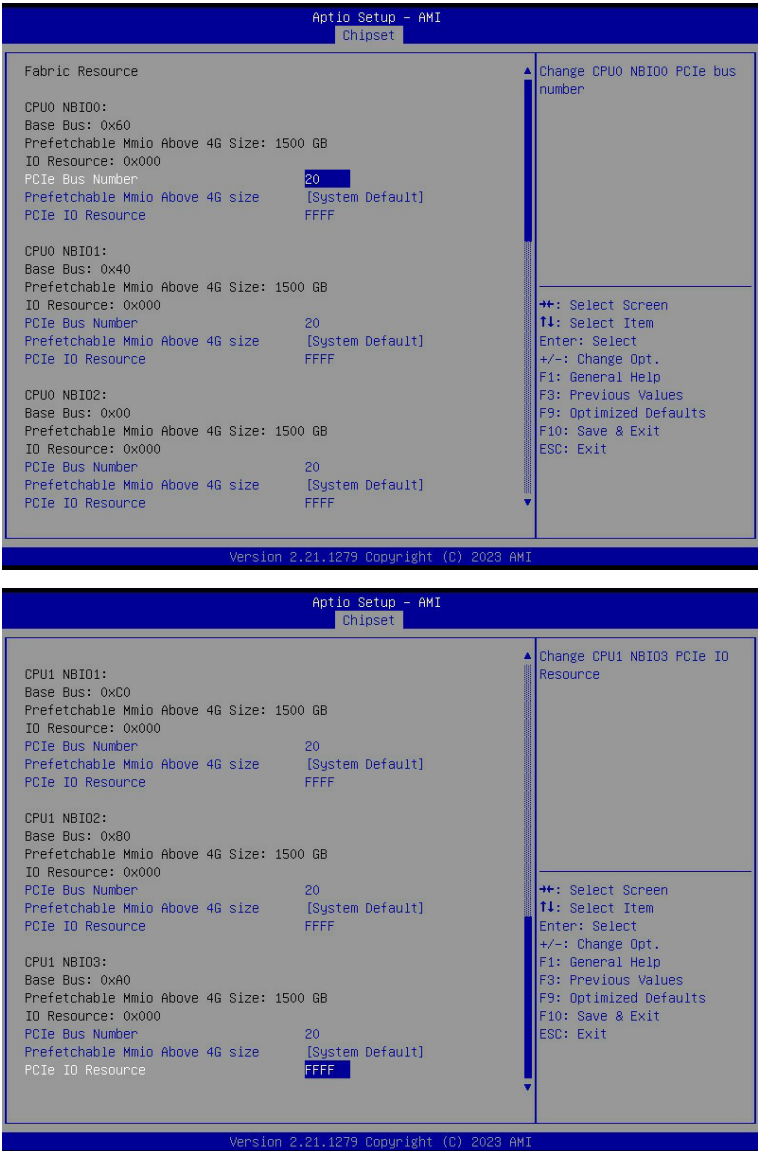

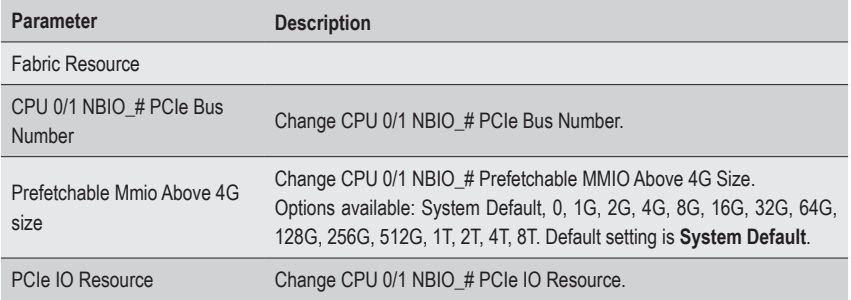

## **5-6 Server Management Menu**

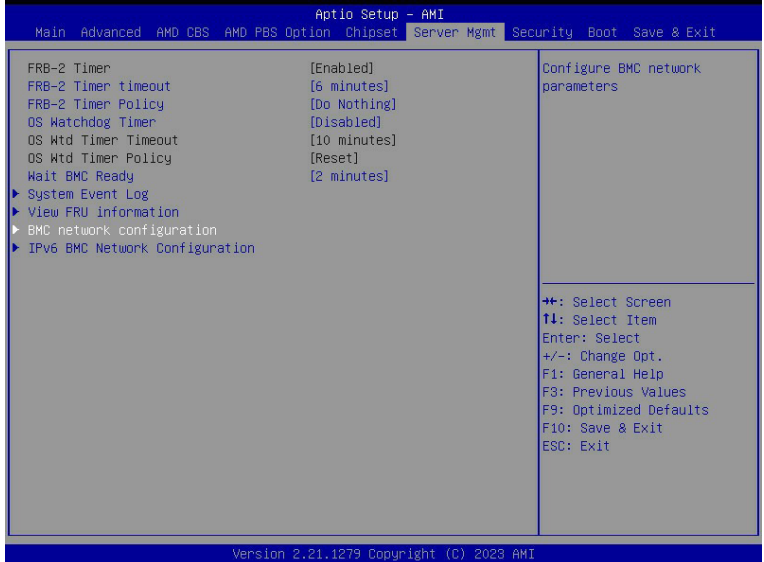

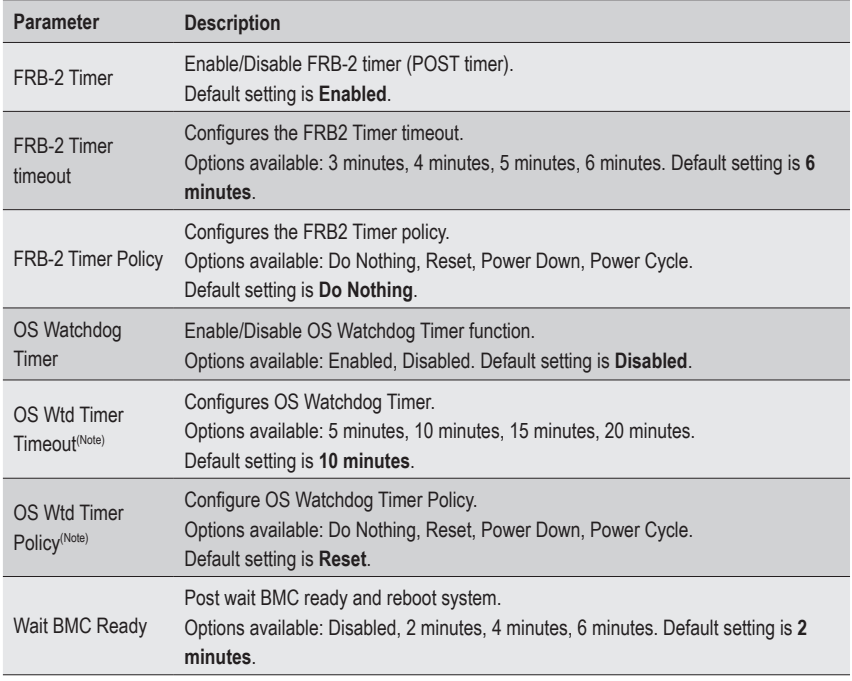

#### (Note) This item is configurable when **OS Watchdog Timer** is set to **Enabled**.

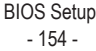

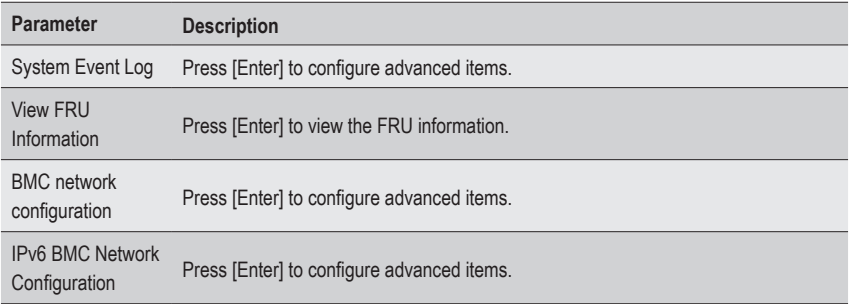

## **5-6-1 System Event Log**

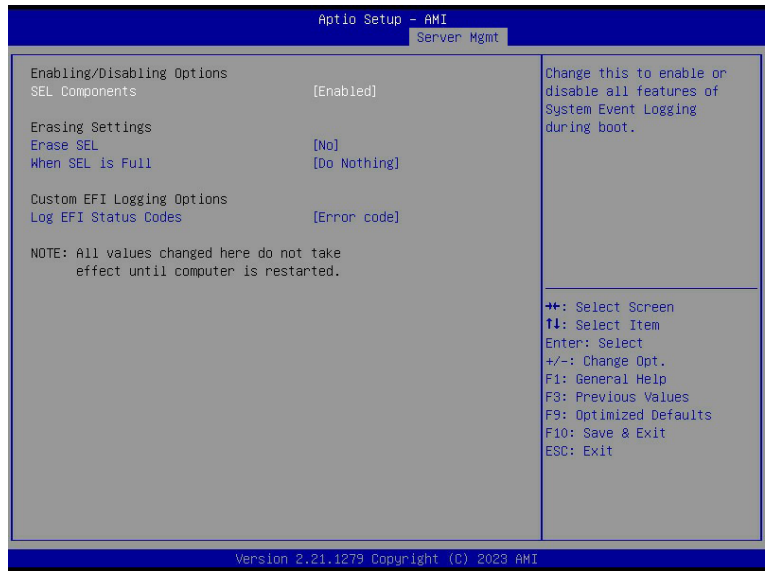

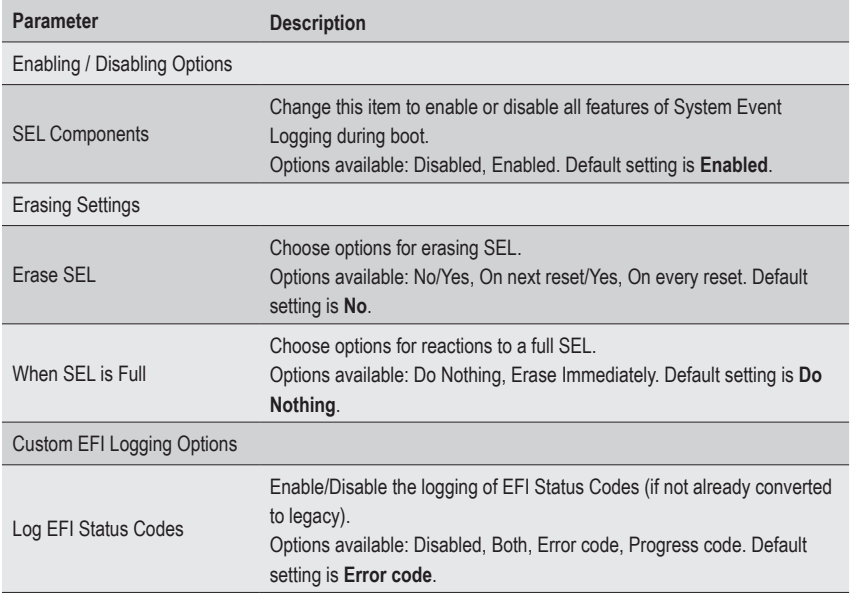

#### **5-6-2 View FRU Information**

The FRU page is a simple display page for basic system ID information, as well as System product information. Items on this window are non-configurable.

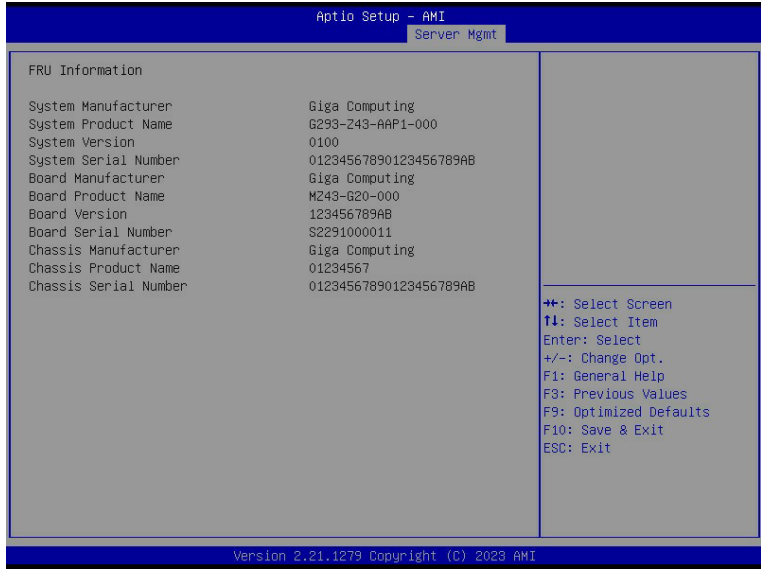

#### **5-6-3 BMC Network Configuration**

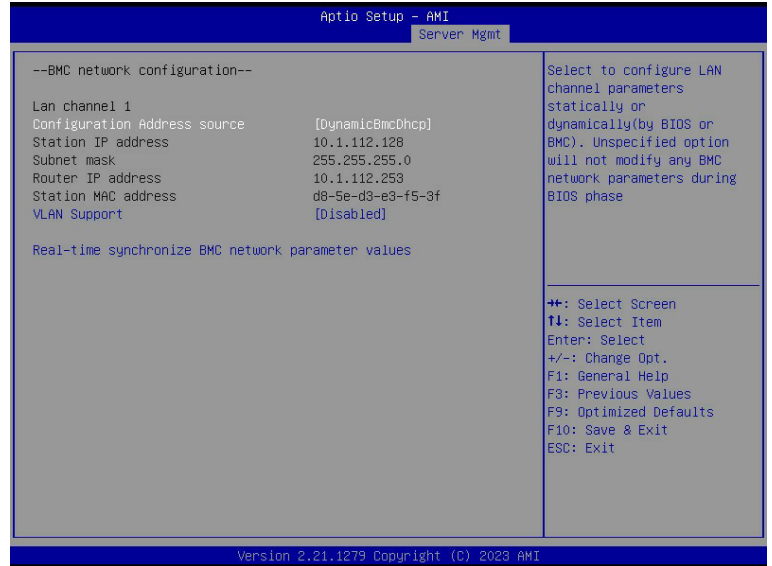

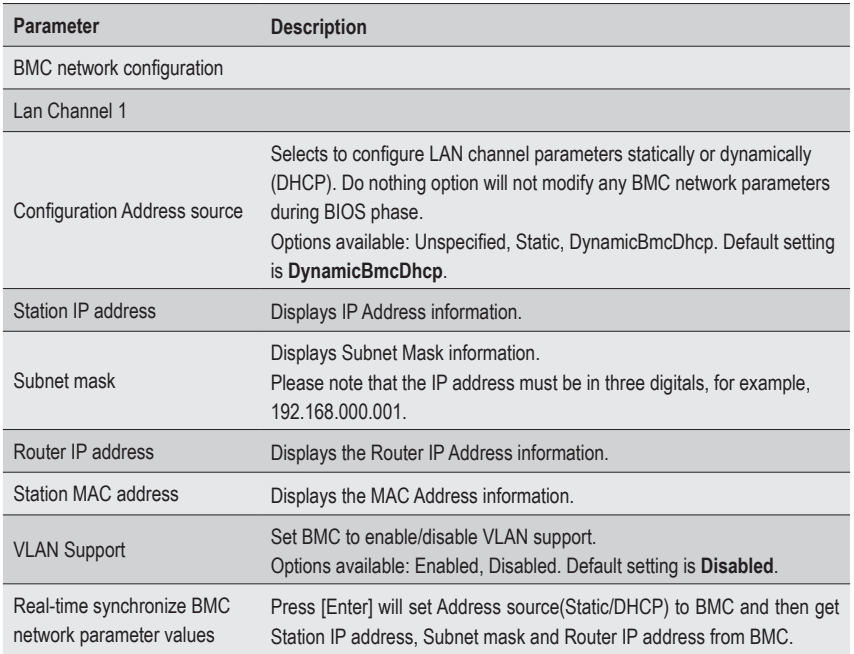

#### **5-6-4 IPv6 BMC Network Configuration**

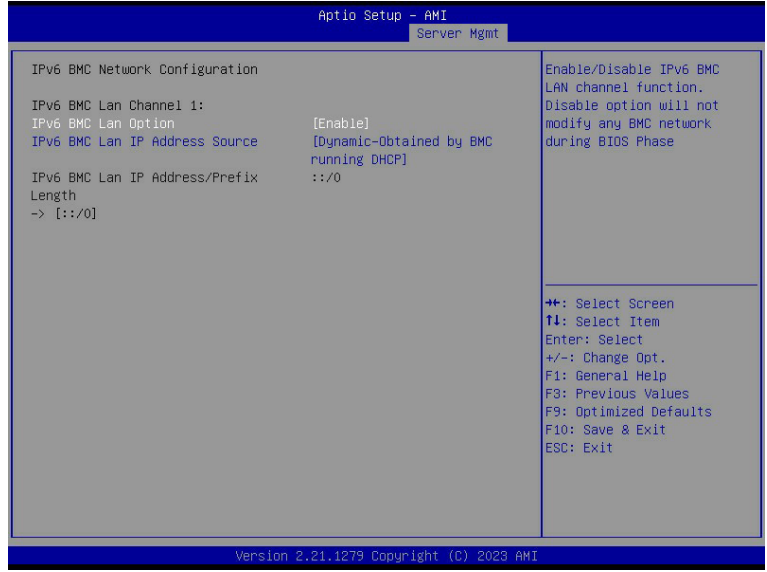

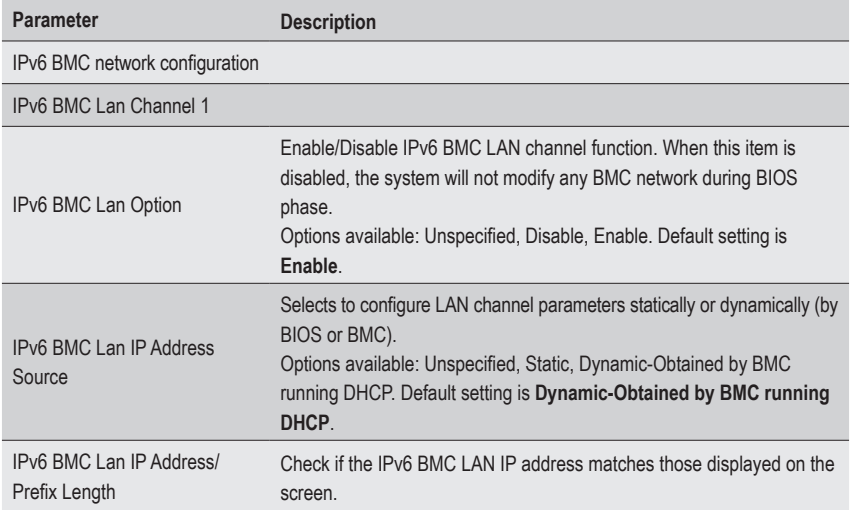

## **5-7 Security Menu**

The Security menu allows you to safeguard and protect the system from unauthorized use by setting up access passwords.

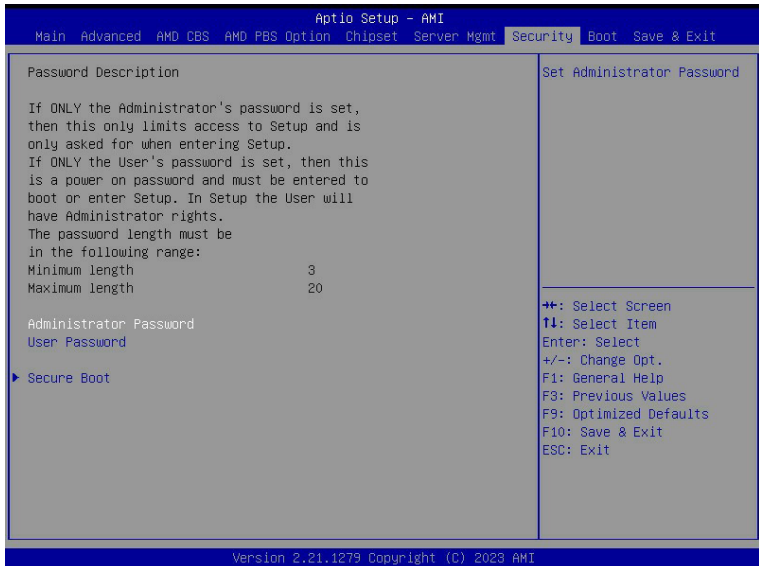

There are two types of passwords that you can set:

• Administrator Password

Entering this password will allow the user to access and change all settings in the Setup Utility.

• User Password

 Entering this password will restrict a user's access to the Setup menus. To enable or disable this field, a Administrator Password must first be set. A user can only access and modify the System Time, System Date, and Set User Password fields.

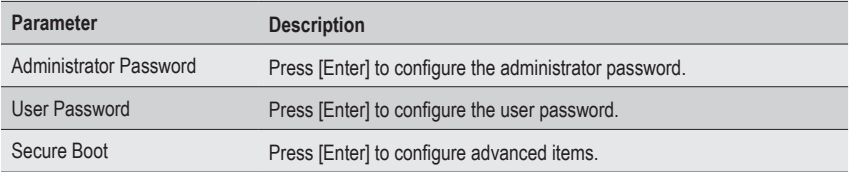

#### **5-7-1 Secure Boot**

The Secure Boot submenu is applicable when your device is installed the Windows® 8 (or above) operating system.

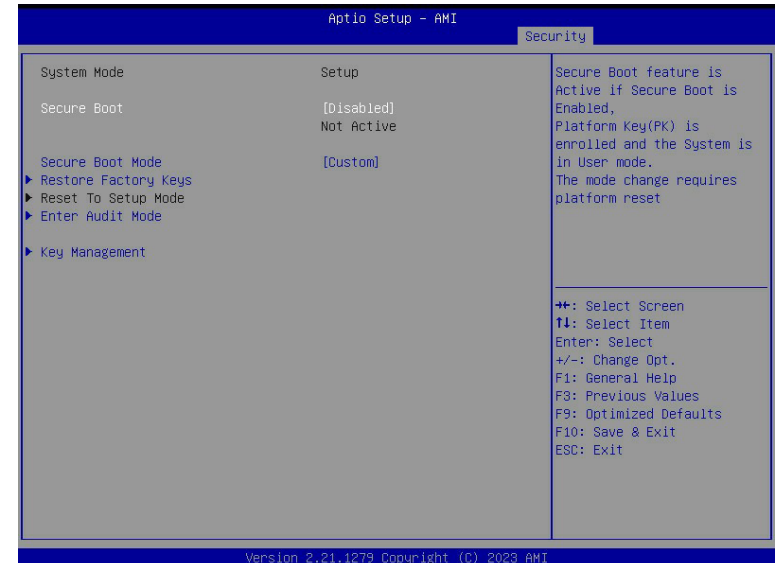

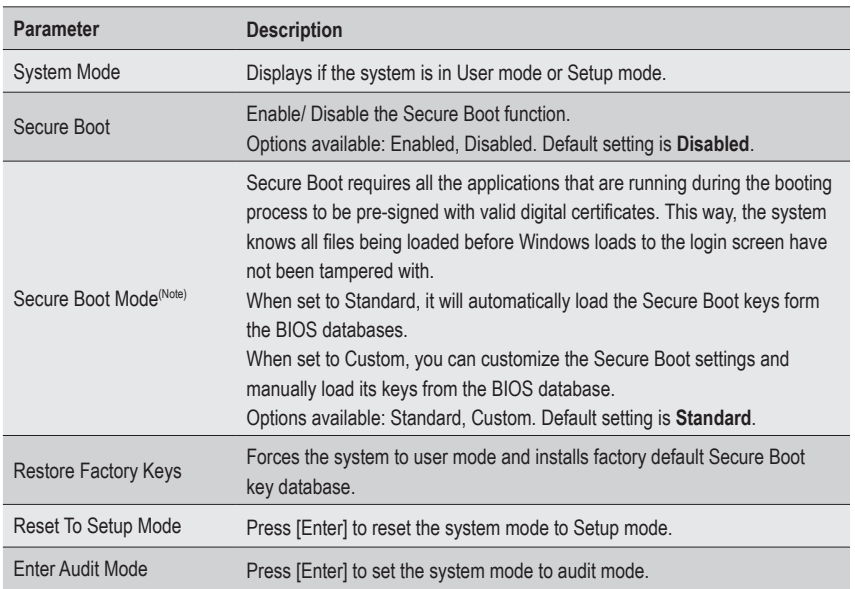

(Note) Advanced items prompt when this item is set to **Custom**.

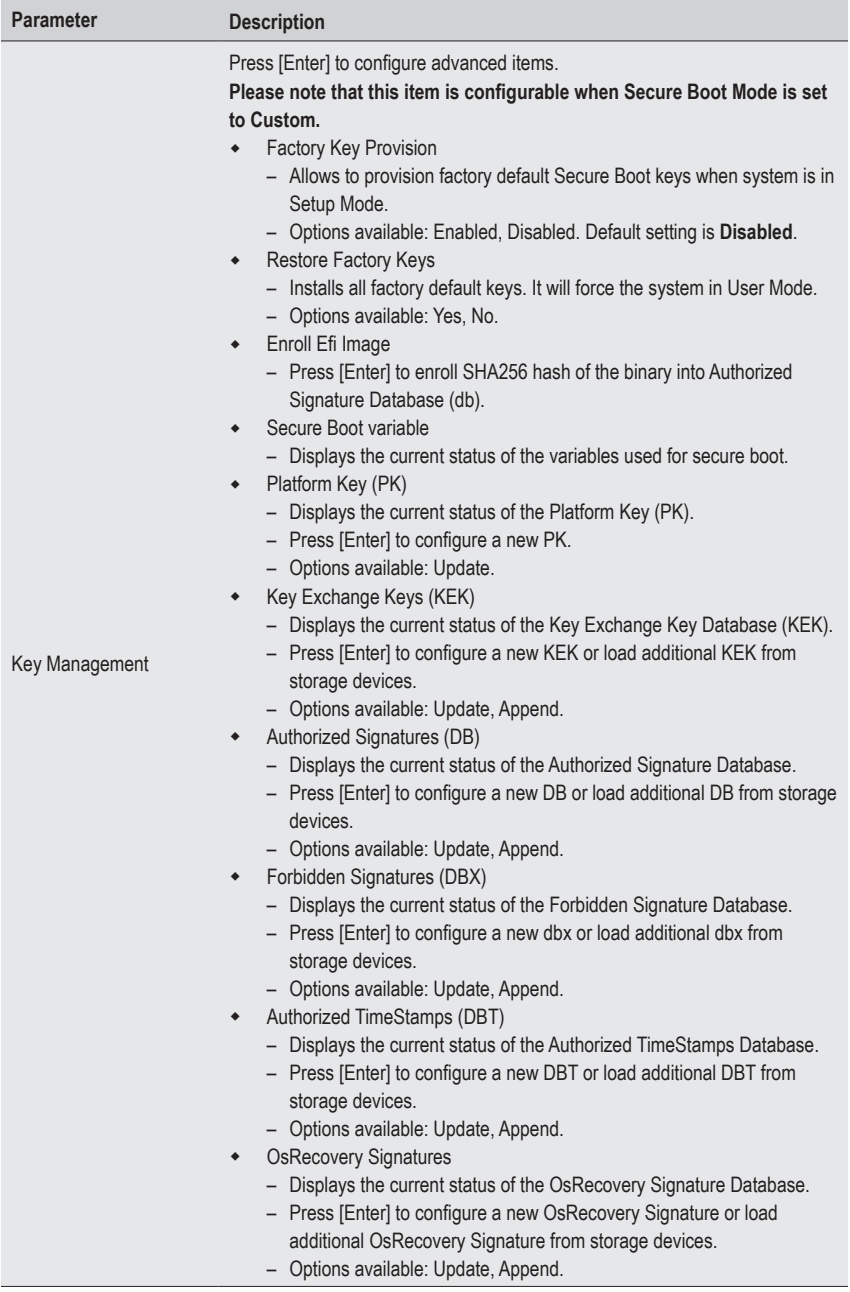

## **5-8 Boot Menu**

The Boot menu allows you to set the drive priority during system boot-up. BIOS setup will display an error message if the legacy drive(s) specified is not bootable.

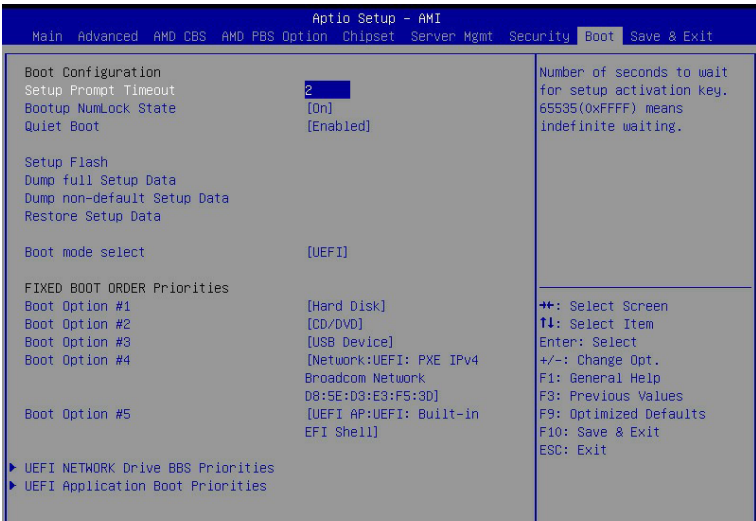

#### Version 2.21.1279 Copyright (C) 2023 AMI

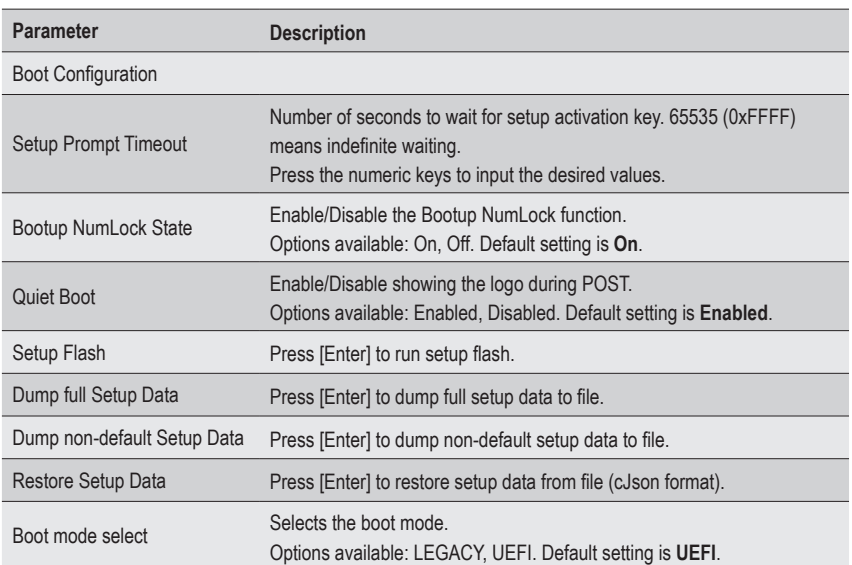

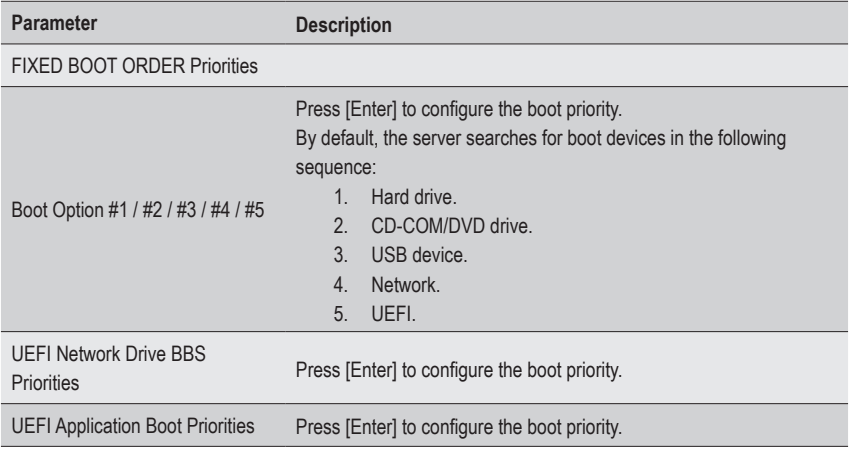

## **5-9 Save & Exit Menu**

The Save & Exit menu displays the various options to quit from the BIOS setup. Highlight any of the exit options then press <Enter>**.**

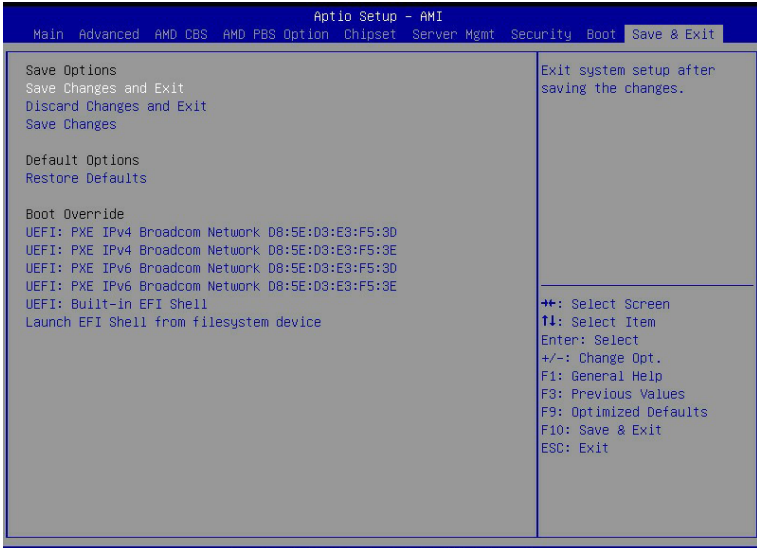

2.21.1279 Copuright AM

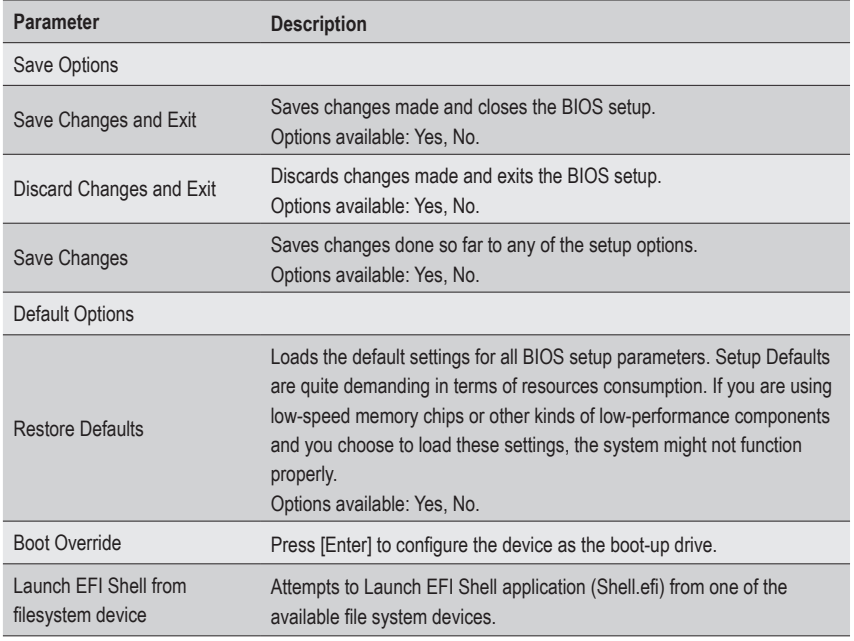

# **5-10 BIOS Recovery**

The system has an embedded recovery technique. In the event that the BIOS becomes corrupt the boot block can be used to restore the BIOS to a working state. To restore your BIOS, please follow the instructions listed below:

Recovery Instruction:

- 1. Copy the XXX.rom to USB diskette.
- 2. Setting BIOS Recovery jump to enabled status.
- 3. Boot into BIOS recovery.
- 4. Run Proceed with flash update.
- 5. BIOS updated.

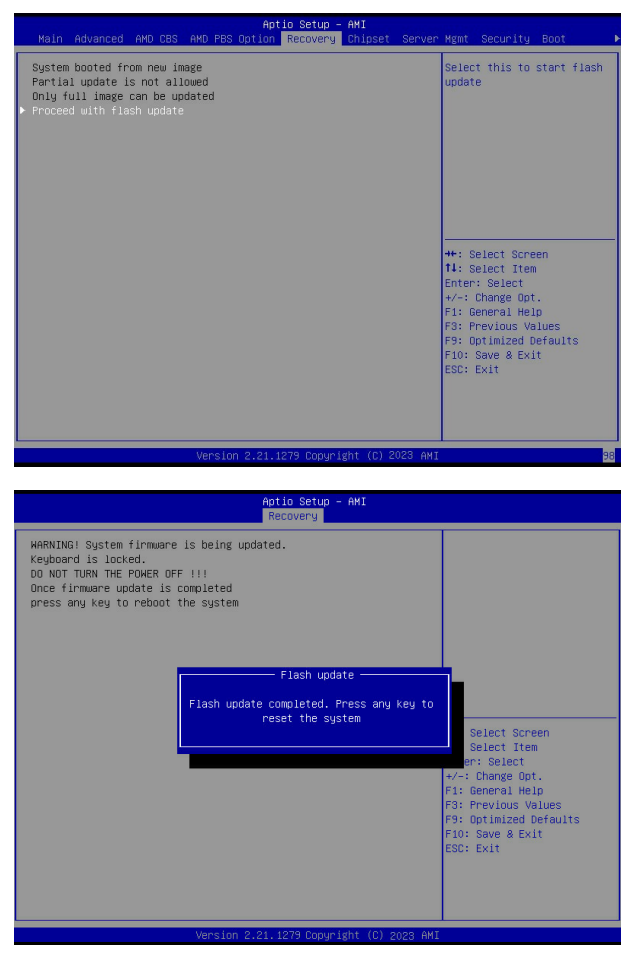

## **5-11 BIOS POST Beep code (AMI standard)**

## **5-11-1 PEI Beep Codes**

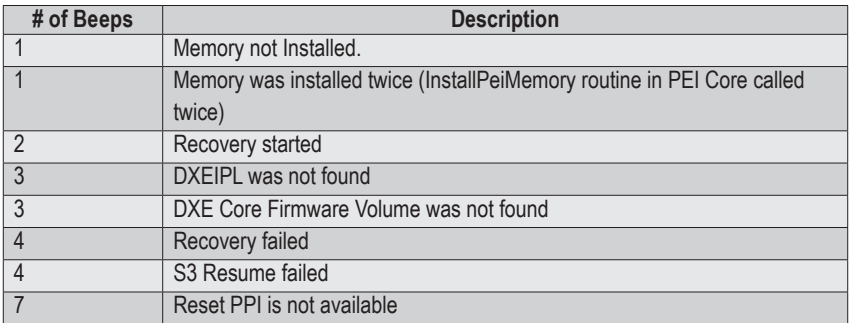

#### **5-11-2 DXE Beep Codes**

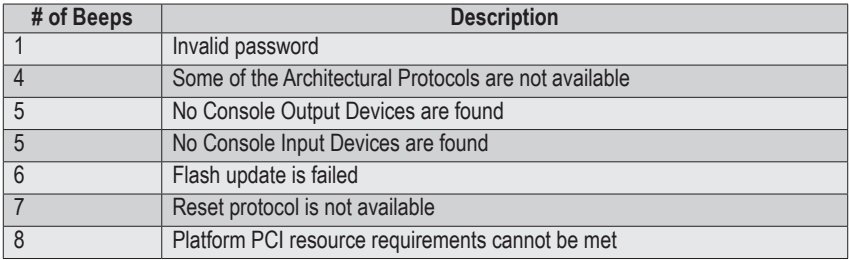